# Dell™ Dimension™ XPS Gen 3

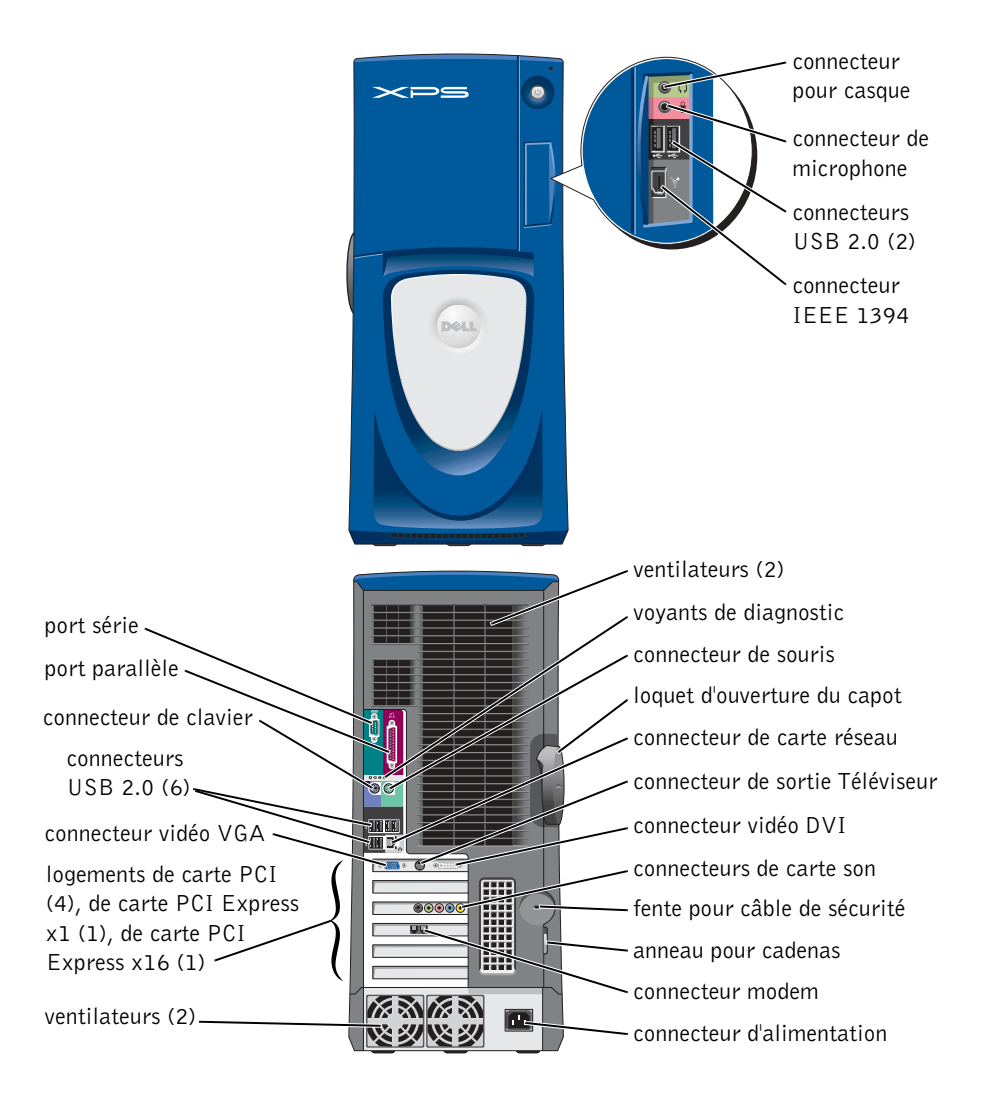

Modèle WHL

### Remarques, avis et précautions

**CEMARQUE** : Une REMARQUE indique une information importante qui peut vous aider à mieux utiliser votre ordinateur.

AVIS : Un AVIS vous avertit d'un risque de dommage matériel ou de perte de données et vous indique comment éviter le problème.

 $\triangle$  PRÉCAUTION : Une PRÉCAUTION indique un risque potentiel de dommage matériel ou corporel, ou même de mort.

### Abréviations et acronymes

Pour une liste complète des abréviations et des acronymes, reportez-vous au fichier d'aide de Dell Dimension. Pour accéder au fichier d'aide, reportez-vous à la [page 11](#page-10-0).

Si vous avez acheté un ordinateur Dell™ Série n, les références du présent document concernant les systèmes d'application Microsoft® Windows® ne sont pas applicables.

D'autres marques et noms commerciaux peuvent être utilisés dans ce document pour faire référence aux entités se réclamant de ces marques et de ces noms ou à leurs produits. Dell Inc. rejette tout intérêt propriétaire dans les marques et les noms commerciaux autres que les siens.

Modèle WHL

Octobre 2004 Réf. H3177 Rév. A01

\_\_\_\_\_\_\_\_\_\_\_\_\_\_\_\_\_\_\_\_

**Les informations de ce document sont sujettes à modifications sans préavis. © 2004 Dell Inc. Tous droits réservés.**

La reproduction de ce document, de quelque manière que ce soit, sans l'autorisation écrite de Dell Inc. est strictement interdite.

Marques utilisées dans ce document : *Dell*, le logo *DELL*, *Inspiron*, *Dell Precision*, *Dimension*, *OptiPlex*, *Latitude, PowerEdge, PowerVault, PowerApp, DellNet, PowerConnect* et *Axim* sont des marques de Dell Inc. ; *Intel* et Pentium sont des marques déposées de Intel Corporation ; *Microsoft, Windows et Outlook* sont des marques déposées de Microsoft Corporation.

# Table des matières

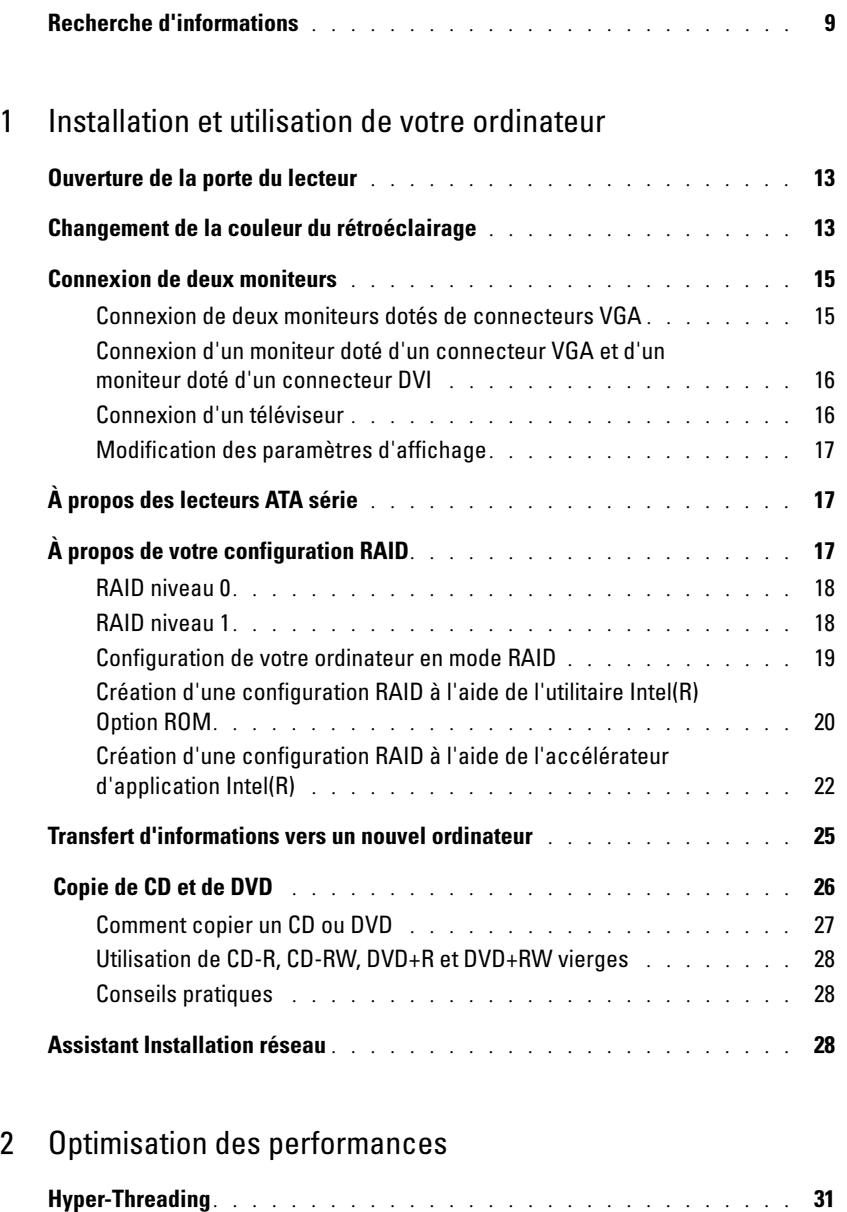

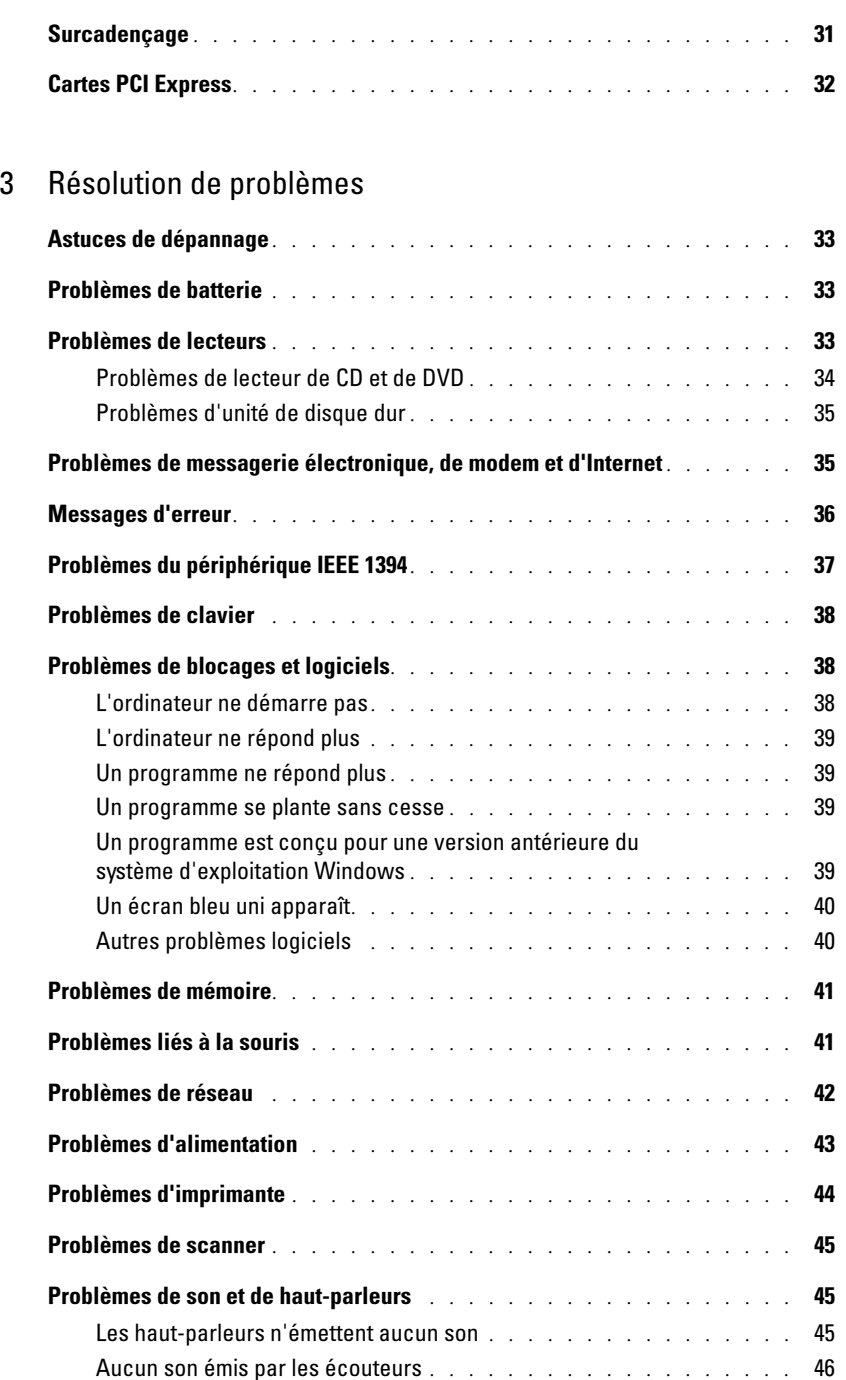

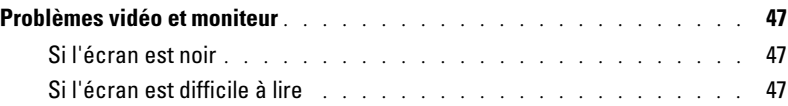

### [4 Dépannage avancé](#page-48-0)

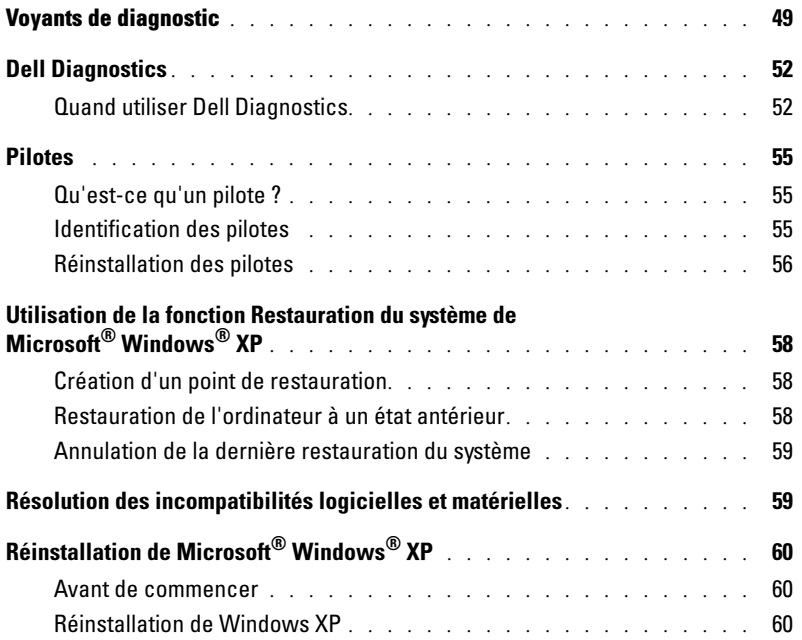

### [5 Retrait et installation de pièces](#page-62-0)

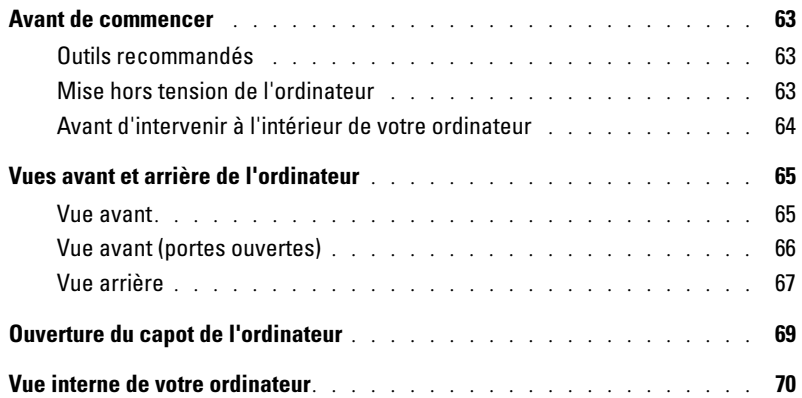

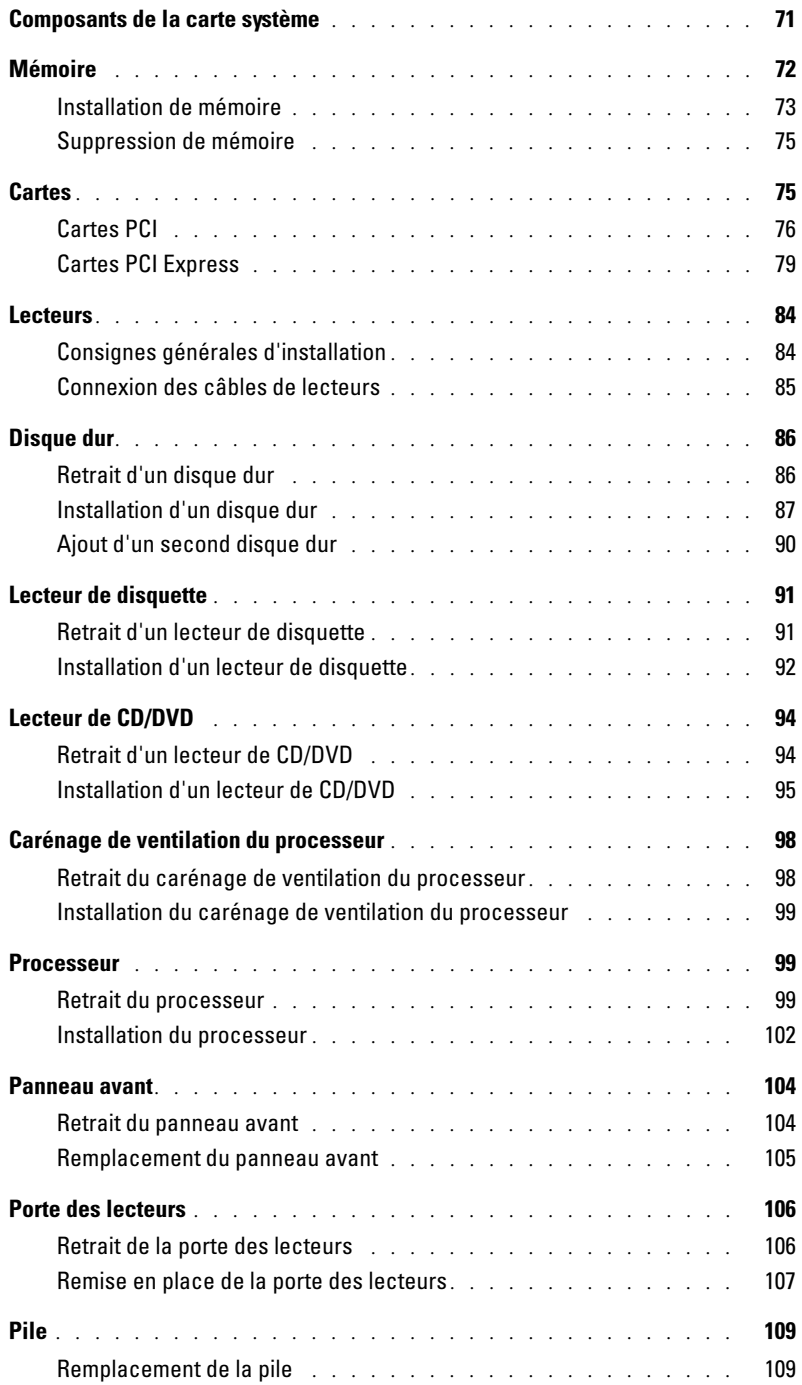

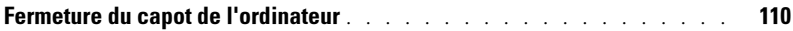

#### [6 Annexe](#page-110-0)

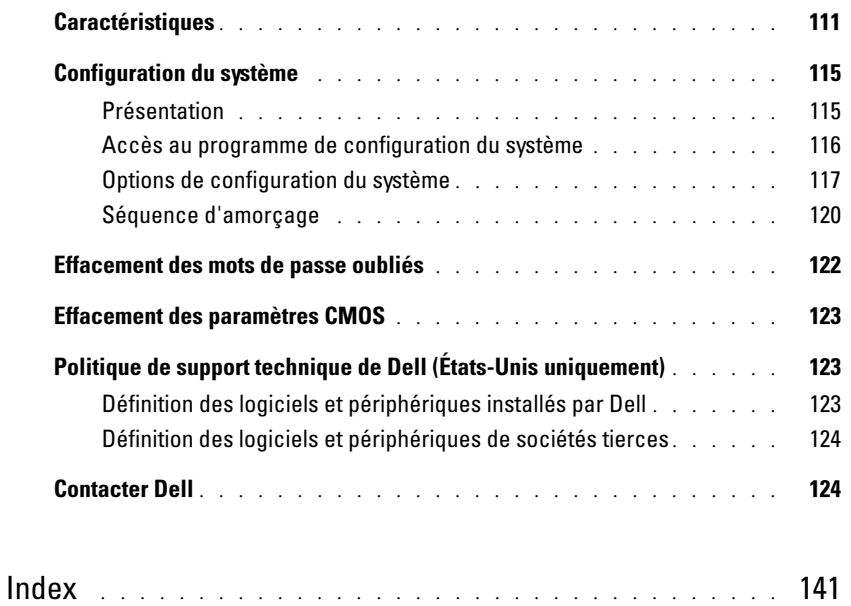

### <span id="page-8-0"></span>Recherche d'informations

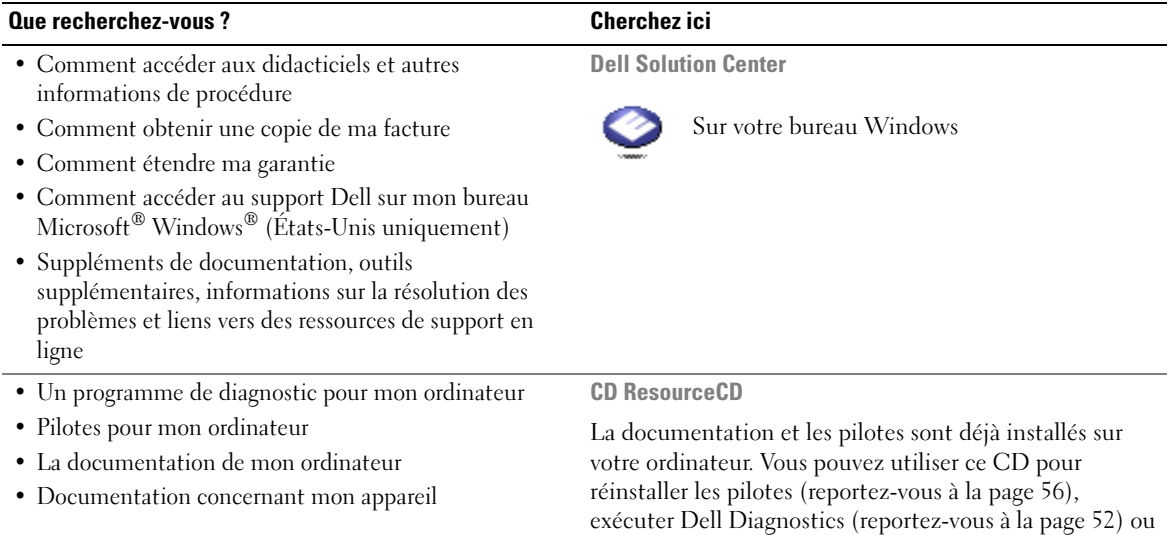

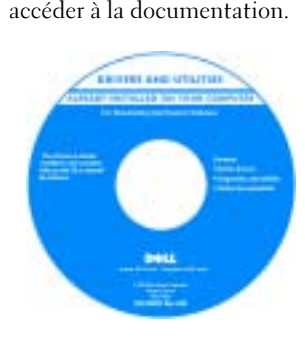

Des fichiers lisez-moi peuvent être inclus sur votre CD ; ces fichiers fournissent des informations sur les modifications techniques de dernière minute apportées à votre système ou des informations de référence destinées aux techniciens ou aux utilisateurs expérimentés.

#### Que recherchez-vous ? Cherchez ici

- Informations supplémentaires sur l'installation de mon ordinateur
- Comment identifier et résoudre des problèmes
- Comment retirer et installer des pièces
- Caractéristiques techniques
- Comment contacter Dell

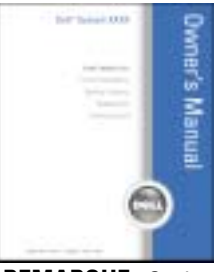

Manuel du propriétaire de Dimension

REMARQUE : Ce document est disponible au format PDF à l'adresse support.dell.com.

Guide d'information sur le produit Dell™

- Informations sur les garanties
- Consignes de sécurité
- Informations sur les réglementations
- Informations relatives à l'ergonomie
- Contrat de licence utilisateur final

**NCA** 

• Comment configurer mon ordinateur Schéma de configuration

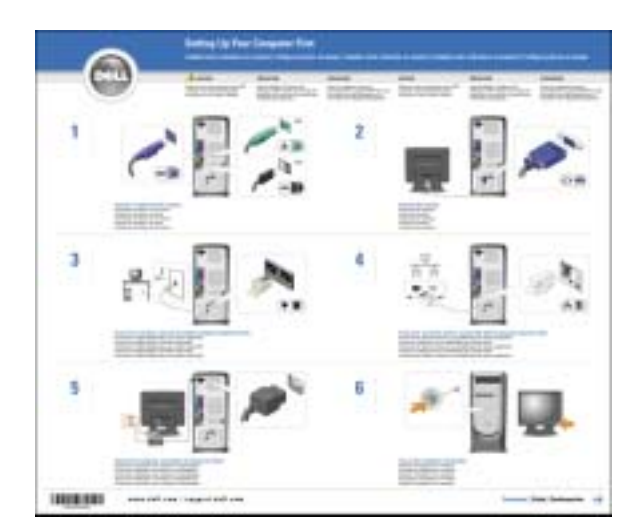

<span id="page-10-0"></span>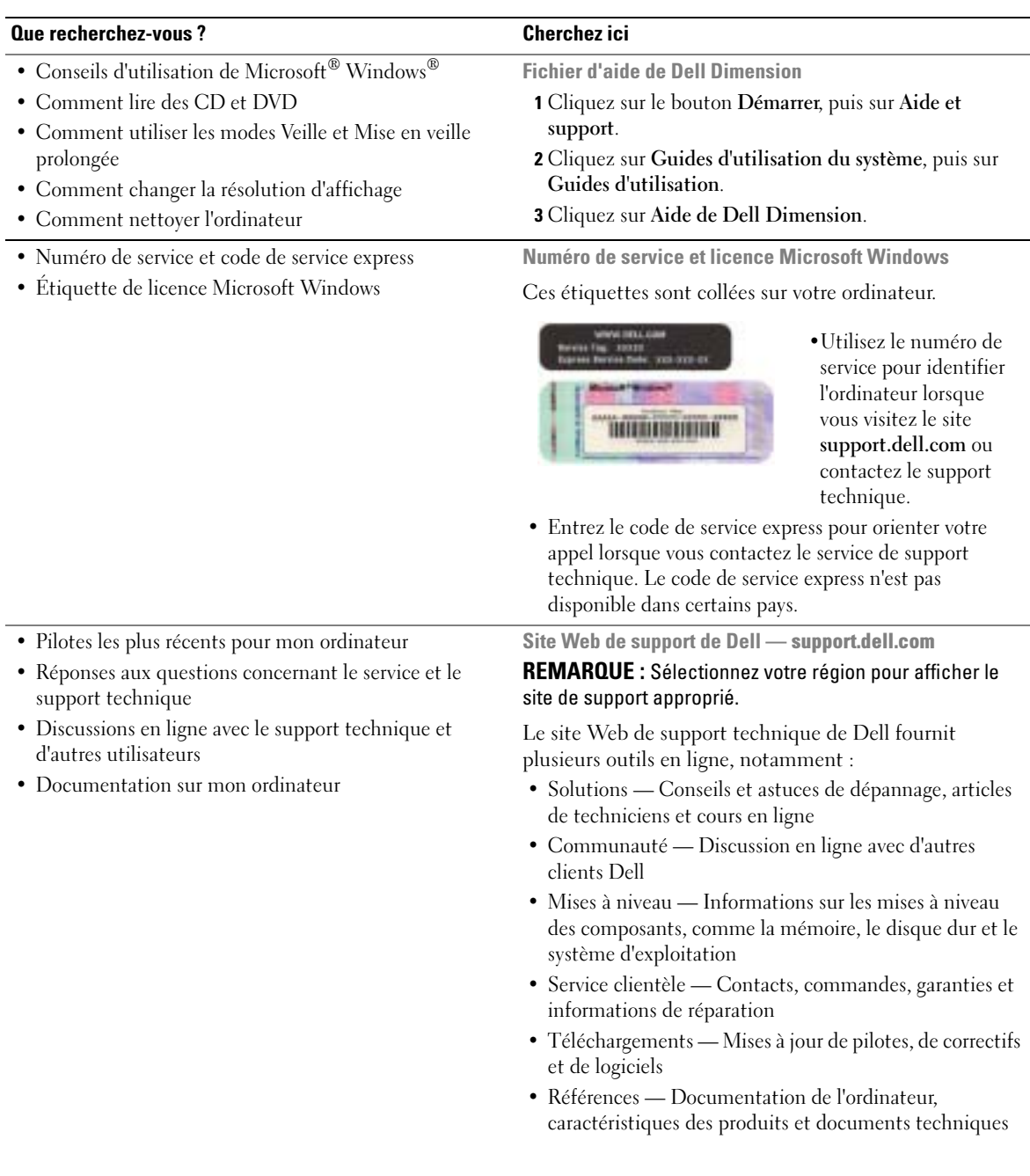

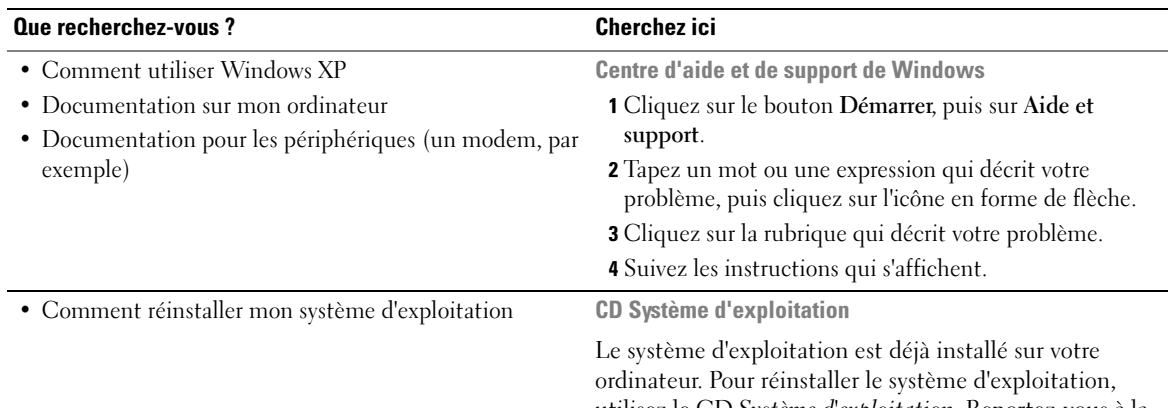

<span id="page-11-0"></span>utilisez le CD Système d'exploitation. Reportez-vous à la section [«Réinstallation de Microsoft](#page-59-3)® Windows® XP» à [la page 60](#page-59-3).

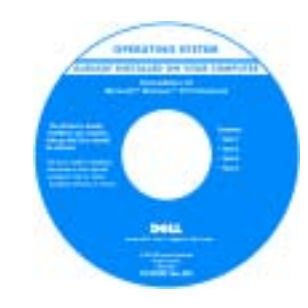

Une fois le système d'exploitation réinstallé, utilisez le CD ResourceCD pour réinstaller les pilotes des périphériques accompagnant votre ordinateur.

REMARQUE : La couleur de votre CD dépend du système d'exploitation que vous avez commandé.

# <span id="page-12-0"></span>Installation et utilisation de votre ordinateur

### <span id="page-12-1"></span>Ouverture de la porte du lecteur

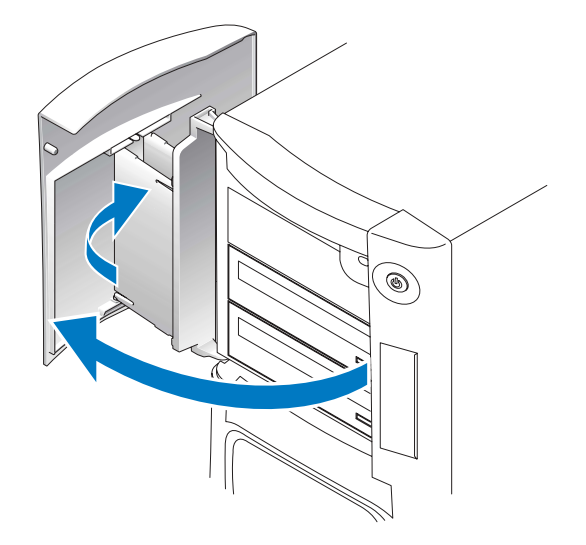

### <span id="page-12-2"></span>Changement de la couleur du rétroéclairage

Utilisez cette fonctionnalité exclusive des ordinateurs Dell™ Dimension™ XPS Gen 3 pour changer la couleur du rétroéclairage du nom Dell et autour du porte-nom situé à l'avant de votre ordinateur, ou bien pour éteindre complètement le rétroéclairage.

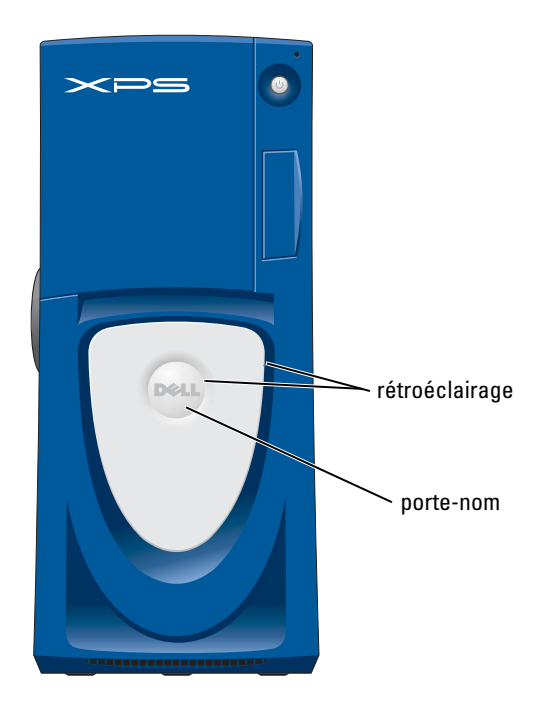

Les couleurs disponibles sont les suivantes :

- Rubis
- Émeraude
- Saphir (couleur par défaut)
- Ambre
- Améthyste
- Topaze
- Diamant

#### $\triangle$  PRÉCAUTION : Avant de commencer toute procédure de cette section, lisez les consignes de sécurité du Guide d'information sur le produit.

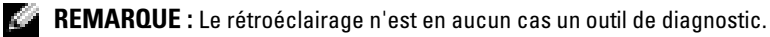

- 1 Suivez les procédures indiquées dans la section [«Avant de commencer» à la page 63.](#page-62-4)
- 2 Mettez votre ordinateur sous tension (ou redémarrez-le).
- 3 Accédez au programme de configuration du système (reportez-vous à la [page 116\)](#page-115-1).
- 4 Faites défiler les options de couleurs à l'aide des touches flèche bas et flèche haut, puis sélectionnez Système et appuyez sur <Entrée>.
- 5 Cliquez sur Couleur de la DEL avant et appuyez sur <Entrée>.
- 6 Utilisez les touches flèche gauche et droite pour faire défiler les options de couleur. La couleur du rétroéclairage change au fur et à mesure que vous faites défiler les options.
- 7 Sélectionnez une couleur et appuyez sur <Entrée>.
- 8 Appuyez sur <Échap>, puis sélectionnez Enregistrer et quitter pour enregistrer le nouveau paramètre de couleur du rétroéclairage.

### <span id="page-14-0"></span>Connexion de deux moniteurs

#### $\bigwedge$  PRÉCAUTION : Avant de commencer toute procédure de cette section, lisez les consignes de sécurité du Guide d'information sur le produit.

**REMARQUE** : Pour connecter deux moniteurs dotés de connecteurs VGA, vous devez utiliser l'adaptateur DVI optionnel. Si vous devez connecter deux moniteurs plats, au moins un des deux doit être équipé d'un connecteur VGA. Si vous voulez connecter un téléviseur, vous ne pouvez connecter qu'un seul moniteur (VGA ou DVI) en plus du téléviseur.

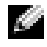

**REMARQUE** : Reportez-vous à la documentation de votre téléviseur pour le configurer et le connecter correctement.

Si la carte graphique que vous avez achetée prend en charge deux moniteurs, suivez les instructions ci-après pour connecter et activer vos moniteurs. Ces instructions vous indiquent comment connecter deux moniteurs (dotés tous deux d'un connecteur VGA), un moniteur doté d'un connecteur VGA et un moniteur doté d'un connecteur DVI, ou un téléviseur.

#### <span id="page-14-1"></span>Connexion de deux moniteurs dotés de connecteurs VGA

1 Suivez les procédures indiquées dans la section [«Avant de commencer» à la page 63.](#page-62-4)

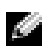

REMARQUE : Si votre ordinateur est équipé d'un connecteur vidéo intégré, ne connectez aucun des moniteurs à ce connecteur. Si le connecteur vidéo intégré est recouvert d'un capuchon, ne retirez pas le capuchon pour connecter le moniteur ou celui-ci ne fonctionnera pas.

- 2 Connectez l'un des moniteurs au connecteur VGA (bleu) situé à l'arrière de l'ordinateur.
- 3 Connectez l'autre moniteur à l'adaptateur DVI optionnel et connectez l'adaptateur DVI au connecteur DVI (blanc) situé à l'arrière de l'ordinateur.

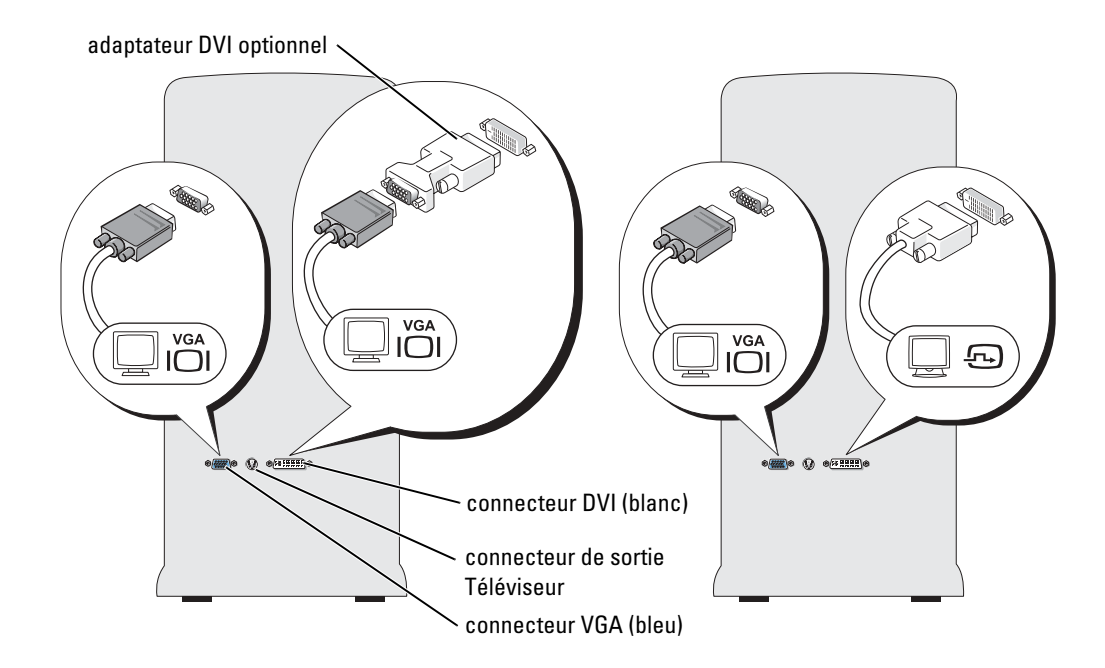

#### <span id="page-15-0"></span>Connexion d'un moniteur doté d'un connecteur VGA et d'un moniteur doté d'un connecteur DVI

- 1 Suivez les procédures indiquées dans la section [«Avant de commencer» à la page 63.](#page-62-4)
- 2 Connectez le connecteur VGA du moniteur au connecteur VGA (bleu) situé à l'arrière de l'ordinateur.
- 3 Connectez le connecteur DVI de l'autre moniteur au connecteur DVI (blanc) situé à l'arrière de l'ordinateur.

#### <span id="page-15-1"></span>Connexion d'un téléviseur

- REMARQUE : Pour connecter un téléviseur à votre ordinateur, procurez-vous un câble S-vidéo, disponible dans la plupart des magasins d'électronique grand public. Aucun câble S-vidéo n'est fourni avec votre ordinateur.
- 1 Suivez les procédures indiquées dans la section [«Avant de commencer» à la page 63.](#page-62-4)
- 2 Reliez une extrémité du câble S-vidéo au connecteur de sortie Téléviseur situé à l'arrière de l'ordinateur.
- 3 Reliez l'autre extrémité du câble S-vidéo au connecteur d'entrée S-vidéo du téléviseur.
- 4 Connectez le moniteur VGA ou DVI comme décrit à la [page 16.](#page-15-0)

#### <span id="page-16-0"></span>Modification des paramètres d'affichage

- **1** Une fois  $\text{le}(s)$  moniteur(s) ou le téléviseur connectés, mettez l'ordinateur sous tension. La fenêtre du bureau Microsoft® Windows® s'affiche sur le moniteur principal.
- 2 Activez le mode de clonage ou le mode bureau étendu dans les paramètres d'affichage.
	- En mode de clonage, les deux moniteurs affichent la même image.
	- En mode bureau étendu, il est possible de faire glisser des objets d'un écran à l'autre, ce qui double la quantité d'espace de travail visible.

Pour obtenir des informations sur la modification des paramètres d'affichage de votre carte graphique, reportez-vous à son guide d'utilisation que vous trouverez dans le Centre d'aide et de support (cliquez sur le bouton Démarrer, sur Aide et support, sur Guides d'utilisation du système, sur Guides des périphériques, puis sur le guide correspondant à votre carte graphique).

# <span id="page-16-1"></span>À propos des lecteurs ATA série

Votre ordinateur Dell™ Dimension™ XPS peut prendre en charge jusqu'à trois disques durs ATA série. En transférant des données à l'aide d'une technologie série et de câbles flexibles plus fins et plus longs que les câbles IDE, les lecteurs ATA série fournissent les avantages suivants :

- Amélioration du passage des câbles, ce qui facilite la circulation de l'air à l'intérieur du châssis.
- Connecteurs de câbles plus compacts, ce qui permet d'économiser de la place sur la carte mère et le disque dur. Combiné avec l'amélioration du passage des câbles, cet avantage permet une utilisation plus efficace de l'espace à l'intérieur du châssis.

Reportez-vous à la section [«Disque dur» à la page 86](#page-85-2) pour plus d'informations sur les connexions des lecteurs ATA série.

# <span id="page-16-2"></span>À propos de votre configuration RAID

Cette section fournit une présentation générale de la configuration RAID que vous pouvez avoir sélectionnée lors de l'achat de votre ordinateur. Bien que plusieurs configurations RAID soient disponibles, Dell propose uniquement un RAID niveau 0 et un RAID niveau 1 pour ses ordinateurs Dimension. Une configuration RAID de niveau 0 est recommandée pour les applications de jeu hautes performances alors qu'une configuration RAID de niveau 1 est recommandée pour les applications qui requièrent l'intégrité des données dans le domaine de la photographie et de l'audio numériques.

Le contrôleur RAID Intel installé sur votre ordinateur ne peut créer de volume RAID qu'en utilisant deux lecteurs physiques. Si un troisième lecteur est présent, celui-ci ne peut pas faire partie d'un volume RAID lorsque le programme de configuration RAID Intel est utilisé. Il peut quand même être utilisé comme lecteur de rechange dans une configuration RAID 1 (reportezvous à la section [«Création d'un disque dur de rechange» à la page 25\)](#page-24-1). Toutefois, si votre

ordinateur contient quatre lecteurs, chaque paire de lecteurs peut constituer un volume RAID de niveau 0 ou de niveau 1. Les lecteurs doivent avoir la même taille afin de d'assurer que le lecteur de plus grande taille ne contient pas d'espace non attribué (et donc inutilisable).

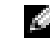

REMARQUE : Les niveaux de RAID ne représentent pas de hiérarchie. Une configuration RAID de niveau 1 n'est pas en soi meilleure ou pire qu'une configuration RAID de niveau 0.

#### <span id="page-17-0"></span>RAID niveau 0

Un RAID niveau 0 utilise une technique de stockage appelée «segmentation des données» afin de fournir une fréquence d'accès aux données élevée. La technique de segmentation des données consiste dans l'écriture séquentielle de segments consécutifs, ou de bandes, de données sur les lecteurs physiques afin de créer un disque virtuel volumineux. La segmentation des données permet à l'un des lecteurs de lire des données pendant que l'autre lecteur recherche et lit le prochain bloc.

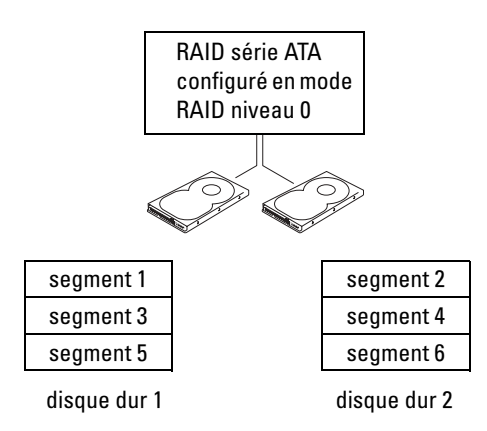

Un autre avantage d'une configuration RAID de niveau 0 est qu'elle utilise toute la capacité des lecteurs. Par exemple, si vous avez installé deux lecteurs de 120 Go, vous disposez d'un espace de stockage des données de 240 Go.

AVIS : Étant donné qu'un RAID niveau 0 ne permet pas la redondance des données, si un lecteur tombe en panne, les données présentes sur l'autre lecteur deviennent également inaccessibles. Par conséquent, effectuez régulièrement des sauvegardes lorsque vous utilisez une configuration RAID de niveau 0.

### <span id="page-17-1"></span>RAID niveau 1

Un RAID niveau 1 utilise une technique de stockage avec redondance des données appelée «mise en miroir». Les données sont écrites sur le lecteur principal et ensuite dupliquées, ou mises en miroir, sur l'autre lecteur. Une configuration RAID de niveau 1 sacrifie les fréquences d'accès aux données élevées au profit de la redondance des données.

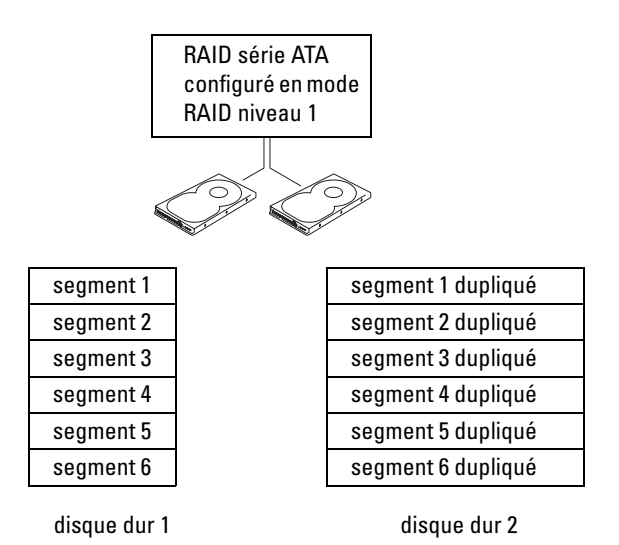

En cas de panne d'un lecteur, les opérations de lecture et d'écriture sont alors redirigées vers le lecteur fonctionnant correctement. Un lecteur de remplacement peut ensuite être reconstruit à partir des données du lecteur qui fonctionne correctement. Les données étant dupliquées sur les deux lecteurs, deux lecteurs de 120 Go en mode RAID niveau 1 n'offrent globalement qu'un espace de stockage maximum de 120 Go.

#### <span id="page-18-0"></span>Configuration de votre ordinateur en mode RAID

Il se peut que vous souhaitiez configurer votre ordinateur en mode RAID si vous n'avez pas sélectionné une configuration RAID lors de l'achat de votre ordinateur. Pour pouvoir utiliser une configuration RAID, vous devez avoir installé au préalable au moins deux disques durs. Pour obtenir des instructions sur la façon d'installer un disque dur, reportez-vous à la [page 87](#page-86-1).

Il existe deux méthodes pour configurer des volumes de disque dur RAID. La première consiste à utiliser l'utilitaire Intel(R) Option ROM avant d'installer le système d'exploration sur le disque dur. La seconde méthode consiste à utiliser l'accélérateur d'application Intel ou l'utilitaire de stockage Intel après avoir installé le système d'exploitation et l'utilitaire de stockage Intel. Ces deux méthodes exigent l'activation préalable du mode RAID sur l'ordinateur avant l'exécution des procédures de configuration RAID décrites dans ce document.

#### <span id="page-18-1"></span>Activation du mode RAID sur votre ordinateur

- 1 Accédez au programme de configuration du système (reportez-vous à la [page 116\)](#page-115-1).
- 2 Utilisez les touches flèche haut et flèche bas pour mettre en surbrillance Lecteurs et appuyez sur <Entrée>.
- 3 Utilisez les touches flèche haut et flèche bas pour mettre en surbrillance Contrôleur de lecteurs et appuyez sur <Entrée>.
- 4 Utilisez les touches flèche gauche et flèche droite pour mettre en surbrillance RAID activé, appuyez sur <Entrée>, puis sur <Échap>.

5 Utilisez les touches flèche gauche et flèche droite pour mettre en surbrillance Enregistrer/Quitter et appuyez sur <Entrée> pour quitter le programme de configuration du système et reprendre le processus de démarrage.

#### <span id="page-19-0"></span>Création d'une configuration RAID à l'aide de l'utilitaire Intel(R) Option ROM

**REMARQUE** : Bien que des lecteurs de n'importe quelle taille puissent être utilisés pour créer une configuration RAID à l'aide de l'utilitaire Intel Option ROM, il est préférable que les lecteurs soient de taille égale. En configuration RAID de niveau 0, la taille de la matrice correspondra à la taille du plus petit disque multipliée par le nombre de disques (deux) dans la matrice. En configuration RAID de niveau 1, la taille de la matrice correspondra à la taille du plus petit des deux disques utilisés.

#### Création d'une configuration RAID de niveau 0

AVIS : Vous perdez toutes les données présentes sur vos disques durs lorsque vous créez une configuration RAID en suivant la procédure ci-dessous. Sauvegardez toutes les données que vous souhaitez conserver avant d'aller plus loin.

**REMARQUE** : La procédure suivante ne doit être utilisée que si vous réinstallez votre système d'exploitation. Elle ne doit pas être appliquée en cas de migration d'une configuration de stockage existante vers RAID 0.

- 1 Activez le mode RAID sur votre ordinateur (reportez-vous à la [page 19](#page-18-1)).
- 2 Appuyez sur  $\langle \text{Ctrl}\rangle\langle i \rangle$  lorsque vous êtes invité à accéder à l'utilitaire Intel(R) RAID Option ROM.
- 3 Utilisez les touches flèche haut et flèche bas pour mettre en surbrillance Créer un volume RAID et appuyez sur <Entrée>.
- 4 Entrez un nom de volume RAID ou conservez la valeur par défaut, puis appuyez sur <Entrée>.
- 5 Utilisez les touches flèche haut et flèche bas pour mettre en surbrillance RAID0 (Bloc) et appuyez sur <Entrée>.
- 6 Si plus de deux disques durs sont disponibles, utilisez les touches flèche haut et flèche bas et la barre d'espace pour sélectionner les deux disques à intégrer à la matrice, puis appuyez sur <Entrée>.

**REMARQUE** : Sélectionnez la taille de bloc la plus proche de la taille du fichier moyen que vous souhaitez stocker sur le volume RAID. Si vous ne connaissez pas la taille du fichier moyen, sélectionnez 128 comme taille de bloc.

- 7 Utilisez les touches flèche haut et flèche bas pour modifier la taille de bloc et appuyez sur <Entrée>.
- 8 Sélectionnez la capacité de volume souhaitée et appuyez sur <Entrée>. La valeur par défaut est la taille maximale disponible.
- 9 Appuyez sur <Entrée> pour créer le volume.
- 10 Appuyez sur <y> (o) pour confirmer la création du volume RAID.
- 11 Confirmez que la configuration de volume qui s'affiche dans l'écran principal de l'utilitaire Intel Option ROM est correcte.
- 12 Utilisez les touches flèche haut et flèche bas pour sélectionner Quitter et appuyez sur <Entrée>.
- **13** Installez le système d'exploitation (reportez-vous à la section [«Réinstallation de Microsoft](#page-59-3)<sup>®</sup> Windows<sup>®</sup>  $\rm \dot{X}P$ » à la page 60).

#### Création d'une configuration RAID de niveau 1

- 1 Activez le mode RAID sur votre ordinateur (reportez-vous à la [page 19](#page-18-1)).
- 2 Appuyez sur  $\langle \text{Ctrl}\rangle\langle i \rangle$  lorsque vous êtes invité à accéder à Intel RAID Option ROM.
- 3 Utilisez les touches flèche haut et flèche bas pour mettre en surbrillance Créer un volume RAID et appuyez sur <Entrée>.
- 4 Entrez un nom de volume RAID ou conservez la valeur par défaut, puis appuyez sur <Entrée>.
- 5 Utilisez les touches flèche haut et flèche bas pour sélectionner RAID1(Miroir) et appuyez sur <Entrée>.
- 6 Si plus de deux disques durs sont disponibles, utilisez les touches flèche haut et flèche bas et la barre d'espace pour sélectionner les deux disques à intégrer à la matrice, puis appuyez sur <Entrée>.
- 7 Sélectionnez la capacité de volume souhaitée et appuyez sur <Entrée>. La valeur par défaut est la taille maximale disponible.
- 8 Appuyez sur <Entrée> pour créer le volume.
- 9 Appuyez sur  $\langle y \rangle$  (o) pour confirmer la création du volume RAID.
- 10 Confirmez que la configuration de volume qui s'affiche dans l'écran principal de l'utilitaire Intel Option ROM est correcte.
- 11 Utilisez les touches flèche haut et flèche bas pour sélectionner Quitter et appuyez sur <Entrée>.
- <sup>12</sup> Installez le système d'exploitation (reportez-vous à la section [«Réinstallation de Microsoft](#page-59-3)® Windows® [XP» à la page 60\)](#page-59-3).

#### Suppression d'un volume RAID

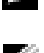

REMARQUE : Lorsque vous effectuez cette opération, toutes les données présentes sur les lecteurs RAID sont perdues.

**REMARQUE** : Si votre ordinateur démarre actuellement en mode RAID et que vous supprimez le volume RAID dans Intel RAID Option ROM, vous ne pourrez plus démarrer votre ordinateur.

- 1 Appuyez sur  $\langle \text{Ctrl}\rangle \langle i \rangle$  lorsque vous êtes invité à accéder à l'utilitaire Intel RAID Option ROM.
- 2 Utilisez les touches flèche haut et flèche bas pour mettre en surbrillance Supprimer un volume RAID et appuyez sur <Entrée>.
- 3 Utilisez les touches flèche haut et flèche bas pour mettre en surbrillance le volume RAID à supprimer et appuyez sur <Suppr>.
- 4 Appuyez sur  $\langle y \rangle$  (o) pour confirmer la suppression du volume RAID.

5 Appuyez sur <Échap> pour quitter l'utilitaire Intel Option ROM.

#### <span id="page-21-0"></span>Création d'une configuration RAID à l'aide de l'accélérateur d'application Intel(R)

Si vous disposez déjà d'un disque dur sur lequel le système d'exploitation a été installé et que vous souhaitez ajouter un deuxième disque dur et reconfigurer les deux lecteurs dans un volume RAID sans perdre le système d'exploitation existant ou vos données, vous devez utiliser l'option de migration (reportez-vous à la section [«Migration vers un volume RAID 0» à la page 23](#page-22-0)  ou à [«Migration vers un volume RAID 1» à la page 24](#page-23-0)). Ne créez un volume RAID 0 ou RAID 1 que dans les conditions suivantes :

- Vous ajoutez deux nouveaux disques durs à un ordinateur doté d'un seul disque dur (et le système d'exploitation est sur ce disque) et vous souhaitez configurer les deux nouveaux disques pour créer un volume RAID.
- Vous avez déjà un ordinateur avec deux disques durs configurés en tant que matrice et vous voulez désigner l'espace disponible de la matrice en tant que deuxième volume RAID.

#### Création d'un volume RAID 0

- REMARQUE : Lorsque vous effectuez cette opération, toutes les données présentes sur les lecteurs RAID sont perdues.
- 1 Activez le mode RAID sur votre ordinateur (reportez-vous à la [page 19](#page-18-1)).
- 2 Cliquez sur Démarrer et pointez sur Programmes→ Accélérateur d'application  $Intel(R) \rightarrow Accel$ érateur d'application Intel pour lancer l'utilitaire de stockage Intel(R).

**REMARQUE :** Si l'option de menu Actions n'est pas visible, vous n'avez pas activé le mode RAID sur votre ordinateur (reportez-vous à la [page 19\)](#page-18-1).

- 3 Dans le menu Actions, sélectionnez Créer un volume RAID pour lancer l'Assistant Création d'un volume RAID, puis cliquez sur Suivant.
- 4 Dans l'écran Sélection de l'emplacement du volume, cliquez sur le premier disque dur à intégrer à votre volume RAID 0, puis cliquez sur la flèche droite. Cliquez sur un deuxième disque dur jusqu'à ce que deux disques apparaissent dans la fenêtre Sélectionné, puis cliquez sur Suivant.
- 5 Dans la fenêtre Spécification de la taille de volume, cliquez sur la taille de volume souhaitée, puis sur Suivant.
- 6 Cliquez sur Terminer pour créer le volume ou cliquez sur Précédent pour apporter des modifications.

#### Création d'un volume RAID 1

- REMARQUE : Lorsque vous effectuez cette opération, toutes les données présentes sur les disques L. RAID sont perdues.
- 1 Activez le mode RAID sur votre ordinateur (reportez-vous à la [page 19](#page-18-1)).
- 2 Cliquez sur le bouton Démarrer et pointez sur Programmes→ Accélérateur d'application  $Intel(R) \rightarrow Accel$ érateur d'application Intel pour lancer l'utilitaire de stockage Intel(R).

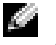

REMARQUE : Si l'option de menu Actions n'est pas visible, vous n'avez pas activé le mode RAID sur votre ordinateur (reportez-vous à la [page 19\)](#page-18-1).

- 3 Dans le menu Actions, sélectionnez Créer un volume RAID pour lancer l'Assistant Création d'un volume RAID.
- 4 Cliquez sur Suivant dans le premier écran.
- 5 Confirmez le nom du volume, sélectionnez RAID 1 comme niveau RAID, puis cliquez sur Suivant pour continuer.
- 6 Dans l'écran Sélection de l'emplacement du volume, cliquez sur le premier disque dur à utiliser pour créer votre volume RAID 0, puis cliquez sur la flèche droite. Cliquez sur un deuxième disque jusqu'à ce que deux disques durs apparaissent dans la fenêtre Sélectionné, puis cliquez sur Suivant.
- 7 Dans la fenêtre Spécification de la taille de volume, sélectionnez la taille de volume souhaitée, puis cliquez sur Suivant.
- 8 Cliquez sur Terminer pour créer le volume ou cliquez sur Précédent pour apporter des modifications.
- 9 Suivez les procédures Microsoft pour la création d'une partition sur le nouveau volume RAID.

#### Suppression d'un volume RAID

- REMARQUE : Cette procédure supprime le volume RAID 1, mais elle le divise également en deux disques durs non RAID avec une partition tout en laissant les fichiers de données existants intacts. La suppression d'un volume RAID 0 entraîne par contre la destruction de toutes les données présentes sur le volume.
- 1 Cliquez sur le bouton Démarrer et pointez sur Programmes→ Accélérateur d'application  $Intel(R) \rightarrow Accel$ érateur d'application Intel pour lancer l'utilitaire de stockage Intel(R).
- 2 Cliquez avec le bouton droit sur l'icône Volume du volume RAID à supprimer, puis sélectionnez Supprimer le volume.
- 3 Dans l'écran Assistant Suppression d'un volume RAID, cliquez sur Suivant.
- 4 Mettez en surbrillance le volume RAID à supprimer dans la zone Disponible, cliquez sur le bouton flèche droite pour déplacer le volume RAID en surbrillance dans la zone Sélectionné, puis cliquez sur Suivant.
- 5 Cliquez sur Terminer pour supprimer le volume.

#### <span id="page-22-0"></span>Migration vers un volume RAID 0

- 1 Activez le mode RAID sur votre ordinateur (reportez-vous à la [page 19](#page-18-1)).
- 2 Cliquez sur le bouton Démarrer et pointez sur Tous les programmes→ Accélérateur d'application Intel(R)  $\rightarrow$  Accélérateur d'application Intel pour lancer l'utilitaire de stockage Intel(R).

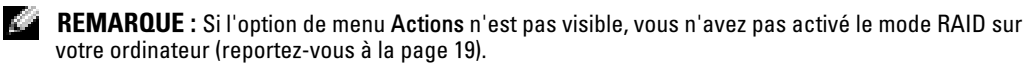

- 3 Dans le menu Actions, sélectionnez Créer un volume RAID à partir du disque dur existant pour lancer l'Assistant Migration.
- 4 Cliquez sur Suivant dans le premier écran de l'Assistant Migration.
- 5 Entrez un nom de volume RAID ou gardez la valeur par défaut.
- 6 Dans le menu déroulant, sélectionnez RAID 0 comme niveau RAID.
- **ALCOHOL:** REMARQUE : Sélectionnez la taille de bloc la plus proche de la taille du fichier moyen que vous souhaitez stocker sur le volume RAID. Si vous ne connaissez pas la taille du fichier moyen, sélectionnez 128 comme taille de bloc.
- 7 Sélectionnez la taille de bloc appropriée dans le menu déroulant, puis cliquez sur Suivant.
- **REMARQUE :** Sélectionnez le disque dur à utiliser comme disque dur source (ce doit être le disque dur contenant les données ou le système d'exploitation à sauvegarder dans le volume RAID).
- 8 Dans l'écran Sélection du disque dur source, double-cliquez sur le disque dur à partir duquel vous souhaitez effectuer la migration, puis cliquez sur Suivant.
- 9 Dans l'écran Sélection du disque dur membre, double-cliquez sur le disque dur pour sélectionner le disque dur membre à étendre à la matrice de blocs, puis cliquez sur Suivant.
- 10 Dans l'écran Spécification de la taille de volume, sélectionnez la taille de volume souhaitée, puis cliquez sur Suivant.

**REMARQUE** : À l'étape suivante, vous perdrez toutes les données présentes sur le disque membre.

11 Cliquez sur Terminer pour démarrer la migration ou cliquez sur Précédent pour apporter des modifications. Vous pouvez utiliser votre ordinateur normalement pendant le processus de migration.

#### <span id="page-23-0"></span>Migration vers un volume RAID 1

- 1 Activez le mode RAID sur votre ordinateur (reportez-vous à la [page 19](#page-18-1)).
- 2 Cliquez sur le bouton Démarrer et pointez sur Tous les programmes→ Accélérateur d'application Intel(R)→ Accélérateur d'application Intel pour lancer l'utilitaire de stockage Intel(R).
- REMARQUE : Si l'option de menu Actions n'est pas visible, vous n'avez pas activé le mode RAID sur votre ordinateur (reportez-vous à la [page 19\)](#page-18-1).
- 3 Dans le menu Actions, cliquez sur Créer un volume RAID à partir du disque dur existant pour lancer l'Assistant Migration.
- 4 Cliquez sur Suivant dans le premier écran de l'Assistant Migration.
- 5 Entrez un nom de volume RAID ou gardez la valeur par défaut.
- 6 Dans le menu déroulant, sélectionnez RAID 1 comme niveau RAID.

REMARQUE : Sélectionnez le disque dur à utiliser comme disque source (ce doit être le disque **Alla** contenant les données ou le système d'exploitation à sauvegarder dans le volume RAID).

- 7 Dans l'écran Sélection du disque dur source, double-cliquez sur le disque à partir duquel vous souhaitez effectuer la migration, puis cliquez sur Suivant.
- 8 Dans l'écran Sélection du disque dur membre, double-cliquez sur le disque pour sélectionner le disque dur membre qui agira comme un disque miroir dans la matrice, puis cliquez sur Suivant.
- 9 Dans l'écran Spécification de la taille de volume, sélectionnez la taille de volume souhaitée, puis cliquez sur Suivant.

K.

REMARQUE : À l'étape suivante, vous perdrez toutes les données présentes sur le disque membre.

10 Cliquez sur Terminer pour démarrer la migration ou cliquez sur Précédent pour apporter des modifications. Vous pouvez utiliser votre ordinateur normalement pendant le processus de migration.

#### <span id="page-24-1"></span>Création d'un disque dur de rechange

Il est possible de créer un disque de rechange avec une matrice RAID 1. Le disque dur de rechange ne sera pas reconnu par le système d'exploitation mais vous pourrez le visualiser à partir de Disk Manager ou de l'utilitaire Intel Option ROM. Lorsqu'un membre de la matrice RAID 1 est défectueux, l'ordinateur reconstruit automatiquement la matrice miroir en utilisant le disque dur de rechange comme disque de remplacement du disque membre défectueux.

Pour marquer un disque comme disque dur de rechange :

- 1 Cliquez sur le bouton Démarrer et pointez sur Programmes→ Accélérateur d'application Intel(R)→ Accélérateur d'application Intel pour lancer l'utilitaire de stockage Intel(R).
- 2 Cliquez avec le bouton droit sur le disque à marquer comme disque dur de rechange.
- 3 Cliquez sur Marquer comme disque de rechange.

Pour supprimer le marquage comme disque de rechange appliqué à un disque dur :

- 1 Cliquez avec le bouton droit sur l'icône du disque de rechange.
- 2 Cliquez sur Réinitialiser le disque dur sur non-RAID.

#### Reconstruction d'un volume RAID 1 dégradé

Si votre ordinateur ne dispose pas de disque de rechange et qu'il a signalé un volume RAID 1 comme dégradé, vous pouvez reconstruire manuellement le miroir redondant de l'ordinateur sur un nouveau disque dur. Pour ce faire, procédez de la façon suivante :

- 1 Cliquez sur le bouton Démarrer et pointez sur Programmes→ Accélérateur d'application  $Intel(R) \rightarrow Accelérateur d'application Intel pour lancer l'utilitaire de stockage Intel(R).$
- 2 Cliquez avec le bouton droit sur le disque dur disponible sur lequel vous souhaitez reconstruire le volume RAID 1, puis cliquez sur Reconstruire sur ce disque.
- 3 Vous pouvez utiliser votre ordinateur pendant la reconstruction du volume RAID 1.

### <span id="page-24-0"></span>Transfert d'informations vers un nouvel ordinateur

Le système d'exploitation Microsoft® Windows® XP fournit un assistant de transfert de fichiers et de paramètres qui permet de transférer des données de l'ordinateur source vers le nouvel ordinateur. Vous pouvez transférer des données, telles que des :

- messages électroniques
- paramètres de la barre d'outils
- tailles de fenêtre
- signets Internet

Vous pouvez transférer les données au nouvel ordinateur via le réseau ou une connexion série ou les stocker sur un support amovible, tel qu'un CD enregistrable ou une disquette.

Pour préparer le nouvel ordinateur au transfert de fichiers :

- **1** Cliquez sur le bouton Démarrer, pointez sur Tous les programmes $\rightarrow$  Accessoires $\rightarrow$ Outils système, puis cliquez sur Assistant Transfert de fichiers et de paramètres.
- 2 Lorsque l'écran de bienvenue de l'Assistant Transfert de fichiers et de paramètres s'affiche, cliquez sur Suivant.
- 3 Dans l'écran De quel ordinateur s'agit-il ?, cliquez sur Nouvel ordinateur, puis sur Suivant.
- 4 Dans l'écran Avez-vous un CD-ROM de Windows XP ?, cliquez sur J'utiliserai l'Assistant du CD-ROM de Windows XP, puis sur Suivant.
- 5 Lorsque l'écran Allez maintenant à votre ancien ordinateur s'affiche, allez à l'ancien ordinateur ou ordinateur source. Ne cliquez pas sur Suivant à ce moment.

Pour copier les données à partir de l'ancien ordinateur :

- 1 Dans l'ancien ordinateur, insérez le CD Système d'exploitation Windows XP.
- 2 Dans l'écran Bienvenue dans Microsoft Windows XP, cliquez sur Effectuer des tâches supplémentaires.
- 3 Sous Que voulez-vous faire ?, cliquez sur Transférer des fichiers et des paramètres.
- 4 Dans l'écran de bienvenue de l'Assistant Transfert de fichiers et de paramètres, cliquez sur Suivant.
- 5 Dans l'écran De quel ordinateur s'agit-il ?, cliquez sur Ancien ordinateur, puis sur Suivant.
- 6 Dans l'écran Sélectionner une méthode de transfert, cliquez sur la méthode de transfert de votre choix.
- 7 Dans l'écran Que voulez-vous transférer ?, sélectionnez les éléments à transférer, puis cliquez sur Suivant.

Une fois les informations copiées, l'écran Fin de la phase de collecte des données apparaît.

8 Cliquez sur Terminer.

Pour transférer les données vers le nouvel ordinateur :

- 1 Dans l'écran Allez maintenant à votre ancien ordinateur du nouvel ordinateur, cliquez sur Suivant.
- 2 Dans l'écran Où sont les fichiers et les paramètres ?, sélectionnez la méthode de transfert de vos paramètres et fichiers, puis cliquez sur Suivant.

L'Assistant lit les paramètres et fichiers collectés, puis les applique au nouvel ordinateur.

Lorsque tous les paramètres et fichiers ont été appliqués, l'écran Terminé s'affiche.

3 Cliquez sur Terminé et redémarrez le nouvel ordinateur.

## <span id="page-25-0"></span>Copie de CD et de DVD

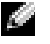

REMARQUE : Veillez à respecter toutes les lois sur les droits d'auteur relatives à la création de CD ou de DVD.

Les informations de cette section s'appliquent uniquement aux ordinateurs équipés d'un lecteur CD-R, CD-RW, DVD+RW, DVD+R ou lecteur combiné DVD/CD-RW.

#### REMARQUE : Les types de lecteurs de CD ou de DVD proposés par Dell peuvent varier d'un pays à l'autre.

Les instructions suivantes décrivent la création d'une copie exacte d'un CD ou DVD. Vous pouvez également utiliser Sonic RecordNow à d'autres fins, notamment pour créer des CD à partir de fichiers audio sur votre ordinateur et pour créer des CD MP3. Pour obtenir des instructions, reportez-vous à la documentation Sonic RecordNow de votre ordinateur. Ouvrez Sonic RecordNow, cliquez sur l'icône en forme de point d'interrogation située dans le coin droit supérieur de la fenêtre, puis sur Aide de RecordNow ou Didacticiel de RecordNow.

### <span id="page-26-0"></span>Comment copier un CD ou DVD

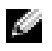

**REMARQUE :** Si vous disposez d'un lecteur composite DVD/CD-RW et que vous rencontrez des problèmes lors de l'enregistrement, recherchez des correctifs logiciels sur le site Web de support de Sonic à l'adresse support.sonic.com.

Actuellement, il existe cinq formats de disques DVD inscriptibles : DVD+R, DVD+RW, DVD-R, DVD-RW et DVD-RAM. Les lecteurs de DVD inscriptibles installés sur les ordinateurs Dell™ peuvent écrire et lire sur des supports DVD+R et DVD+RW. Toutefois, les lecteurs de DVD inscriptibles ne peuvent pas écrire sur des supports DVD-RAM et ne peuvent parfois pas lire non plus ce type de support. Par ailleurs, les lecteurs de DVD largement utilisés pour les systèmes cinéma maison ne peuvent parfois pas lire tous ces cinq formats.

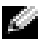

**REMARQUE :** La plupart des DVD sur le marché sont protégés par des droits d'auteur et ne peuvent pas être copiés à l'aide de Sonic RecordNow.

- **1** Cliquez sur le bouton Démarrer, pointez sur Tous les programmes $\rightarrow$  Sonic $\rightarrow$ RecordNow!→ RecordNow!.
- 2 Cliquez sur l'onglet Audio ou sur l'onglet Données, selon le type de CD ou de DVD à copier.
- **3** Cliquez sur Copie exacte.
- 4 Pour copier le CD ou DVD :
	- Si vous disposez d'un lecteur de CD ou DVD, assurez-vous que les paramètres sont corrects et cliquez sur Copier. L'ordinateur lit votre CD ou DVD source et copie son contenu dans un dossier temporaire du disque dur de l'ordinateur.

Lorsque vous y êtes invité, insérez un CD ou DVD vierge dans le lecteur de CD ou DVD et cliquez sur OK.

• Si vous disposez de deux lecteurs de CD ou DVD, sélectionnez le lecteur dans lequel vous avez inséré votre CD ou DVD source et cliquez sur Copier. L'ordinateur copie les données du CD ou DVD sur le CD ou DVD vierge.

Une fois la copie du CD ou DVD source terminée, le CD ou DVD créé est éjecté automatiquement.

### <span id="page-27-0"></span>Utilisation de CD-R, CD-RW, DVD+R et DVD+RW vierges

Votre lecteur de CD-RW peut graver deux types différents de disques inscriptibles — CD-R et CD-RW (y compris les CD-RW haute vitesse). Utilisez des CD-R vierges pour enregistrer de la musique ou stocker définitivement des fichiers de données. Après avoir gravé un CD-R, vous ne pouvez plus écrire sur ce disque (reportez-vous à la documentation Sonic pour plus d'informations). Utilisez des CD-RW vierges pour écrire sur des CD ou pour effacer, réécrire ou mettre à jour des données sur des CD.

Votre lecteur de DVD inscriptibles peut graver quatre types différents de disques inscriptibles — CD-R, CD-RW (y compris les CD-RW haute vitesse), DVD+R et DVD+RW. Les DVD+R vierges permettent de stocker de grosses quantités d'informations de façon permanente. Après avoir gravé un DVD+R, l'option de récrire ou non sur ce disque dépend de la dernière étape de la création, laquelle «finalise» ou «ferme» le disque. Utilisez un DVD+RW vierge si vous voulez plus tard effacer, récrire ou mettre à jour les données de ce disque.

#### <span id="page-27-1"></span>Conseils pratiques

- N'utilisez l'Explorateur Microsoft® Windows® pour glisser-déplacer des fichiers sur un CD-R ou CD-RW qu'après avoir lancé Sonic RecordNow et ouvert un projet RecordNow.
- Vous devez utiliser des CD-R pour graver des CD audio que vous souhaitez lire sur une chaîne stéréo classique.

Les CD-RW ne fonctionnent pas sur la plupart des chaînes stéréo ou de voiture.

- Il est impossible de créer des DVD audio à l'aide de Sonic RecordNow.
- Les fichiers de musique MP3 ne peuvent s'écouter que sur des lecteurs MP3 ou sur des ordinateurs dotés d'un logiciel MP3.
- Évitez de graver sur toute la capacité d'un CD-R ou CD-RW vierge. Par exemple, ne copiez pas un fichier de 650 Mo sur un CD vierge de 650 Mo. Le lecteur CD-RW doit disposer de 1 ou 2 Mo de libre sur le CD pour finaliser l'enregistrement.
- Nous vous conseillons d'utiliser un CD-RW jusqu'à ce que les techniques d'enregistrement de CD vous soient familières. En cas d'erreur, vous pouvez effacer le CD-RW, puis recommencer. Vous pouvez aussi utiliser un CD-RW pour tester des projets de fichiers musicaux avant l'enregistrement définitif sur un CD-R vierge.
- Pour obtenir d'autres conseils pratiques, rendez-vous sur le site Web de support Sonic à l'adresse support.sonic.com.

### <span id="page-27-2"></span>Assistant Installation réseau

L'Assistant Installation réseau du système d'exploitation Microsoft® Windows® XP vous guide dans la procédure de partage des fichiers, des imprimantes ou d'une connexion Internet entre les ordinateurs d'un réseau familial ou d'un réseau de petite entreprise.

- 1 Cliquez sur le bouton Démarrer, pointez sur Tous les programmes→ Accessoires→ Communications, puis cliquez sur Assistant Installation réseau.
- 2 Dans l'écran d'accueil, cliquez sur Suivant.
- 3 Cliquez sur Liste de vérification pour la création d'un réseau.
- REMARQUE : La sélection de la méthode de connexion Cet ordinateur se connecte directement à Internet entraîne l'activation du pare-feu intégré fourni avec le système d'exploitation Microsoft® Windows® XP SP1.
- 4 Terminez la liste de vérifications et les préparations requises.

Revenez à l'Assistant Installation réseau et suivez les instructions qui s'affichent.

# <span id="page-30-0"></span>Optimisation des performances

### <span id="page-30-1"></span>Hyper-Threading

Hyper-Threading est une technologie Intel® qui améliore les performances globales de l'ordinateur en permettant à un processeur de fonctionner comme deux processeurs logiques, capables d'exécuter certaines tâches simultanément. Il est recommandé d'utiliser Microsoft® Windows® XP Service Pack 1 (SP1) ou une version ultérieure du système d'exploitation car Windows XP est optimisé pour tirer parti de la technologie Hyper-Threading. Alors que de nombreux programmes peuvent bénéficier d'Hyper-Threading, certains n'ont pas été optimisés pour cette technologie et peuvent nécessiter une mise à jour de la part du fabricant de logiciel. N'hésitez pas à le contacter pour obtenir des mises à jours et des informations relatives à l'utilisation d'Hyper-Threading avec votre logiciel.

Pour déterminer si votre ordinateur utilise la technologie Hyper-Threading :

- 1 Cliquez sur le bouton Démarrer, cliquez avec le bouton droit sur Poste de travail, puis cliquez sur Propriétés.
- 2 Cliquez sur Matériel, puis sur Gestionnaire de périphériques.
- 3 Dans la fenêtre Gestionnaire de périphériques, cliquez sur le signe plus (+) en regard de Processeurs. Si la technologie Hyper-Threading est activée, le processeur est répertorié deux fois.

Vous pouvez activer ou désactiver Hyper-Threading au niveau de la configuration du système. Pour plus d'informations sur l'accès au programme de configuration du système, reportez-vous à la [page 115.](#page-114-2) Pour en savoir plus sur Hyper-Threading, consultez la Base de connaissances sur le site Web de support de Dell à l'adresse support.dell.com.

### <span id="page-30-2"></span>**Surcadencage**

Dell verrouille les options du multiplieur du processeur dans le programme de configuration du système afin d'empêcher le surcadençage (overclocking) du processeur. La première et principale raison de cette interdiction vient du fait que les laboratoires de performance de Dell testent et règlent précisément les ordinateurs Dell au niveau du système pour obtenir les meilleures performances possibles. Toute modification des performances non réalisée au sein de nos laboratoires pourrait provoquer une baisse des performances. Lorsque vous recevez votre ordinateur configuré comme vous l'avez demandé, celui-ci est déjà prêt pour réaliser de grandes performances.

La deuxième raison vient du fait que généralement, les processeurs surcadencés dégagent une chaleur excessive et créent des champs électriques qui peuvent provoquer des ruptures de fatigue à l'intérieur du processeur, ce qui réduit donc sa durée de vie. Même un léger surcadençage peut rendre votre ordinateur instable et le bloquer.

Il existe différents produits de «modification des performances» que vous pouvez obtenir à partir de différentes sources. Toutefois, Dell vous déconseille d'utiliser ces produits sur ses ordinateurs.

### <span id="page-31-0"></span>Cartes PCI Express

PCI Express est la technologie de la prochaine génération de cartes graphiques et de cartes PCI. La taille du logement des cartes PCI Express est différente de celle du logement des cartes PCXI et ces cartes ne sont pas interchangeables (vous ne pouvez pas installer de carte PCI dans un logement de carte PCI Express et inversement). Le logement de la carte PCI Express x16 remplace le logement de la carte graphique AGP.

Les avantages de la technologie PCI Express sont les suivants :

- Plus de bande passante disponible La bande passante des bus PCI Express est de 250 Mo/s dans chaque direction et en même temps, alors que la bande passante des bus PCI est de 133 Mo/s, dans un seul sens à la fois.
- Hiérarchisation du service Toutes les cartes PCI installés dans un ordinateur partagent un bus commun, mais chaque carte PCI Express peut fonctionner sur son propre canal. Les activités comme la vidéoconférence et les fonctions de webcam peuvent être automatiquement hiérarchisées via le logiciel du périphérique pour réduire le temps de latence.

# <span id="page-32-0"></span>Résolution de problèmes

### <span id="page-32-1"></span>Astuces de dépannage

Lorsque vous dépannez votre ordinateur, suivez les conseils ci-dessous :

- Si vous avez ajouté ou supprimé une pièce avant que le problème n'apparaisse, reconsultez les procédures d'installation et assurez-vous que la pièce est correctement installée.
- Si un périphérique ne fonctionne pas, vérifiez qu'il est correctement connecté.
- Si un message d'erreur apparaît à l'écran, prenez note du message exact. Ce message peut aider le personnel du support technique à diagnostiquer et à résoudre le problème.

Si un message d'erreur apparaît dans un programme, consultez la documentation du programme.

### <span id="page-32-2"></span>Problèmes de batterie

**PRÉCAUTION : Une nouvelle batterie mal installée risque d'exploser. Remplacez la batterie** uniquement par une batterie de type identique ou équivalent à celui recommandé par le fabricant. Mettez les batteries usagées au rebut selon les instructions du fabricant.

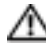

**PRÉCAUTION :** Avant de commencer toute procédure de cette section, lisez les consignes de sécurité du Guide d'information sur le produit.

REMPLACEZ L A BATTERIE . — Si vous devez fréquemment réinitialiser les informations concernant l'heure et la date après avoir allumé l'ordinateur ou si l'heure et la date affichées au démarrage sont incorrectes, remplacez la batterie (reportez-vous à la [page 109](#page-108-2)). Si la batterie ne fonctionne toujours pas correctement, contactez Dell (reportez-vous à la [page 124\)](#page-123-2).

## <span id="page-32-3"></span>Problèmes de lecteurs

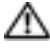

 $\sqrt{N}$  PRÉCAUTION : Avant de commencer toute procédure de cette section, lisez les consignes de sécurité du Guide d'information sur le produit.

VÉRIFIEZ QUE MICROSOFT<sup>®</sup> WINDOWS<sup>®</sup> RECONNAÎT LE LECTEUR — Cliquez sur le bouton Démarrer, puis sur Poste de travail. Si le lecteur de disquette, de CD ou de DVD ne figure pas dans la liste, effectuez un balayage complet avec votre logiciel antivirus pour détecter et supprimer les virus. Les virus empêchent parfois Windows de reconnaître le lecteur.

#### TESTEZ LE LECTEUR -

- Insérez une autre disquette, un autre CD ou un autre DVD pour éliminer la possibilité que le premier support soit défectueux.
- Insérez une disquette d'amorçage et redémarrez l'ordinateur.

NETTOYEZ LE LECTEUR OU LE DISQUE — Reportez-vous à la section «Fichier d'aide de Dell [Dimension» à la page 11](#page-10-0).

INSPECTEZ LA CONNEXION DES CÂBLES

EXÉCUTEZ LE DÉPANNEUR DES CONFLITS MATÉRIELS — Reportez-vous à la [page 59.](#page-58-2)

EXÉCUTEZ DELL DIAGNOSTICS — Reportez-vous à la [page 52](#page-51-2).

#### <span id="page-33-0"></span>Problèmes de lecteur de CD et de DVD

**REMARQUE** : Il peut arriver que le lecteur de CD ou de DVD haute vitesse vibre et soit bruyant. Cela n'indique pas le lecteur est défectueux.

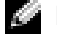

REMARQUE : En raison des différents formats de disque du monde entier, certains titres DVD ne fonctionnent pas dans tous les lecteurs DVD.

#### RÉGLEZ LE VOLUME DE WINDOWS -

- Cliquez sur l'icône représentant un haut-parleur, dans le coin inférieur droit de l'écran.
- Vérifiez que vous avez monté le volume en cliquant sur la barre coulissante et en la faisant glisser vers le haut.
- Vérifiez que le son n'est pas mis en sourdine en cliquant sur les cases cochées.

INSPECTEZ LES HAUT-PARLEURS ET LE CAISSON D'EXTRÊMES GRAVES — Reportez-vous à la section [«Problèmes de son et de haut-parleurs» à la page 45](#page-44-1).

#### Problèmes d'écriture sur un lecteur de CD/DVD-RW

FERMEZ TOUS LES PROGRAMMES — Le lecteur de CD/DVD-RW doit recevoir un flux régulier de données lors de l'écriture. Si ce flux est interrompu, une erreur se produit. Fermez tous les programmes avant de lancer l'écriture sur le CD/DVD-RW.

DÉSACTIVEZ LE MODE VEILLE DANS WINDOWS AVANT DE LANCER L'ÉCRITURE SUR UN CD/DVD-RW — Reportez-vous à [«Fichier d'aide de Dell Dimension» à la page 11](#page-10-0) ou effectuez une recherche sur le mot clé veille dans [«Centre d'aide et de support de Windows» à la page 12](#page-11-0) pour obtenir des informations sur les modes d'économie d'énergie.

#### <span id="page-34-0"></span>Problèmes d'unité de disque dur

#### LANCEZ LA COMMANDE CHECK DISK -

- 1 Cliquez sur le bouton Démarrer, puis sur Poste de travail.
- 2 Cliquez avec le bouton droit sur Disque local C:.
- 3 Cliquez sur Propriétés.
- 4 Cliquez sur l'onglet Outils.
- 5 Sous Détection d'erreurs, cliquez sur Vérifier maintenant.
- 6 Cliquez sur Analyser et tenter la restauration des secteurs défectueux.
- 7 Cliquez sur Démarrer.

### <span id="page-34-1"></span>Problèmes de messagerie électronique, de modem et d'Internet

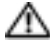

PRÉCAUTION : Avant de commencer toute procédure de cette section, lisez les consignes de sécurité du Guide d'information sur le produit.

**REMARQUE** : Connectez le modem uniquement à une prise téléphonique analogique. Le modem ne fonctionne pas s'il est connecté à un réseau téléphonique numérique.

VÉRIFIEZ LES PARAMÈTRES DE SÉCURITÉ DE MICROSOFT OUTLOOK® EXPRESS — Si vous ne pouvez pas ouvrir les pièces jointes des messages :

- 1 Dans Outlook Express, cliquez sur Outils, sur Options, puis sur Sécurité.
- 2 Cliquez sur Interdire les pièces jointes pour supprimer la coche.

#### VÉRIFIEZ LA CONNEXION DU CORDON TÉLÉPHONIQUE -INSPECTEZ LA PRISE TÉLÉPHONIQUE -CONNECTEZ DIRECTEMENT LE MODEM À LA PRISE TÉLÉPHONIQUE MURALE -UTILISEZ UNE AUTRE LIGNE TÉLÉPHONIQUE —

- Vérifiez que le cordon téléphonique est connecté à la prise du modem. (La prise est dotée d'une étiquette verte ou d'une icône en forme de connecteur.)
- Insérez le connecteur du cordon téléphonique dans le modem jusqu'à ce que vous entendiez un clic.
- Déconnectez le cordon téléphonique du modem et connectez-le à un téléphone. Attendez la tonalité.
- Si d'autres appareils téléphoniques partagent cette ligne, par exemple un répondeur, un télécopieur, un parasurtenseur ou un séparateur de ligne, contournez-les et connectez le modem directement à la prise téléphonique murale. Si vous utilisez un cordon de 3 m (10 pieds) ou plus, essayez un cordon plus court.

EXÉCUTEZ LES DIAGNOSTICS ASSISTANT DU MODEM — Cliquez sur le bouton Démarrer, pointez vers Tous les programmes, puis cliquez sur Assistant du modem. Suivez les instructions qui s'affichent pour identifier et résoudre les problèmes de modem. (L'Assistant du modem n'est pas disponible sur certains ordinateurs).

#### VÉRIFIEZ QUE LE MODEM COMMUNIQUE AVEC WINDOWS -

1 Cliquez sur le bouton Démarrer, puis sur Panneau de configuration.

- 2 Cliquez sur Imprimantes et autres périphériques.
- 3 Cliquez sur Options de modem et de téléphonie.
- 4 Cliquez sur l'onglet Modems.
- 5 Cliquez sur le port COM de votre modem.
- 6 Cliquez sur Propriétés, puis sur l'onglet Diagnostics et ensuite sur Interroger le modem pour vérifier que le modem communique avec Windows.

Si toutes les commandes reçoivent des réponses, le modem fonctionne correctement.

VÉRIFIEZ QUE VOUS ÊTES CONNECTÉ À INTERNET — Assurez-vous que vous êtes bien abonné à un fournisseur d'accès Internet. Une fois le programme de messagerie électronique Outlook Express ouvert, cliquez sur Fichier. Si la case Travailler hors connexion est cochée, décochez-la, puis connectezvous à Internet. Pour obtenir de l'aide, contactez votre fournisseur d'accès Internet.

### <span id="page-35-0"></span>Messages d'erreur

#### $\triangle$  PRÉCAUTION : Avant de commencer toute procédure de cette section, lisez les consignes de sécurité du Guide d'information sur le produit.

Si le message n'est pas répertorié, reportez-vous à la documentation du système d'exploitation ou du programme qui s'exécutait lorsque le message s'est affiché.
### UN NOM DE FICHIER NE PEUT CONTENIR AUCUN DES CARACTÈRES SUIVANTS : \ / : \* ? " < > | -

N'utilisez pas ces caractères dans les noms de fichiers.

**UN FICHIER .DLL REQUIS EST INTROUVABLE** — Il manque un fichier essentiel au programme que vous essayez d'ouvrir. Pour supprimer, puis réinstaller le programme :

- 1 Cliquez sur le bouton Démarrer, sur Panneau de configuration, puis sur Ajout/Suppression de programmes.
- 2 Sélectionnez le programme à supprimer.
- 3 Cliquez sur l'icône Modification/Suppression de programmes.
- 4 Reportez-vous à la documentation du programme pour obtenir les instructions d'installation.

*lettre de lecteur* :\ N'EST PAS ACCESSIBLE. LE PÉRIPHÉRIQUE N'EST PAS PRÊT — Le lecteur ne peut pas lire la disquette. Insérez une disquette dans le lecteur et réessayez.

INTRODUISEZ UN SUPPORT AMORÇABLE — Introduisez une disquette ou un CD amorçable.

ERREUR DISQUE NON-SYSTÈME — Retirez la disquette du lecteur et redémarrez l'ordinateur.

MÉMOIRE OU RESSOURCES INSUFFISANTES. FERMEZ DES PROGRAMMES ET RÉESSAYEZ — Fermez toutes les fenêtres et ouvrez le programme de votre choix. Dans certains cas, il est nécessaire de redémarrer l'ordinateur pour restaurer les ressources disponibles. Le cas échéant, exécutez le programme que vous souhaitez utiliser en premier.

SYSTÈME D'EXPLOITATION INTROUVABLE — Contactez Dell (reportez-vous à la [page 124\)](#page-123-0).

# Problèmes du périphérique IEEE 1394

PRÉCAUTION : Avant de commencer toute procédure de cette section, lisez les consignes de sécurité du Guide d'information sur le produit.

ASSUREZ-VOUS QUE LE CÂBLE DU PÉRIPHÉRIQUE IEEE 1394 EST CORRECTEMENT INSÉRÉ DANS LE PÉRIPHÉRIQUE ET DANS LE CONNECTEUR DE L'ORDINATEUR

### ASSUREZ-VOUS QUE LE PÉRIPHÉRIQUE IEEE 1394 EST RECONNU PAR WINDOWS -

1 Cliquez sur le bouton Démarrer, puis sur Panneau de configuration.

2 Cliquez sur Imprimantes et autres périphériques. Si votre périphérique IEEE 1394 est répertorié, Windows le reconnaît.

### SI VOUS RENCONTREZ DES PROBLÈMES AVEC UN PÉRIPHÉRIQUE IEEE 1394 FOURNI PAR DELL —

Contactez Dell (reportez-vous à la [page 124](#page-123-0)).

SI VOUS RENCONTREZ DES PROBLÈMES AVEC UN PÉRIPHÉRIQUE IEEE 1394 NON FOURNI PAR DELL — Contactez le fabricant du périphérique IEEE 1394.

# Problèmes de clavier

PRÉCAUTION : Avant de commencer toute procédure de cette section, lisez les consignes de sécurité du Guide d'information sur le produit.

### INSPECTEZ LE CÂBLE DU CLAVIER -

- Assurez-vous que le câble du clavier est fermement connecté à l'ordinateur.
- Arrêtez l'ordinateur (reportez-vous à la [page 63\)](#page-62-0), reconnectez le câble du clavier comme indiqué sur le schéma de configuration de votre ordinateur, puis redémarrez-le.
- Examinez le connecteur de câble pour voir si des broches sont pliées ou brisées et si des fils sont endommagés ou éraillés. Redressez les broches pliées.
- Débranchez les câbles d'extension du clavier et connectez le clavier directement à l'ordinateur.

TESTEZ LE CLAVIER — Connectez un clavier en bon état de marche à l'ordinateur et essayez de l'utiliser.

EXÉCUTEZ LE DÉPANNEUR DES CONFLITS MATÉRIELS — Reportez-vous à la [page 59.](#page-58-0)

# Problèmes de blocages et logiciels

PRÉCAUTION : Avant de commencer toute procédure de cette section, lisez les consignes de sécurité du Guide d'information sur le produit.

### L'ordinateur ne démarre pas

EXAMINEZ LES VOYANTS DE DIAGNOSTIC — Reportez-vous à la [page 49](#page-48-0).

ASSUREZ-VOUS QUE LE CÂBLE D'ALIMENTATION EST CORRECTEMENT CONNECTÉ À L'ORDINATEUR ET À LA PRISE SECTEUR.

## L'ordinateur ne répond plus

AVIS : Vous pouvez perdre des données si vous n'arrivez pas à arrêter correctement le système d'exploitation.

**ÉTEIGNEZ L'ORDINATEUR** — Si vous n'obtenez aucune réponse lorsque vous appuyez sur une touche du clavier ou lorsque vous déplacez la souris, appuyez sur le bouton d'alimentation et maintenez-le enfoncé pendant au moins 8 à 10 secondes jusqu'à ce que l'ordinateur s'éteigne. Redémarrez l'ordinateur.

## Un programme ne répond plus

### QUITTEZ LE PROGRAMME -

- 1 Appuyez simultanément sur <Ctrl><Maj><Échap>.
- 2 Cliquez sur Applications.
- 3 Cliquez sur le programme qui ne répond plus.
- 4 Cliquez sur Fin de tâche.

### Un programme se plante sans cesse

REMARQUE : Tout logiciel inclut généralement des instructions d'installation dans la documentation ou sur la disquette ou le CD qui l'accompagne.

CONSULTEZ LA DOCUMENTATION DU LOGICIEL — Le cas échéant, supprimez, puis réinstallez le programme.

### Un programme est conçu pour une version antérieure du système d'exploitation Windows

### EXÉCUTEZ L'ASSISTANT COMPATIBILITÉ DES PROGRAMMES -

L'Assistant Compatibilité des programmes configure un programme pour qu'il fonctionne dans un environnement proche des environnements des systèmes non Windows XP.

- 1 Cliquez sur le bouton Démarrer, pointez sur Tous les programmes→ Accessoires, puis cliquez sur Assistant Compatibilité des programmes.
- 2 Dans l'écran d'accueil, cliquez sur Suivant.
- 3 Suivez les instructions qui s'affichent.

## Un écran bleu uni apparaît

**ÉTEIGNEZ L'ORDINATEUR** — Si vous n'obtenez aucune réponse lorsque vous appuyez sur une touche du clavier ou lorsque vous déplacez la souris, appuyez sur le bouton d'alimentation et maintenez-le enfoncé pendant au moins 8 à 10 secondes jusqu'à ce que l'ordinateur s'éteigne. Redémarrez l'ordinateur.

## Autres problèmes logiciels

### CONSULTEZ LA DOCUMENTATION DU LOGICIEL OU CONTACTEZ LE FABRICANT POUR OBTENIR DES INFORMATIONS DE DÉPANNAGE -

- Assurez-vous que le programme est compatible avec le système d'exploitation installé sur votre ordinateur.
- Assurez-vous que l'ordinateur est conforme aux exigences matérielles requises pour que le logiciel fonctionne. Reportez-vous à la documentation du logiciel pour plus d'informations.
- Assurez-vous que le programme est correctement installé et configuré.
- Veillez à ce que les pilotes de périphérique n'entrent pas en conflit avec le programme.
- Le cas échéant, supprimez, puis réinstallez le programme.

### SAUVEGARDEZ IMMÉDIATEMENT VOS FICHIERS

UTILISEZ UN PROGRAMME DE DÉTECTION DES VIRUS POUR INSPECTER LE DISQUE DUR, LES DISQUETTES OU LES CD.

### ENREGISTREZ ET FERMEZ TOUS LES FICHIERS OU PROGRAMMES OUVERTS ET ARRÊTEZ VOTRE ORDINATEUR À L'AIDE DU MENU DÉMARRER

# Problèmes de mémoire

### PRÉCAUTION : Avant de commencer toute procédure de cette section, lisez les consignes de sécurité du Guide d'information sur le produit.

### SI LE MESSAGE «MÉMOIRE INSUFFISANTE» S'AFFICHE -

- Enregistrez et fermez tous les fichiers et quittez tous les programmes que vous n'utilisez pas pour voir si cela résout le problème.
- Reportez-vous à la documentation du logiciel pour prendre connaissance des besoins en mémoire minimum. Si nécessaire, installez de la mémoire supplémentaire (reportez-vous à la [page 111](#page-110-0)).
- Réinstallez les modules de mémoire (reportez-vous à la [page 72](#page-71-0)) pour vous assurer que votre ordinateur communique correctement avec la mémoire.
- Exécutez Dell Diagnostics (reportez-vous à la [page 52](#page-51-0)).

### SI VOUS RENCONTREZ D'AUTRES PROBLÈMES DE MÉMOIRE —

- Réinstallez les modules de mémoire (reportez-vous à la [page 72](#page-71-0)) pour vous assurer que votre ordinateur communique correctement avec la mémoire.
- Assurez-vous de suivre les consignes d'installation de la mémoire (reportez-vous à la [page 73\)](#page-72-0).
- Votre ordinateur prend en charge la mémoire DDR2. Pour plus d'informations sur le type de mémoire pris en charge par votre ordinateur, reportez-vous à la section [«Mémoire» à la page 111](#page-110-1).
- Exécutez Dell Diagnostics (reportez-vous à la [page 52](#page-51-0)).

# Problèmes liés à la souris

### PRÉCAUTION : Avant de commencer toute procédure de cette section, lisez les consignes de sécurité du Guide d'information sur le produit.

### INSPECTEZ LE CÂBLE DE LA SOURIS -

- 1 Examinez le connecteur du câble pour voir si des broches sont pliées ou brisées et si des fils sont endommagés ou éraillés. Redressez les broches pliées.
- 2 Débranchez les câbles d'extension de la souris, s'ils sont utilisés, et connectez la souris directement à l'ordinateur.
- 3 Arrêtez l'ordinateur (reportez-vous à la [page 63](#page-62-0)), reconnectez le câble de la souris comme indiqué sur le schéma de configuration de votre ordinateur, puis redémarrez-le.

### REDÉMARREZ L 'ORDINATEUR —

1 Appuyez simultanément sur <Ctrl><Échap> pour afficher le menu Démarrer.

- 2 Tapez u, appuyez sur les touches de direction du clavier pour mettre en surbrillance Arrêt ou Mise hors tension et appuyez sur <Entrée>.
- 3 Une fois l'ordinateur hors tension, reconnectez le câble de la souris comme indiqué sur le schéma de configuration de votre ordinateur.
- 4 Démarrez l'ordinateur.

TESTEZ LA SOURIS — Connectez une souris en bon état de marche à l'ordinateur et essayez-la.

### VÉRIFIEZ LES PARAMÈTRES DE LA SOURIS -

- 1 Cliquez sur le bouton Démarrer, sur Panneau de configuration, puis sur Imprimantes et autres périphériques.
- 2 Cliquez sur Souris.
- 3 Réglez les paramètres.

RÉINSTALLEZ LE PILOTE DE LA SOURIS — Reportez-vous à la [page 56](#page-55-0).

EXÉCUTEZ LE DÉPANNEUR DES CONFLITS MATÉRIELS — Reportez-vous à la [page 59.](#page-58-0)

# Problèmes de réseau

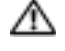

 $\bigwedge$  PRÉCAUTION : Avant de commencer toute procédure de cette section, lisez les consignes de sécurité du Guide d'information sur le produit.

INSPECTEZ LE CONNECTEUR DU CÂBLE RÉSEAU — Assurez-vous que le câble réseau est correctement inséré dans le connecteur réseau situé à l'arrière de l'ordinateur et dans la prise réseau.

EXAMINEZ LES VOYANTS RÉSEAU À L'ARRIÈRE DE L'ORDINATEUR — Si le voyant d'intégrité de la liaison est éteint, la communication réseau n'est pas établie. Remplacez le câble de réseau. Pour une description des voyants réseau, reportez-vous à la section [«Connecteurs» à la page 113](#page-112-0).

### REDÉMARREZ L'ORDINATEUR ET RECONNECTEZ-VOUS AU RÉSEAU

VÉRIFIEZ LES PARAMÈTRES DU RÉSEAU — Contactez l'administrateur de réseau pour qu'il vérifie vos paramètres et le fonctionnement du réseau.

EXÉCUTEZ LE DÉPANNEUR DES CONFLITS MATÉRIELS — Reportez-vous à la [page 59.](#page-58-0)

# Problèmes d'alimentation

PRÉCAUTION : Avant de commencer toute procédure de cette section, lisez les consignes de sécurité du Guide d'information sur le produit.

SI LE VOYANT D'ALIMENTATION EST VERT ET QUE L'ORDINATEUR NE RÉPOND PAS - Reportez-vous à la section «Voyants de diagnostic» à la [page 49.](#page-48-0)

SI LE VOYANT D'ALIMENTATION EST VERT CLIGNOTANT — L'ordinateur est en mode Veille. Pour revenir au fonctionnement normal, appuyez sur une touche du clavier, déplacez la souris ou appuyez sur le bouton d'alimentation.

SI LE VOYANT D'ALIMENTATION EST ÉTEINT — L'ordinateur n'est pas sous tension ou n'est pas alimenté.

- Rebranchez le câble d'alimentation dans le connecteur d'alimentation situé à l'arrière de l'ordinateur et dans la prise secteur.
- Si l'ordinateur est connecté à une multiprise, vérifiez qu'elle est branchée au secteur et qu'elle est sous tension. Contournez également les parasurtenseurs, les multiprises et les rallonges d'alimentation pour vérifier que l'ordinateur est bien sous tension.
- Assurez-vous que la prise secteur fonctionne en la testant à l'aide d'un autre appareil, une lampe par exemple.
- Assurez-vous que le cordon d'alimentation principale et le câble du panneau avant sont solidement connectés à la carte système (reportez-vous à la [page 71\)](#page-70-0).

SI LE VOYANT D'ALIMENTATION CLIGNOTE — L'ordinateur est alimenté, mais un problème d'alimentation interne s'est produit.

- Assurez-vous que le commutateur de sélection de tension est bien réglé sur la tension secteur de votre région (le cas échéant).
- Assurez-vous que le câble d'alimentation du processeur est solidement connecté à la carte système (reportez-vous à la [page 71](#page-70-0)).

SI LE VOYANT D'ALIMENTATION EST AMBRE ET CONSTANT — Un périphérique peut être défaillant ou mal installé.

- Retirez et réinstallez les modules de mémoire (reportez-vous à la [page 72](#page-71-0)).
- Retirez et réinstallez toutes les cartes (reportez-vous à la [page 75](#page-74-0)).
- Retirez et réinstallez la carte graphique, le cas échéant (reportez-vous à la [page 80](#page-79-0)).

ÉLIMINEZ LES SOURCES D'INTERFÉRENCES — Les éventuelles causes d'interférences sont entre autres :

- Les rallonges du clavier, de la souris et de l'alimentation
- Un trop grand nombre de périphériques branchés sur une multiprise
- Plusieurs multiprises connectées à la même prise secteur

# Problèmes d'imprimante

PRÉCAUTION : Avant de commencer toute procédure de cette section, lisez les consignes de sécurité du Guide d'information sur le produit.

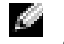

REMARQUE : Si vous avez besoin d'une assistance technique pour votre imprimante, contactez le fabricant.

CONSULTEZ LA DOCUMENTATION DE L'IMPRIMANTE — Reportez-vous à la documentation de l'imprimante pour obtenir des informations de configuration et de dépannage.

### VÉRIFIEZ QUE L 'IMPRIMANTE EST ALLUMÉE

### VÉRIFIEZ LA CONNEXION DES CÂBLES DE L'IMPRIMANTE -

- Reportez-vous à la documentation de l'imprimante pour obtenir des informations sur la connexion des câbles.
- Assurez-vous que les câbles de l'imprimante sont solidement connectés à l'imprimante et à l'ordinateur.

TESTEZ LA PRISE SECTEUR — Assurez-vous que la prise secteur fonctionne en la testant à l'aide d'un autre appareil, une lampe par exemple.

### VÉRIFIEZ QUE L 'IMPRIMANTE EST RECONNUE PAR WINDOWS —

- 1 Cliquez sur le bouton Démarrer, sur Panneau de configuration, puis sur Imprimantes et autres périphériques.
- 2 Cliquez sur Afficher les imprimantes ou les télécopieurs installés.

Si l'imprimante apparaît dans la liste, cliquez avec le bouton droit sur l'icône la représentant.

3 Cliquez sur Propriétés, puis sur l'onglet Ports. Pour une imprimante parallèle, vérifiez que le port d'impression est défini sur LPT1 (Port de l'imprimante). Pour une imprimante USB, vérifiez que le port d'impression est défini sur USB.

RÉINSTALLEZ LE PILOTE DE L'IMPRIMANTE — Pour obtenir des instructions, reportez-vous à la documentation de l'imprimante.

# Problèmes de scanner

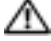

PRÉCAUTION : Avant de commencer toute procédure de cette section, lisez les consignes de sécurité du Guide d'information sur le produit.

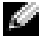

REMARQUE : Si vous avez besoin d'une assistance technique pour votre scanner, contactez le fabricant.

**CONSULTEZ LA DOCUMENTATION DU SCANNER** — Reportez-vous à la documentation du scanner pour obtenir des informations de configuration et de dépannage.

DÉVERROUILLEZ LE SCANNER — Vérifiez que votre scanner est déverrouillé, s'il comporte un bouton ou une languette de verrouillage.

### REDÉMARREZ L'ORDINATEUR ET RÉESSAYEZ

### VÉRIFIEZ LA CONNEXION DES CÂBLES —

- Reportez-vous à la documentation du scanner pour obtenir des informations sur la connexion des câbles.
- Assurez-vous que les câbles du scanner sont solidement connectés au scanner et à l'ordinateur.

### ASSUREZ-VOUS QUE LE SCANNER EST RECONNU PAR MICROSOFT WINDOWS  $-$

- 1 Cliquez sur le bouton Démarrer, sur Panneau de configuration, puis sur Imprimantes et autres périphériques.
- 2 Cliquez sur Scanners et appareils-photo. Si votre scanner est répertorié, Windows le reconnaît.

RÉINSTALLEZ LE PILOTE DU SCANNER — Reportez-vous à la documentation du scanner pour obtenir des instructions.

# Problèmes de son et de haut-parleurs

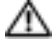

 $\triangle$  PRÉCAUTION : Avant de commencer toute procédure de cette section, lisez les consignes de sécurité du Guide d'information sur le produit.

### Les haut-parleurs n'émettent aucun son

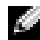

**REMARQUE :** Le volume de certains lecteurs MP3 annule l'effet du paramètre de volume de Windows. Si vous avez écouté des chansons au format MP3, vérifiez que vous n'avez pas baissé ou augmenté le volume.

VÉRIFIEZ LA CONNEXION DES CÂBLES DES HAUT-PARLEURS — Vérifiez que les haut-parleurs sont connectés comme indiqué sur le schéma de configuration fourni avec les haut-parleurs. Si vous avez acheté une carte son, assurez-vous que les haut-parleurs sont bien reliés à la carte.

ASSUREZ-VOUS QUE LE CAISSON D'EXTRÊMES GRAVES ET LES HAUT-PARLEURS SONT SOUS TENSION — Reportez-vous au schéma de configuration fourni avec les haut-parleurs. Si vos hautparleurs sont dotés de commandes de volume, réglez le volume, les basses ou les aigus pour éliminer les distortions.

RÉGLEZ LE VOLUME DE WINDOWS — Cliquez ou double-cliquez sur l'icône haut-parleur dans le coin inférieur droit de l'écran. Assurez-vous d'avoir monté le volume et que le son n'est pas mis en sourdine.

DÉCONNECTEZ LES ÉCOUTEURS DU CONNECTEUR D'ÉCOUTEUR — Le son des haut-parleurs est automatiquement désactivé lorsque les écouteurs sont connectés au connecteur d'écouteur du panneau avant de l'ordinateur.

TESTEZ LA PRISE SECTEUR — Assurez-vous que la prise secteur fonctionne en la testant à l'aide d'un autre appareil, une lampe par exemple.

ÉLIMINEZ LES SOURCES POTENTIELLES D'INTERFÉRENCES — Éteignez les ventilateurs, tubes au néon ou lampes halogènes proches afin de vous assurer qu'ils ne produisent pas d'interférences.

EXÉCUTEZ LES DIAGNOSTICS DU HAUT-PARLEUR

RÉINSTALLEZ LE PILOTE DE SON — Reportez-vous à la [page 55.](#page-54-0)

EXÉCUTEZ LE DÉPANNEUR DES CONFLITS MATÉRIELS — Reportez-vous à la [page 59.](#page-58-0)

### Aucun son émis par les écouteurs

VÉRIFIEZ LA CONNEXION DES CÂBLES DU MONITEUR — Assurez-vous que le câble du casque à écouteurs est solidement connecté au connecteur du casque (reportez-vous à la [page 66\)](#page-65-0).

RÉGLEZ LE VOLUME DE WINDOWS — Cliquez ou double-cliquez sur l'icône haut-parleur dans le coin inférieur droit de l'écran. Assurez-vous d'avoir monté le volume et que le son n'est pas mis en sourdine.

# Problèmes vidéo et moniteur

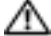

 $\bigwedge$  PRÉCAUTION : Avant de commencer toute procédure de cette section, lisez les consignes de sécurité du Guide d'information sur le produit.

## Si l'écran est noir

**REMARQUE :** Reportez-vous à la documentation du moniteur pour consulter les procédures de dépannage.

### VÉRIFIEZ LA CONNEXION DES CÂBLES DU MONITEUR -

- Assurez-vous que le câble de la carte graphique est connecté comme indiqué sur le schéma de configuration de votre ordinateur.
- Si vous utilisez un câble d'extension pour la carte graphique et que le fait de l'éliminer résout le problème, le câble est défectueux.
- Changez les câbles d'alimentation de l'ordinateur et du moniteur pour déterminer si ces câbles sont défectueux.
- Examinez le connecteur pour voir si des broches sont pliées ou brisées. (Certaines broches doivent normalement manquer sur les connecteurs du câble du moniteur.)

VÉRIFIEZ LE VOYANT D'ALIMENTATION DU MONITEUR  $-$  Si le voyant d'alimentation est éteint, appuyez fermement sur le bouton pour vous assurer que le moniteur est sous tension. Si le voyant d'alimentation est allumé ou s'il clignote, le moniteur est alimenté. Si le voyant d'alimentation clignote, appuyez sur une touche du clavier ou déplacez la souris.

**TESTEZ LA PRISE SECTEUR** — Assurez-vous que la prise secteur fonctionne en la testant à l'aide d'un autre appareil, une lampe par exemple.

VÉRIFIEZ LES VOYANTS DE DIAGNOSTIC — Reportez-vous à la [page 49](#page-48-0).

## Si l'écran est difficile à lire

VÉRIFIEZ LES PARAMÈTRES DU MONITEUR — Reportez-vous à la documentation du moniteur pour obtenir les instructions relatives au réglage du contraste et de la luminosité, à la démagnétisation du moniteur et à l'exécution de l'autotest.

ÉLOIGNEZ LE CAISSON D'EXTRÊMES GRAVES DU MONITEUR  $-$  Si votre système de haut-parleurs inclut un caisson d'extrêmes graves, assurez-vous qu'il se trouve à au moins 60 cm (2 pieds) du moniteur.

ÉLOIGNEZ LE MONITEUR DES SOURCES D'ALIMENTATION ÉLECTRIQUE EXTERNE — Les ventilateurs, tubes au néon, lampes halogènes et autres appareils électriques peuvent produire des interférences sur l'image de l'écran. Éteignez les appareils à proximité pour vous assurer qu'ils ne produisent pas d'interférences.

### FAITES PIVOTER LE MONITEUR AFIN QU'IL NE SOIT PLUS EXPOSÉ AUX RAYONS DU SOLEIL NI À D' ÉVENTUELLES INTERFÉRENCES

### RÉGLEZ LES PARAMÈTRES D'AFFICHAGE DE WINDOWS -

- 1 Cliquez sur le bouton Démarrer, puis sur Panneau de configuration et sur Apparence et thèmes.
- 2 Cliquez sur Affichage, puis sur l'onglet Paramètres.
- 3 Essayez différents paramètres de Résolution de l'écran et Qualité couleur.

# Dépannage avancé

# <span id="page-48-0"></span>Voyants de diagnostic

## $\bigwedge$  PRÉCAUTION : Avant de commencer toute procédure de cette section, lisez les consignes de sécurité du Guide d'information sur le produit.

Afin de vous aider à résoudre vos problèmes, votre ordinateur est muni de quatre voyants, «A», «B», «C» et «D», situés sur le panneau arrière (reportez-vous à la [page 67\)](#page-66-0). Ces voyants peuvent être jaunes ou verts. Si l'ordinateur démarre normalement, les voyants clignotent. Après le démarrage de l'ordinateur, les quatre voyants sont vert constant. Si l'ordinateur ne fonctionne pas correctement, la couleur et la séquence des voyants permettent d'identifier le problème.

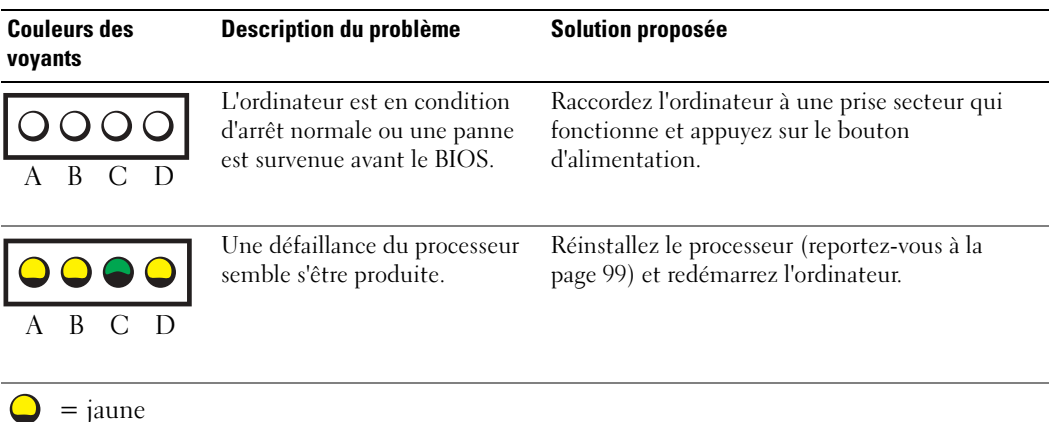

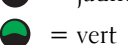

= éteint

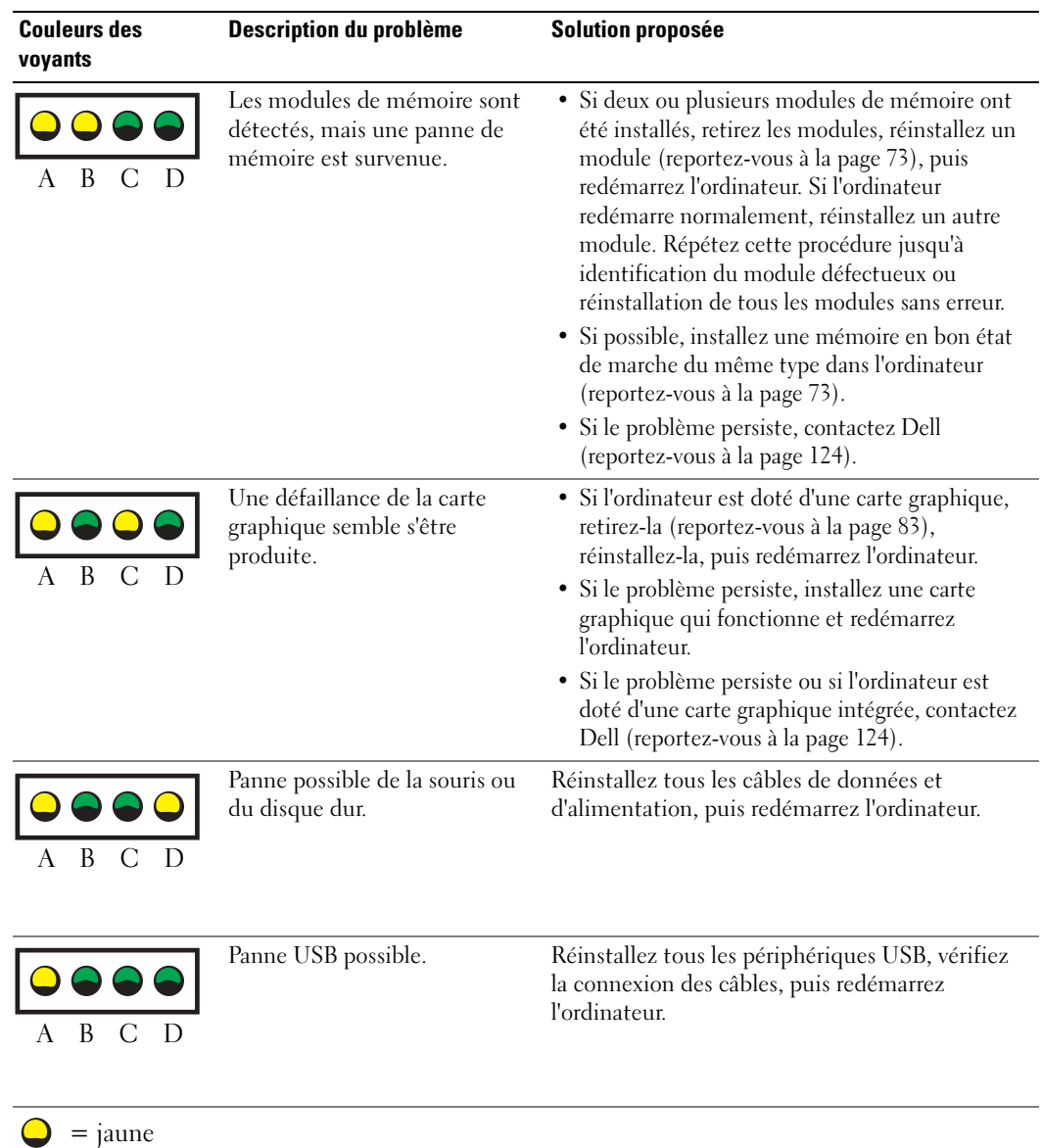

= vert  $\mathbf{Q} = \text{éteint}$ 

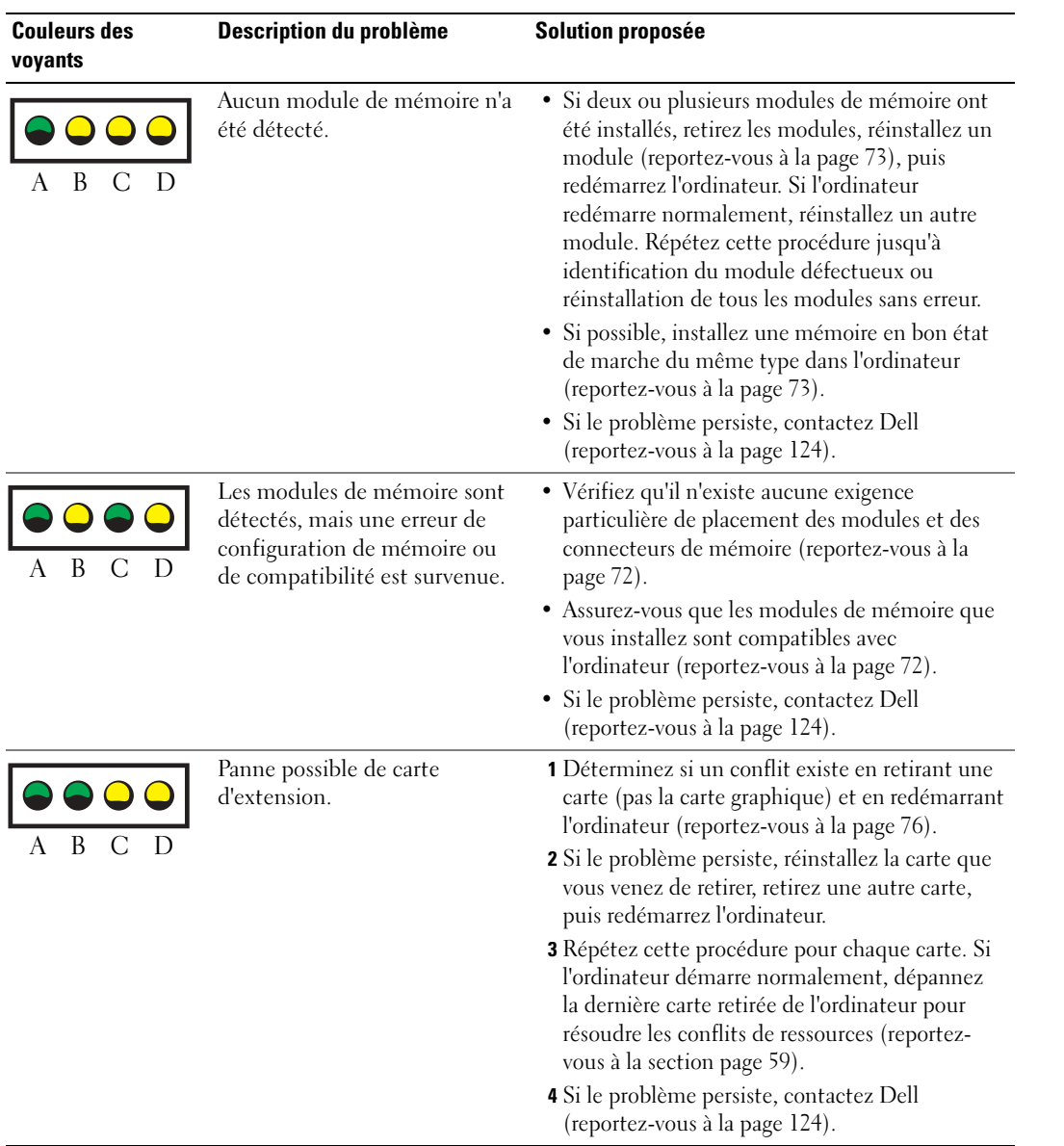

- $\bigcirc$  = jaune
- $\bullet$  = vert
- $\mathbf{Q} = \text{éteint}$

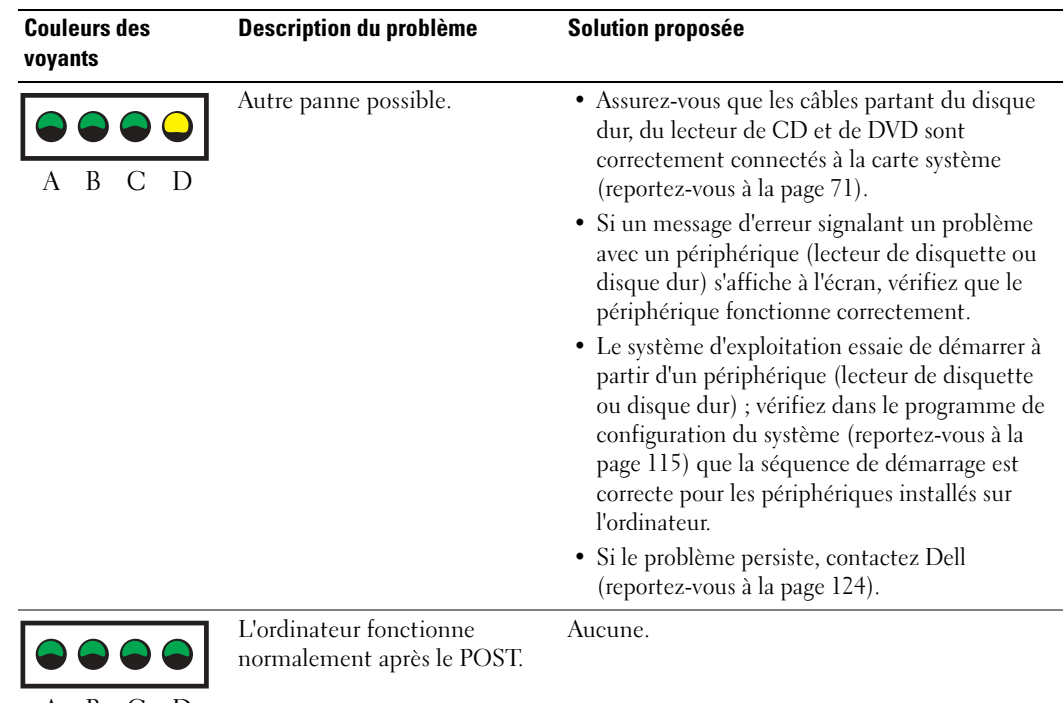

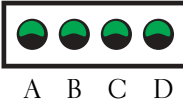

 $=$  jaune = vert = éteint  $\cup$ 

# <span id="page-51-1"></span><span id="page-51-0"></span>Dell Diagnostics

**PRÉCAUTION :** Avant de commencer toute procédure de cette section, lisez les consignes de sécurité du Guide d'information sur le produit.

# Quand utiliser Dell Diagnostics

Si vous rencontrez un problème avec votre ordinateur, procédez aux vérifications décrites dans la section «Résolution des problèmes» (voir [page 33](#page-32-0)) et exécutez Dell Diagnostics avant de contacter Dell pour obtenir une assistance technique.

AVIS : Dell Diagnostics fonctionne seulement avec les ordinateurs Dell™.

Démarrez Dell Diagnostics à partir du disque dur (reportez-vous à la [page 52](#page-51-1)) ou du CD ResourceCD Dell Dimension.

### Démarrage Dell Diagnostics à partir du disque dur

- 1 Mettez votre ordinateur sous tension (ou redémarrez-le).
- 2 Lorsque le logo DELL™ apparaît, appuyez immédiatement sur <F12>.
- $\blacksquare$  REMARQUE : Si un message indique qu'aucune partition d'utilitaire de diagnostics n'a été détectée, exécutez Dell Diagnostics à partir du CD ResourceCD(reportez-vous à la [page 53](#page-52-0)).

Si vous attendez trop longtemps et que le logo du système d'exploitation apparaît, patientez jusqu'à ce que vous voyiez le bureau de Microsoft® Windows®. Éteignez alors l'ordinateur (reportez-vous à la section [page 63\)](#page-62-0) et faites une nouvelle tentative.

- 3 Lorsque la liste des périphériques d'amorçage s'affiche, sélectionnez Amorcez sur la partition de l'utilitaire et appuyez sur <Entrée>.
- 4 Lorsque le menu principal Dell Diagnostics apparaît, sélectionnez le test à effectuer (reportez-vous à la [page 54\)](#page-53-0).

### <span id="page-52-0"></span>Démarrage de Dell Diagnostics à partir du CD ResourceCD

- 1 Insérez le CD ResourceCD.
- 2 Éteignez et redémarrez l'ordinateur (reportez-vous à la [page 63](#page-62-0)).

Lorsque le logo DELL apparaît, appuyez immédiatement sur <F12>.

Si vous attendez trop longtemps et que le logo Windows apparaît, attendez encore jusqu'à ce que le bureau Windows s'affiche. Éteignez alors l'ordinateur (reportez-vous à la section [page 63](#page-62-0)) et faites une nouvelle tentative.

**REMARQUE :** Les étapes suivantes ne modifient la séquence d'amorçage qu'une seule fois. Au démarrage suivant, l'ordinateur démarre en fonction des périphériques définis dans le programme de configuration du système.

- 3 Lorsque la liste des périphériques d'amorçage s'affiche, sélectionnez Périphérique de CD-ROM IDE et appuyez sur <Entrée>.
- 4 Sélectionnez l'option Périphérique de CD-ROM IDE dans le menu d'amorçage du CD.
- 5 Sélectionnez l'option Amorcer à partir du CD-ROM dans le menu qui s'affiche.
- 6 Saisissez 1 pour ouvrir le menu de ResourceCD.
- 7 Saisissez 2 pour démarrer Dell Diagnostics.
- 8 Sélectionnez Exécuter Dell Diagnostics 32 bits depuis la liste numérotée. Si plusieurs versions sont répertoriées, sélectionnez la version appropriée à votre ordinateur.
- 9 Lorsque le menu principal Dell Diagnostics apparaît, sélectionnez le test à effectuer (reportez-vous à la [page 54\)](#page-53-0).

### <span id="page-53-0"></span>Menu principal de Dell Diagnostics

1 Une fois Dell Diagnostics chargé et l'écran du menu principal affiché, cliquez sur le bouton correspondant à l'option souhaitée.

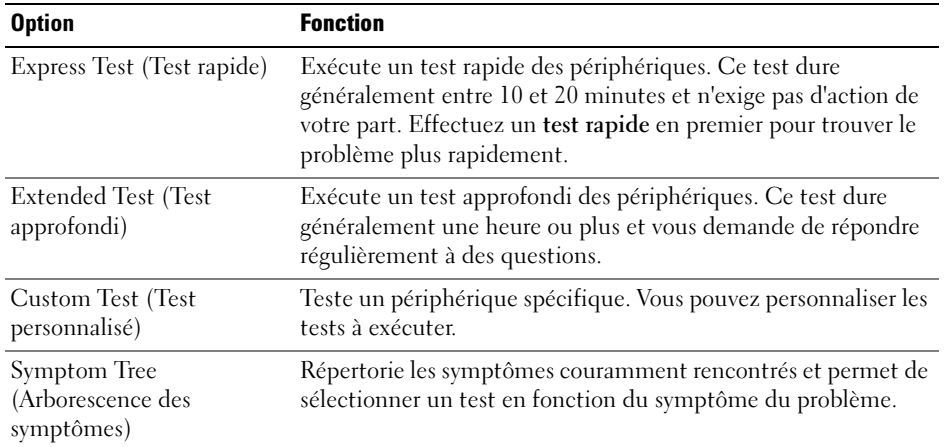

2 Si un problème survient pendant un test, un message indiquant le code d'erreur et une description du problème s'affichent. Notez le code d'erreur et la description du problème et suivez les instructions.

Si vous ne pouvez pas résoudre le problème, contactez Dell (reportez-vous à la [page 124\)](#page-123-0).

**REMARQUE :** Le numéro de service de votre ordinateur s'affiche dans la partie supérieure de chaque écran de test. Lorsque vous contacterez le service technique de Dell, ce numéro de service vous sera demandé.

3 Si vous effectuez un test à partir de l'option Test personnalisé ou Arborescence des symptômes, cliquez sur l'onglet approprié décrit dans le tableau suivant pour en savoir plus.

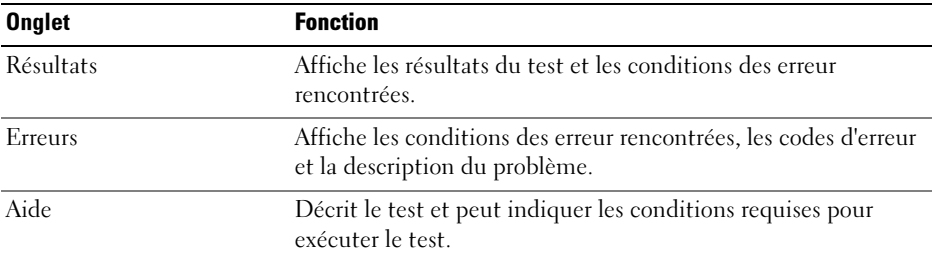

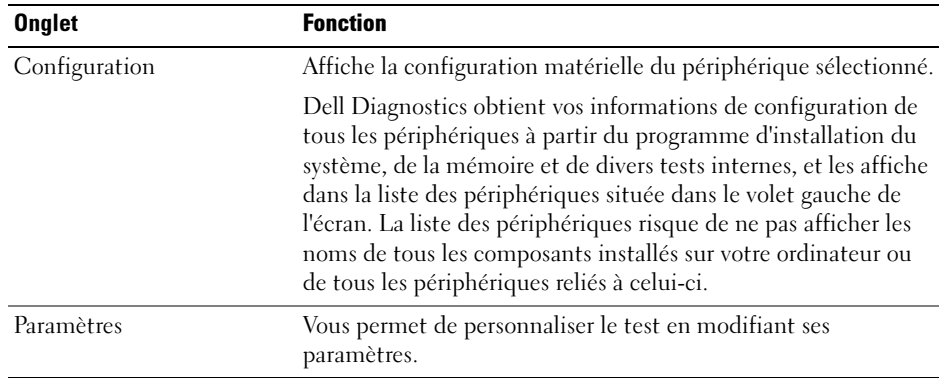

- 4 Une fois les tests terminés, si vous effectuez Dell Diagnostics à partir du CD ResourceCD, retirez-le.
- 5 Fermez l'écran test pour revenir à l'écran du menu principal. Pour quitter Dell Diagnostics et redémarrer l'ordinateur, fermez l'écran du menu principal.

# <span id="page-54-1"></span><span id="page-54-0"></span>Pilotes

# Qu'est-ce qu'un pilote ?

Un pilote est un programme qui contrôle un périphérique, tel qu'une imprimante, une souris ou un clavier. Tous les périphériques requièrent un pilote.

Un pilote joue le rôle de traducteur entre le périphérique et tous les programmes qui l'utilisent. Chaque périphérique utilise un ensemble de commandes spécialisées que seul son pilote reconnaît.

Lorsque Dell livre l'ordinateur, les pilotes requis sont déjà installés — aucune installation ou configuration supplémentaire n'est nécessaire.

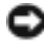

AVIS : Le CD ResourceCD Dell Dimension peut contenir des pilotes pour des systèmes d'exploitation qui ne sont pas installés sur votre ordinateur. Assurez-vous que vous installez les logiciels appropriés à votre système d'exploitation.

De nombreux pilotes, tels que le pilote du clavier, sont fournis par le système d'exploitation Microsoft® Windows®. Il se peut que vous deviez installer des pilotes si :

- vous mettez à jour votre système d'exploitation ;
- vous réinstallez votre système d'exploitation ;
- vous connectez ou installez un nouveau périphérique.

# Identification des pilotes

Si vous rencontrez un problème avec un périphérique, identifiez si le pilote est la source du problème et, si nécessaire, mettez-le à jour.

### Windows XP

- 1 Cliquez sur le bouton Démarrer, puis sur Panneau de configuration.
- 2 Sous Choisissez une catégorie, cliquez sur Performances et maintenance.
- **3** Cliquez sur Système.
- 4 Dans l'écran Propriétés du système, cliquez sur l'onglet Matériel.
- 5 Cliquez sur Gestionnaire de périphériques.
- 6 Faites défiler la liste vers le bas pour vérifier qu'il n'y a aucun point d'exclamation (cercle jaune avec un [!]) devant le périphérique, au niveau de son icône.

Si vous voyez un point d'exclamation en regard du nom du périphérique, vous devrez peutêtre réinstaller le pilote ou installer un nouveau pilote (reportez-vous à la [page 55\)](#page-54-1).

## <span id="page-55-2"></span><span id="page-55-0"></span>Réinstallation des pilotes

**AVIS** : Le site Web de support de Dell à l'adresse support.dell.com et le CD Dell Dimension ResourceCD fournissent les pilotes appropriés pour les ordinateurs Dell™. Si vous installez des pilotes que vous avez obtenus par d'autres moyens, votre ordinateur risque de ne pas fonctionner correctement.

## <span id="page-55-1"></span>Utilisation de la fonction Restauration des pilotes de périphériques de Windows XP

Si un problème se produit sur votre ordinateur après l'installation ou la mise à jour d'un pilote, utilisez la fonction de Restauration des pilotes de périphériques de Windows XP pour remplacer le pilote par sa version précédente.

- 1 Cliquez sur le bouton Démarrer, puis sur Panneau de configuration.
- 2 Sous Choisissez une catégorie, cliquez sur Performances et maintenance.
- **3** Cliquez sur Système.
- 4 Dans l'écran Propriétés du système, cliquez sur l'onglet Matériel.
- 5 Cliquez sur Gestionnaire de périphériques.
- 6 Cliquez avec le bouton droit sur le périphérique pour lequel le nouveau pilote a été installé et cliquez sur Propriétés.
- 7 Cliquez sur l'onglet Pilotes.
- 8 Cliquez sur Restauration des pilotes.

Si la fonction Restauration des pilotes de périphériques ne résout pas le problème, utilisez la fonction Restauration du système pour retourner à un état opérationnel de votre système d'exploitation antérieur à l'installation du nouveau pilote de périphérique.

## Utilisation du CD ResourceCD

Si l'utilisation de la fonction Restauration des pilotes de périphériques ou Restauration du système ne permet pas de résoudre le problème, réinstallez le pilote à partir du CD ResourceCD.

1 Lorsque le bureau de Windows s'affiche, insérez le CD ResourceCD.

Si vous utilisez pour la première fois le CD ResourceCD, passez à l'[étape 2](#page-56-0). Sinon, passez à l'[étape 5.](#page-56-1)

- <span id="page-56-0"></span>2 Lorsque le programme d'installation ResourceCD démarre, répondez aux invites qui s'affichent.
- 3 Lorsque la fenêtre Assistant InstallShield exécuté apparaît, retirez le CD ResourceCD et cliquez sur Terminer pour redémarrer l'ordinateur.
- 4 Lorsque le bureau de Windows s'affiche, réinsérez le CD ResourceCD.
- <span id="page-56-1"></span>5 Dans l'écran Bienvenue au propriétaire du système Dell, cliquez sur Suivant.
- **REMARQUE :** Le CD ResourceCD affiche uniquement les pilotes du matériel fourni avec votre ordinateur. Si vous avez installé du matériel supplémentaire, les pilotes du nouveau matériel ne sont peut-être pas affichés par ResourceCD. Si ces pilotes ne sont pas présents, quittez le programme ResourceCD. Pour plus d'informations sur ces pilotes, reportez-vous à la documentation des périphériques correspondants.

Un message précisant que ResourceCD est en train de détecter le matériel de votre ordinateur s'affiche.

Les pilotes utilisés par votre ordinateur sont affichés automatiquement dans la fenêtre Pilotes — ResourceCD a identifié les composants suivants dans votre système.

6 Cliquez sur le pilote que vous souhaitez réinstaller et suivez les instructions à l'écran.

Si un pilote spécifique n'est pas répertorié, ce pilote n'est pas requis par votre système d'exploitation.

## Réinstallation manuelle des pilotes

- 1 Une fois les fichiers de pilote extraits vers votre disque dur, tel que décrit dans la section précédente, cliquez sur le bouton Démarrer, puis cliquez avec le bouton droit sur Poste de travail.
- 2 Cliquez sur Propriétés.
- 3 Cliquez sur l'onglet Matériel, puis sur Gestionnaire de périphériques.
- 4 Double-cliquez sur le type de périphérique pour lequel vous installez le pilote.
- 5 Double-cliquez sur le nom du périphérique pour lequel vous installez le pilote.
- 6 Cliquez sur l'onglet Pilote, puis sur Mettre à jour le pilote.
- 7 Cliquez sur Installer à partir d'une liste ou d'un emplacement spécifique (Avancé), puis sur Suivant.
- 8 Cliquez sur Parcourir, et retournez à l'emplacement vers lequel vous avez extrait les fichiers du pilote.
- 9 Lorsque le nom du pilote approprié apparaît, cliquez sur Suivant.
- 10 Cliquez sur Terminer et redémarrez l'ordinateur.

# <span id="page-57-0"></span>Utilisation de la fonction Restauration du système de Microsoft® Windows® XP

Le système d'exploitation Microsoft<sup>®</sup> Windows<sup>®</sup> XP inclut la fonction Restauration du système, qui vous permet de restaurer l'ordinateur à un état antérieur (sans affecter les fichiers de données) si les modifications apportées au matériel, aux logiciels ou aux paramètres du système empêchent l'ordinateur de fonctionner correctement. Consultez le Centre d'aide et de support Windows pour plus d'informations sur l'utilisation de la fonction Restauration du système. Pour accéder à l'aide, reportez-vous à la [page 12.](#page-11-0)

AVIS : Effectuez des sauvegardes régulières de vos fichiers de données. La fonction Restauration du système ne contrôle pas vos fichiers de données et ne permet pas de les récupérer.

## Création d'un point de restauration

- 1 Cliquez sur le bouton Démarrer, puis sur Aide et support.
- 2 Cliquez sur Restauration du système.
- 3 Suivez les instructions qui s'affichent.

## Restauration de l'ordinateur à un état antérieur

Si des problèmes surviennent après l'installation d'un pilote de périphérique, utilisez la fonction Restauration des pilotes de périphériques (reportez-vous à la [page 56\)](#page-55-1) pour résoudre le problème. Si le problème persiste, utilisez la fonction Restauration du système.

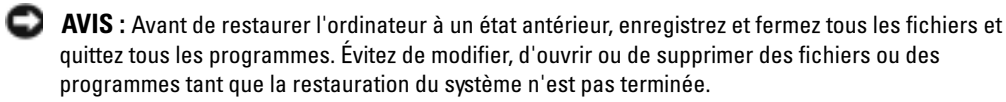

- **1** Cliquez sur le bouton Démarrer, pointez sur Tous les programmes $\rightarrow$  Accessoires $\rightarrow$  Outils système, puis cliquez sur Restauration du système.
- 2 Assurez-vous que l'option Remettre mon ordinateur dans un état antérieur est sélectionnée, puis cliquez sur Suivant.
- 3 Cliquez sur une date du calendrier à laquelle vous souhaitez restaurer votre ordinateur.

L'écran Sélectionner un point de restauration affiche un calendrier vous permettant de sélectionner des points de restauration. Toutes les dates du calendrier comportant des points de restauration apparaissent en gras.

4 Sélectionnez un point de restauration, puis cliquez sur Suivant.

Si une date du calendrier contient un seul point de restauration, ce dernier est sélectionné automatiquement. Si plusieurs points de restauration sont disponibles, cliquez sur celui que vous souhaitez utiliser.

**5** Cliquez sur Suivant.

L'écran Restauration complète apparaît une fois que la fonction Restauration du système termine la collecte de données et l'ordinateur redémarre.

6 Une fois l'ordinateur redémarré, cliquez sur OK.

Pour changer de point de restauration, répétez les étapes précédentes en utilisant un autre point de restauration ou annulez la restauration.

## Annulation de la dernière restauration du système

- AVIS : Avant de procéder à l'annulation de la dernière restauration système, enregistrez et fermez tous les fichiers et quittez tous les programmes. Évitez de modifier, d'ouvrir ou de supprimer des fichiers ou des programmes tant que la restauration du système n'est pas terminée.
- 1 Cliquez sur le bouton Démarrer, pointez sur Tous les programmes→ Accessoires→ Outils système, puis cliquez sur Restauration système.
- 2 Cliquez sur Annuler ma dernière restauration, puis sur Suivant.
- **3** Cliquez sur Suivant.

L'écran Restauration du système apparaît et l'ordinateur redémarre.

4 Une fois l'ordinateur redémarré, cliquez sur OK.

## Activation de la Restauration du système

Si vous réinstallez Windows XP avec moins de 200 Mo d'espace disponible sur le disque dur, la fonction Restauration du système est automatiquement désactivée. Pour vérifier que la Restauration du système est activée :

- 1 Cliquez sur le bouton Démarrer, puis sur Panneau de configuration.
- 2 Cliquez sur Performances et maintenance.
- 3 Cliquez sur Système.
- 4 Cliquez sur l'onglet Restauration du système.
- 5 Assurez-vous que l'option Désactiver la Restauration du système n'est pas cochée.

# <span id="page-58-1"></span><span id="page-58-0"></span>Résolution des incompatibilités logicielles et matérielles

Si un périphérique n'est pas détecté pendant la configuration du système d'exploitation ou est détecté mais n'est pas configuré correctement, utilisez le Dépanneur des conflits matériels pour résoudre cette incompatibilité.

Pour résoudre les problèmes d'incompatibilité à l'aide du Dépanneur des conflits matériels :

- 1 Cliquez sur le bouton Démarrer, puis sur Aide et support.
- 2 Entrez Dépanneur des conflits matériels dans le champ Rechercher, puis cliquez sur la flèche pour lancer la recherche.
- 3 Cliquez sur Dépanneur des conflits matériels dans la liste Résultats de la recherche.

4 Dans la liste Dépanneur des conflits matériels, cliquez sur Je dois résoudre un conflit matériel sur mon ordinateur, puis sur Suivant.

# Réinstallation de Microsoft® Windows® XP

AVIS : Vous devez utiliser Windows XP Service Pack 1 (SP1) ou version ultérieure lorsque vous réinstallez Windows XP.

## Avant de commencer

Si vous envisagez de réinstaller le système d'exploitation Windows XP afin de corriger un problème causé par un nouveau pilote, essayez d'utiliser d'abord la fonction Restauration des pilotes de périphériques de Windows XP (reportez-vous à la [page 56\)](#page-55-1). Si la fonction Restauration des pilotes de périphériques ne résout pas le problème, utilisez la fonction Restauration du système (reportezvous à la [page 58](#page-57-0)) pour remettre votre système d'exploitation dans un état de fonctionnement antérieur à l'installation du nouveau pilote de périphérique.

c

AVIS : Avant d'effectuer l'installation, sauvegardez tous les fichiers de données de votre disque dur principal. Pour les configurations de disque dur conventionnelles, le disque dur principal correspond au premier disque dur détecté par l'ordinateur.

Pour réinstaller Windows XP, vous devez disposer des éléments suivants :

- CD Système d'exploitation de Dell™
- CD ResourceCD de Dell™

REMARQUE : Le CD ResourceCD contient les pilotes installés lors de l'assemblage de l'ordinateur. Utilisez le CD ResourceCD pour charger les pilotes requis.

# Réinstallation de Windows XP

Pour réinstaller Windows XP, effectuez les étapes des sections suivantes dans l'ordre de leur présentation.

Le processus de réinstallation peut prendre 1 à 2 heures. Une fois le système d'exploitation réinstallé, vous devez également réinstaller les pilotes de périphérique, le programme de protection antivirus et les autres logiciels.

**AVIS** : Le CD Système d'exploitation fournit des options de réinstallation du système d'exploitation Windows XP. Ces options peuvent remplacer des fichiers installés et affecter les programmes installés sur le disque dur. C'est pourquoi, il n'est pas conseillé de réinstaller Windows XP, sauf si un représentant du support technique de Dell vous y invite.

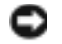

AVIS : Pour éviter des conflits avec Windows XP, vous devez désactiver tout logiciel de protection antivirus installé sur l'ordinateur avant de réinstaller Windows XP. Pour obtenir des instructions, consultez la documentation fournie avec le logiciel.

## Démarrage à partir du CD Système d'exploitation

1 Enregistrez et fermez tous les fichiers et quittez tous les programmes en cours d'utilisation.

- 2 Insérez le CD Système d'exploitation. Cliquez sur Quitter si le message Installer Windows XP apparaît.
- 3 Redémarrez l'ordinateur.
- 4 Appuyez sur  $\langle$ F12 $\rangle$  dès l'apparition du logo DELL<sup>™</sup>.

Si le logo du système d'exploitation s'affiche, attendez l'apparition du bureau Windows, arrêtez l'ordinateur et recommencez.

- 5 Utilisez les touches de direction pour sélectionner l'option CD-ROM, puis appuyez sur <Entrée>.
- 6 Lorsque le message Appuyez sur une touche pour démarrer depuis le CD apparaît, appuyez sur une touche.

### Programme d'installation de Windows XP

- 1 Lorsque l'écran Installation de Windows XP apparaît, appuyez sur <Entrée> pour sélectionner Pour installer Windows maintenant.
- 2 Lisez les informations de l'écran Contrat de licence Microsoft Windows, puis appuyez sur la touche <F8> pour accepter le contrat de licence.
- 3 Si Windows XP est déjà installé sur votre ordinateur et que vous souhaitez récupérer vos données Windows XP actuelles, tapez r pour sélectionner l'option de réparation, puis retirez le CD.
- 4 Si vous souhaitez installer une nouvelle copie de Windows XP, appuyez sur <Échap> pour sélectionner cette option.
- 5 Appuyez sur <Entrée> pour sélectionner la partition en surbrillance (recommandé), puis suivez les instructions à l'écran.

L'écran Installation de Windows XP s'affiche et le système d'exploitation commence à copier les fichiers et à installer les périphériques. L'ordinateur redémarre automatiquement plusieurs fois.

**REMARQUE :** Le temps nécessaire pour exécuter le programme d'installation dépend de la taille du disque dur et de la vitesse de votre ordinateur.

**AVIS** : N'appuyez sur aucune touche lorsque le message suivant s'affiche : Appuyez sur n'importe quelle touche pour amorcer à partir du CD.

- 6 Lorsque l'écran Options régionales et linguistiques s'affiche, sélectionnez les paramètres de votre région, puis cliquez sur Suivant.
- 7 Entrez votre nom et le nom de votre organisation (facultatif) dans l'écran Personnalisez votre logiciel, puis cliquez sur Suivant.
- 8 Si vous réinstallez Windows XP Édition Familiale, entrez un nom pour votre ordinateur lorsque la fenêtre Nom de l'ordinateur apparaît (ou acceptez le nom proposé), puis cliquez sur Suivant.

Si vous réinstallez Windows XP Professionnel, entrez un nom et un mot de passe pour votre ordinateur lorsque la fenêtre Nom de l'ordinateur et mot de passe Administrateur s'affiche (ou acceptez les noms proposés), puis cliquez sur Suivant.

- 9 Si l'écran Informations de numérotation pour le modem s'affiche, entrez les informations demandées et cliquez sur Suivant.
- 10 Entrez la date, l'heure et le fuseau horaire dans la fenêtre Paramètres de la date et de l'heure, puis cliquez sur Suivant.
- 11 Si l'écran Paramètres de mise en réseau s'affiche, cliquez sur Type, puis sur Suivant.
- 12 Si vous réinstallez Windows XP Professionnel et que le système vous demande des informations supplémentaires sur votre configuration réseau, entrez vos choix. Si vous n'êtes pas sûr de vos paramètres, acceptez les paramètres par défaut.

Windows XP installe les composants du système d'exploitation et configure l'ordinateur. L'ordinateur redémarre automatiquement.

- AVIS : N'appuyez sur aucune touche lorsque le message suivant s'affiche : Appuyez sur une touche pour amorcer l'ordinateur à partir du CD.
- 13 Lorsque l'écran Bienvenue dans Microsoft s'affiche, cliquez sur Suivant.
- 14 Lorsque le message Comment cet ordinateur sera-t-il connecté à Internet ? apparaît, cliquez sur Ignorer.
- 15 Lorsque le message Prêt à vous enregistrer auprès de Microsoft ? apparaît, sélectionnez Non, pas cette fois-ci et cliquez sur Suivant.
- 16 Lorsque le message Qui va utiliser cet ordinateur ? apparaît, vous pouvez entrer jusqu'à cinq utilisateurs.
- 17 Cliquez sur Suivant.
- 18 Cliquez sur Terminer pour achever l'installation et retirez le CD.
- 19 Réinstallez les pilotes appropriés à l'aide du CD ResourceCD (reportez-vous à la [page 56](#page-55-2)).
- 20 Réinstallez votre logiciel de protection antivirus.
- 21 Réinstallez vos logiciels.
- **REMARQUE :** Pour réinstaller et activer vos programmes Microsoft Office ou Microsoft Works Suite, il vous faut le numéro de clé de produit situé à l'arrière de la pochette du CD Microsoft Office ou Microsoft Works Suite.

# Retrait et installation de pièces

# <span id="page-62-2"></span>Avant de commencer

Ce chapitre fournit les instructions de retrait et d'installation des composants de votre ordinateur. À moins d'indication contraire, les conditions suivantes doivent être remplies préalablement à chaque procédure :

- Vous avez effectué les étapes des sections «Mise hors tension de votre ordinateur» (reportezvous à la [page 63](#page-62-1)) et «Avant toute intervention à l'intérieur de votre ordinateur» (reportezvous à la [page 64\)](#page-63-0).
- Vous avez lu les consignes de sécurité qui figurent dans le Guide d'information sur le système Dell™.
- Un composant peut être remis en place en effectuant la procédure de retrait dans l'ordre inverse.

## Outils recommandés

Les procédures mentionnées dans ce guide nécessitent les outils suivants :

- un petit tournevis à lame plate
- un tournevis cruciforme
- la disquette ou le CD du programme de mise à jour du Flash BIOS

## <span id="page-62-1"></span><span id="page-62-0"></span>Mise hors tension de l'ordinateur

- AVIS : Afin d'éviter toute perte de données, enregistrez et fermez tous les fichiers et quittez tous les programmes avant d'éteindre l'ordinateur.
	- 1 Arrêt du système d'exploitation :
		- a Enregistrez et fermez tous les fichiers, quittez tous les programmes, cliquez sur le bouton Démarrer, puis sur Arrêter l'ordinateur.
		- b Dans la fenêtre Arrêter l'ordinateur, cliquez sur Arrêter/Éteindre. L'ordinateur s'éteint une fois le processus d'arrêt terminé.
	- 2 Vérifiez que l'ordinateur et ses périphériques sont hors tension. Si l'ordinateur et ses périphériques ne se sont pas éteints automatiquement lorsque vous avez arrêté le système d'exploitation, appuyez sur le bouton d'alimentation et maintenez-le enfoncé pendant 4 secondes.

## <span id="page-63-0"></span>Avant d'intervenir à l'intérieur de votre ordinateur

Respectez les consignes de sécurité suivantes pour vous aider à protéger votre ordinateur de dommages éventuels et pour garantir votre sécurité personnelle.

**EN PRÉCAUTION : Avant de commencer toute procédure de cette section, lisez les consignes de sécurité** du Guide d'information sur le produit.

PRÉCAUTION : Manipulez les composants et les cartes avec précaution. Ne touchez pas les composants ou les contacts d'une carte. Tenez une carte par les bords ou par la patte de montage métallique. Tenez un composant, tel qu'un processeur par les bords et non par les broches.

AVIS : Seul un technicien de service certifié doit effectuer les réparations sur votre ordinateur. Les dommages causés par une personne non agréée par Dell ne sont pas couverts par votre garantie.

AVIS : Lorsque vous débranchez un câble, tirez sur le connecteur ou sur la boucle prévue, mais jamais sur le câble lui-même. Certains câbles sont munis d'un connecteur à languettes verrouillables ; si vous déconnectez un câble de ce type, pressez sur les languettes avant de déconnecter le câble. Quand vous séparez les connecteurs en tirant dessus, veillez à les maintenir alignés pour ne pas plier de broches de connecteur. De même, lorsque vous connectez un câble, assurez-vous que les deux connecteurs sont bien orientés et alignés.

AVIS : Avant d'intervenir à l'intérieur de l'ordinateur, suivez les étapes ci-dessous pour éviter de l'endommager.

**1** Mettez votre ordinateur hors tension (reportez-vous à la [page 63](#page-62-1)).

AVIS : Pour déconnecter un câble réseau, débranchez-le d'abord de l'ordinateur puis de la prise réseau murale.

- 2 Débranchez tous les fils de téléphone ou de télécommunication de l'ordinateur.
- 3 Déconnectez l'ordinateur et tous ses périphériques de leurs prises secteur, puis appuyez sur le bouton d'alimentation pour mettre la carte système à la masse.

## **EN PRÉCAUTION : Pour éviter tout risque d'électrocution, débranchez toujours l'ordinateur de la prise** secteur avant d'ouvrir son capot.

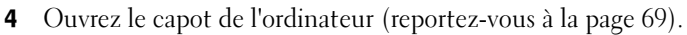

AVIS : Avant de toucher un élément à l'intérieur de votre ordinateur, mettez-vous à la terre en touchant une surface métallique non peinte, comme la partie métallique à l'arrière de l'ordinateur. Pendant votre travail à l'intérieur de l'ordinateur, touchez régulièrement une surface métallique non peinte pour dissiper toute électricité statique qui pourrait endommager les composants internes.

# Vues avant et arrière de l'ordinateur

## Vue avant

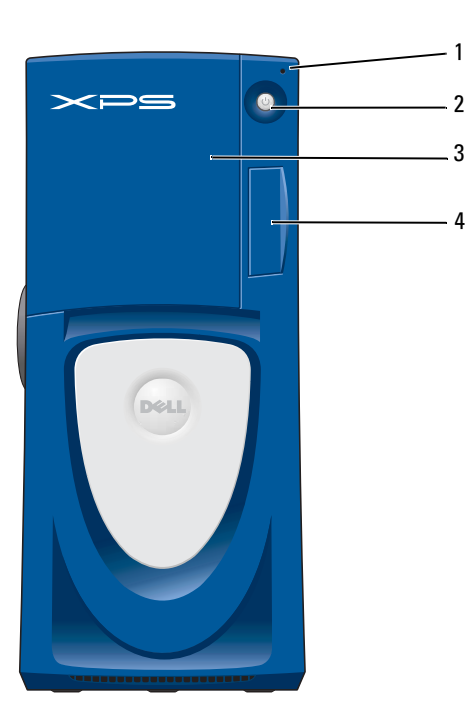

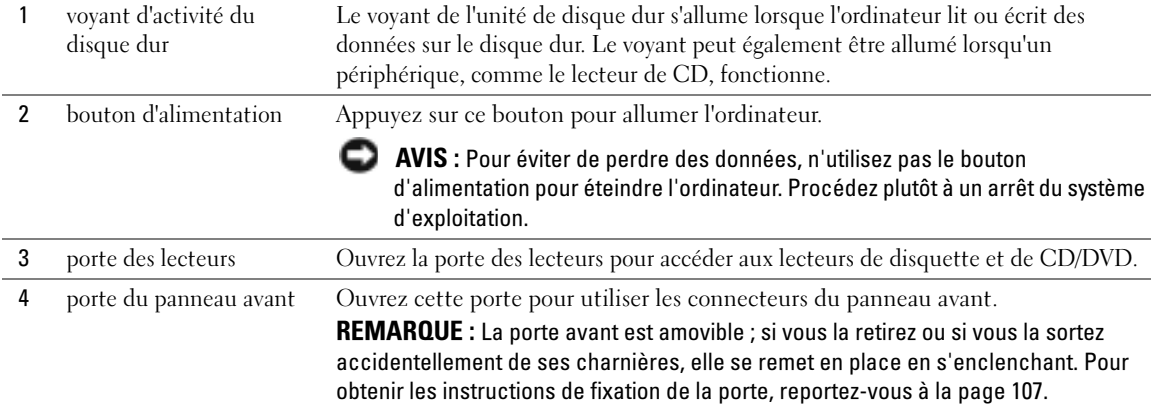

# <span id="page-65-0"></span>Vue avant (portes ouvertes)

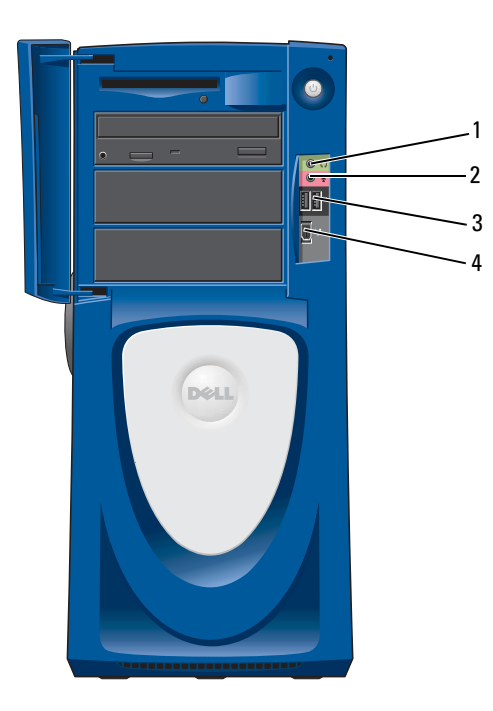

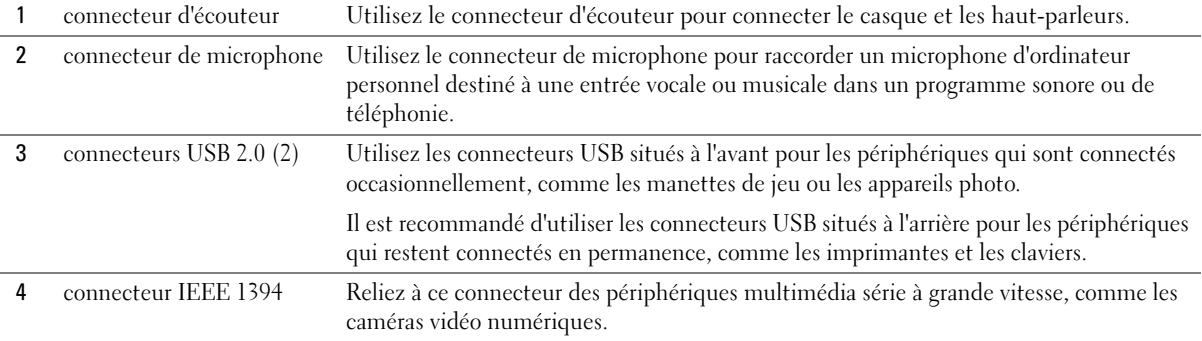

# <span id="page-66-0"></span>Vue arrière

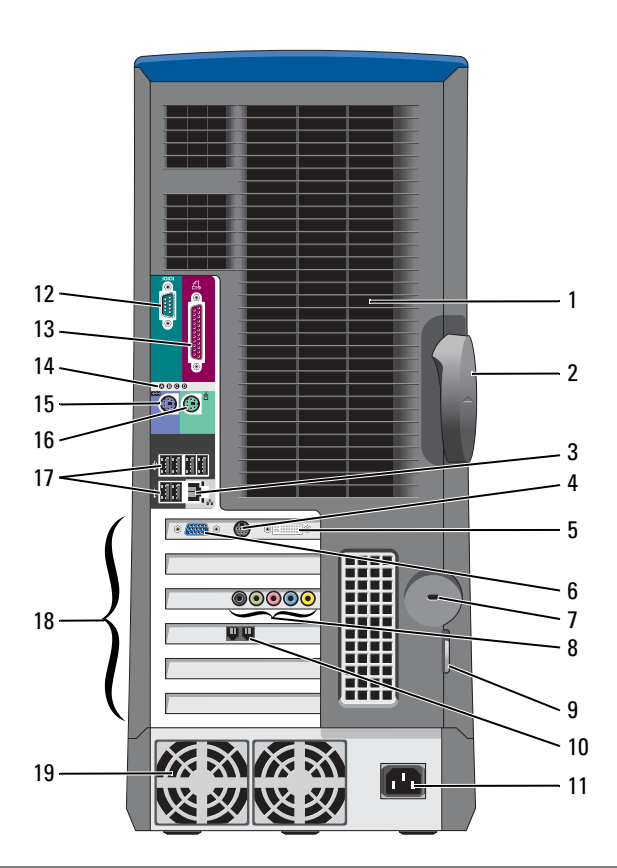

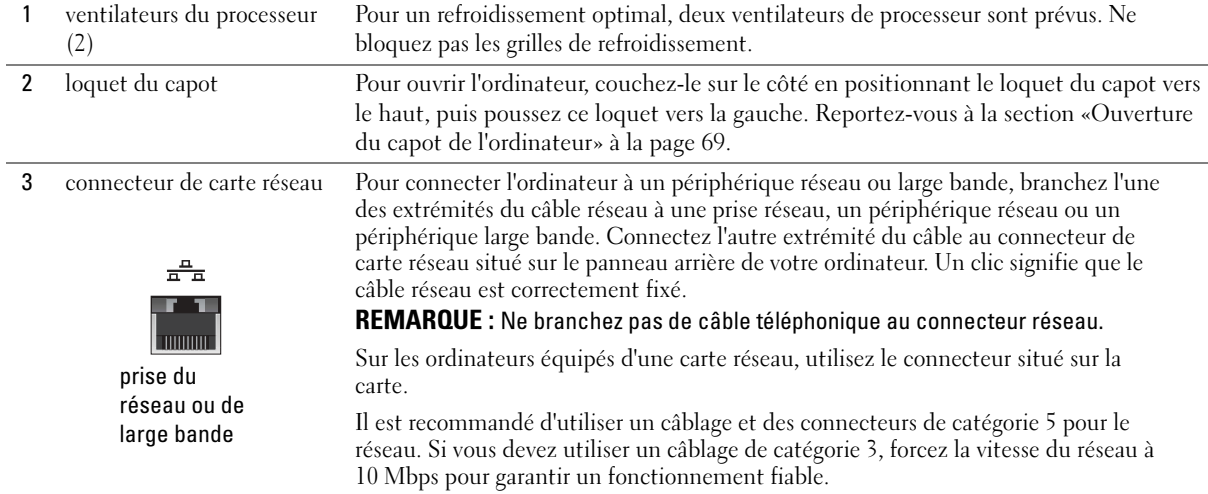

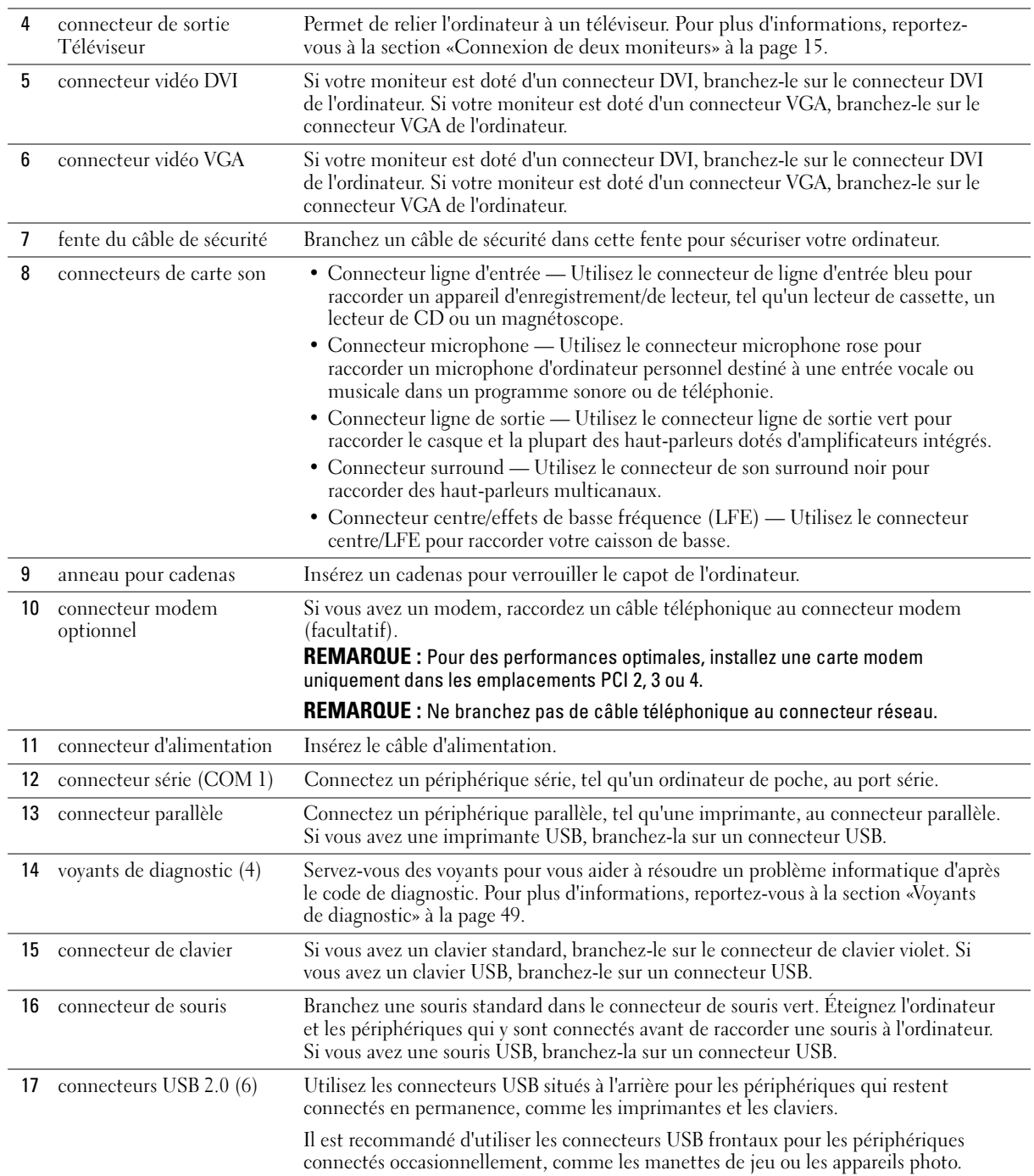

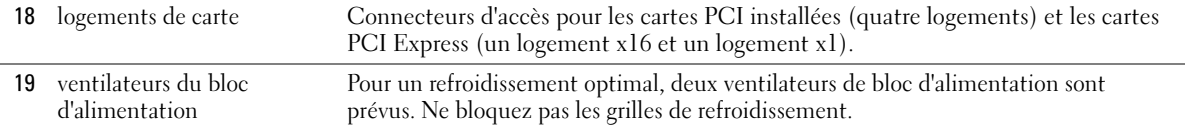

# <span id="page-68-0"></span>Ouverture du capot de l'ordinateur

 $\triangle$  PRÉCAUTION : Avant de commencer toute procédure de cette section, lisez les consignes de sécurité du Guide d'information sur le produit.

- PRÉCAUTION : Pour éviter d'endommager les composants de l'ordinateur, déchargez votre corps de son électricité statique avant de manipuler les composants électroniques. Pour ce faire, touchez une surface métallique non peinte du châssis de l'ordinateur.
- 1 Suivez les procédures indiquées dans la section «Avant de commencer» (voir [page 63\)](#page-62-2).
- 2 Couchez l'ordinateur sur le côté de façon à ce que la flèche figurant sous l'ordinateur soit orientée vers le haut.
- AVIS : Assurez-vous qu'il y a assez de place pour ouvrir le capot au moins 30 cm (1 pied) de hauteur.
- 3 Faites glisser le loquet du capot vers le dessus de l'ordinateur.
- 4 Soulevez le capot et faites-le pivoter vers l'avant de l'ordinateur.

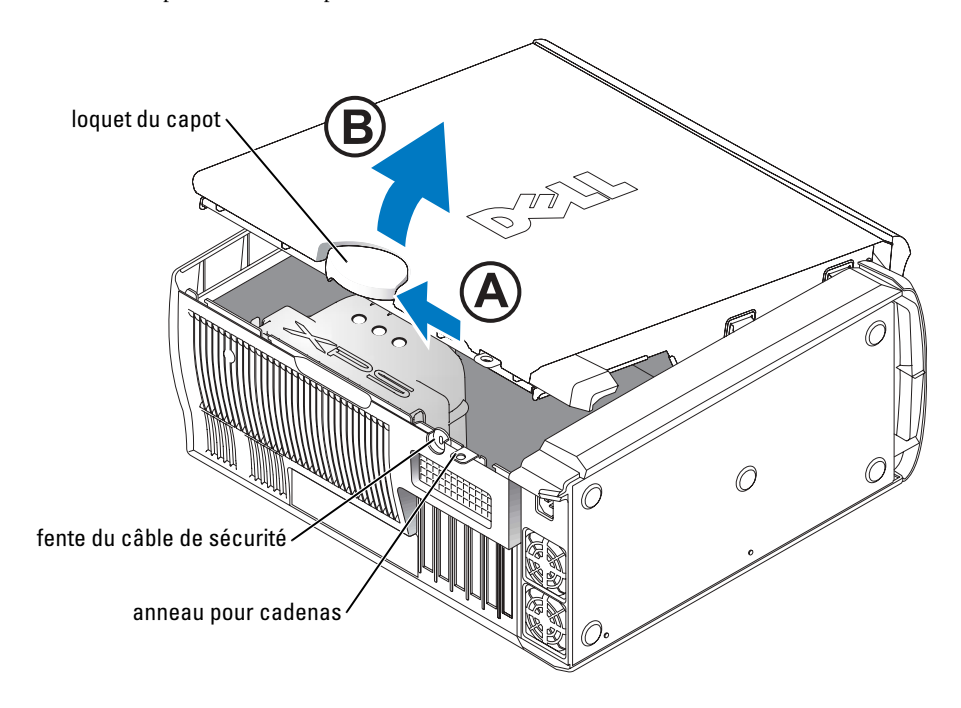

# Vue interne de votre ordinateur

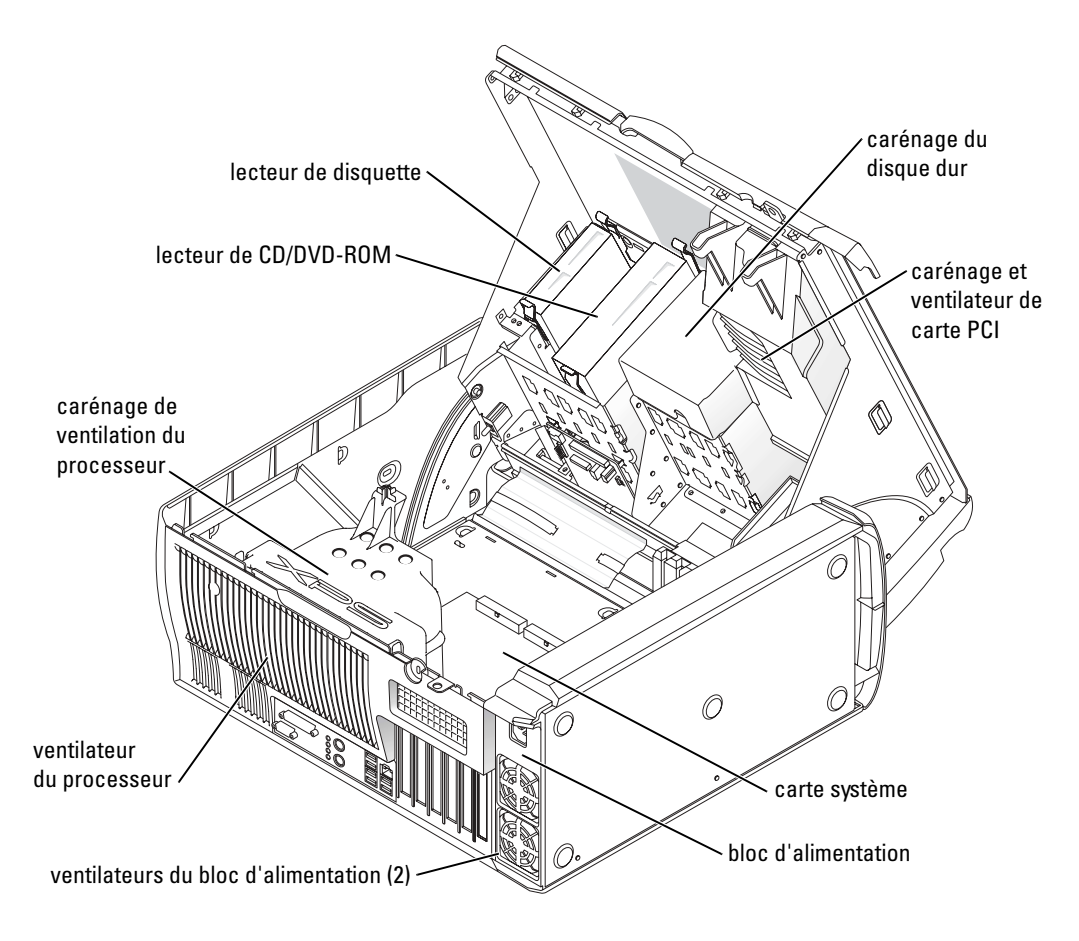

# <span id="page-70-0"></span>Composants de la carte système

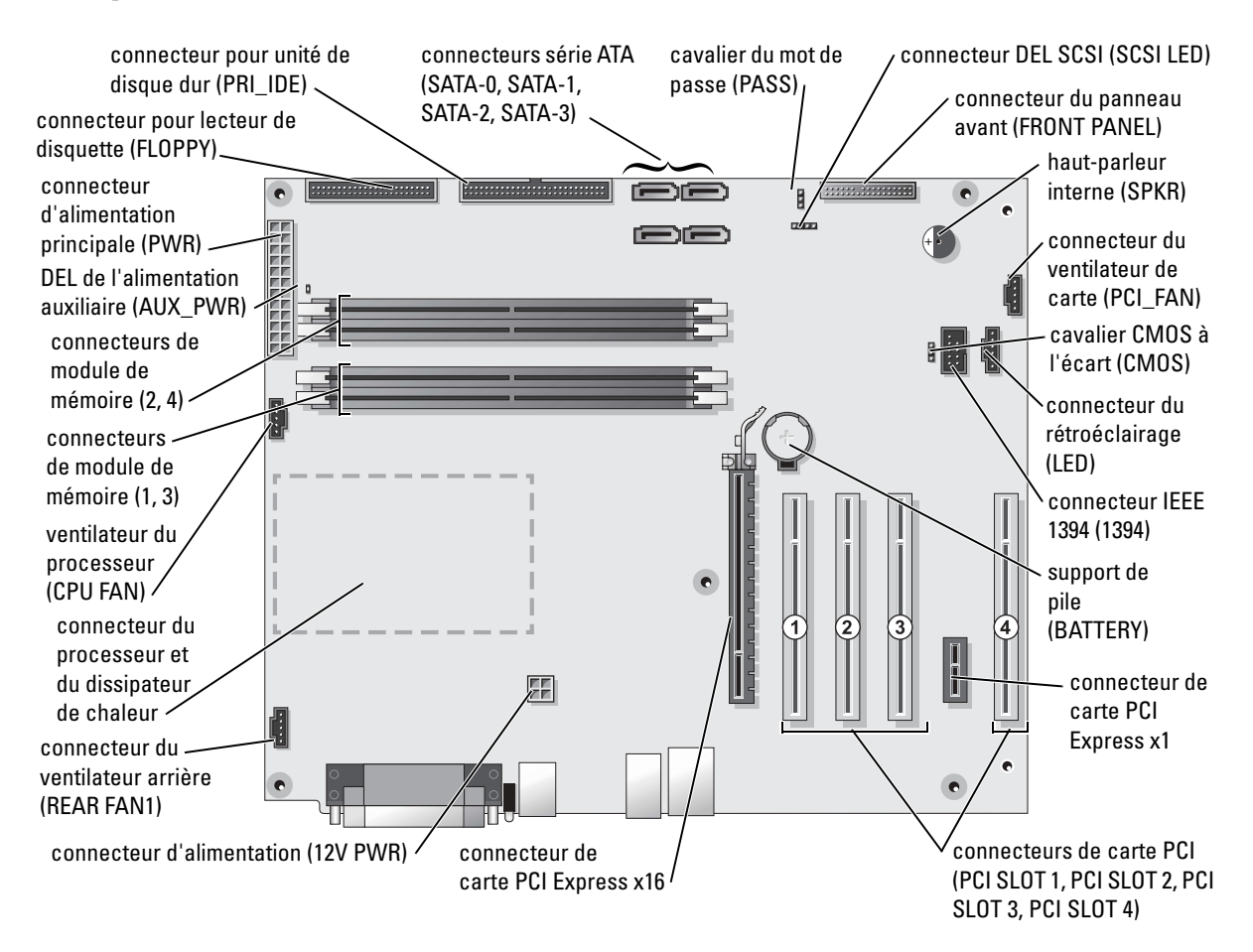

# <span id="page-71-0"></span>Mémoire

Vous pouvez augmenter la mémoire de votre ordinateur en installant des modules de mémoire sur la carte système.

Votre ordinateur prend en charge la mémoire DDR2. Pour plus d'informations sur le type de mémoire pris en charge par votre ordinateur, reportez-vous à la section [«Mémoire» à la page 111](#page-110-1).

## Présentation de la mémoire DDR2

Les modules de mémoire DDR2 doivent être installés par *paires avec la même taille*, la même vitesse et la même technologie. Si les modules de mémoire DDR2 ne sont pas installés par paires de capacité égale, l'ordinateur continuera de fonctionner mais ses performances seront légèrement réduites. Reportez-vous à l'étiquette située sur le coin supérieur droit du module pour déterminer la capacité du module.

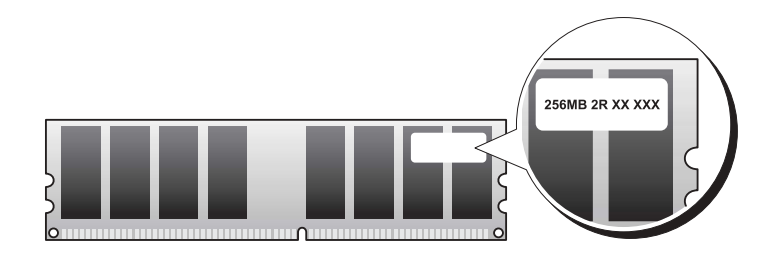

K. REMARQUE : Installez toujours les modules de mémoire DDR2 selon l'ordre indiqué sur la carte système.

Les configurations de mémoire recommandées sont les suivantes :

– Une paire de modules de mémoire identiques installés dans les connecteurs DIMM 1 et 2

ou

– Une paire de modules de mémoire identiques dans les connecteurs DIMM 1 et 2 et une autre paire de modules identiques installés dans les connecteurs DIMM 3 et 4

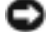

**EXTIS** : N'installez pas de modules de mémoire ECC.

- Si vous installez des paires mixtes de mémoire PC2-3200 (DDR2 400 MHz) et PC2-4200 (DDR2 533 MHz), les modules fonctionnent à la vitesse minimale installée.
- Assurez-vous que vous n'installez qu'un seul module de mémoire dans le connecteur DIMM 1, ou le connecteur le plus proche du processeur, avant d'installer des modules dans les autres connecteurs.
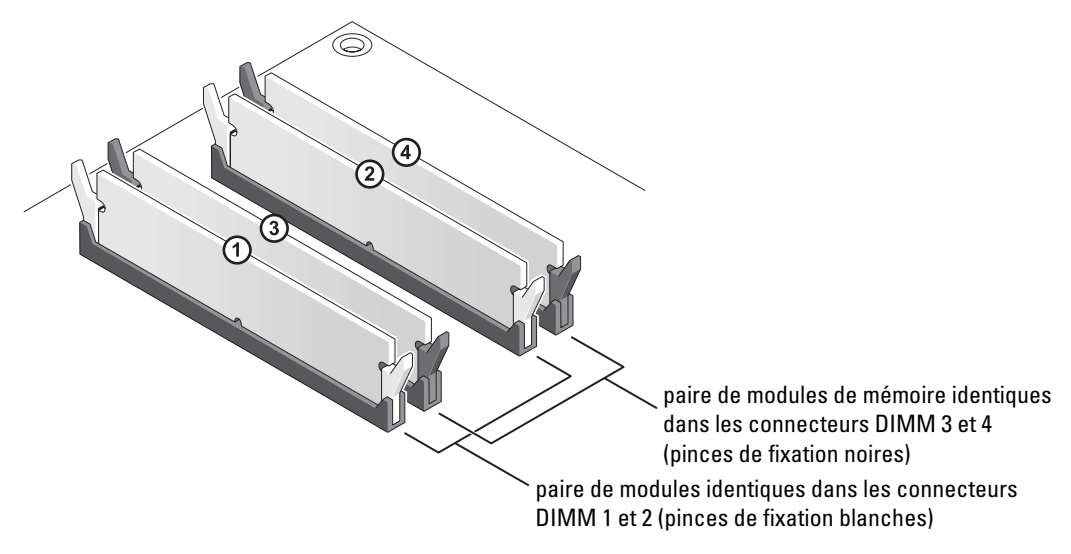

REMARQUE : La mémoire achetée auprès de Dell est couverte par la garantie de votre ordinateur.

AVIS : Si vous retirez vos modules de mémoire d'origine au cours d'une mise à niveau de mémoire, tenez-les séparés de tout nouveau module, même acheté auprès de Dell. Si possible, *n'associez pas* une paire de modules de mémoire d'origine à un nouveau module de mémoire. Votre ordinateur risque de ne pas démarrer correctement. Vous devez installer vos modules de mémoire d'origine en paires soit dans les connecteurs DIMM 1 et 2, soit dans les connecteurs DIMM 3 et 4.

#### Adressage de la mémoire avec des configurations 4 Go

Votre ordinateur prend en charge une mémoire maximale de 4 Go lorsque vous utilisez quatre DIMM de 1 Go. Les systèmes d'exploitation actuels, tels que Microsoft® Windows® XP, peuvent uniquement utiliser un maximum de 4 Go d'espace d'adressage ; toutefois, la quantité de mémoire disponible du système d'exploitation est légèrement inférieure à 4 Go. Certains composants de l'ordinateur requièrent une zone d'adressage de 4 Go. Tout espace d'adressage réservé à ces composants ne peut être utilisé par la mémoire de l'ordinateur.

### Installation de mémoire

 $\Box$  PRÉCAUTION : Avant de commencer toute procédure de cette section, lisez les consignes de sécurité du Guide d'information sur le produit.

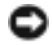

AVIS : Pour éviter d'endommager les composants de l'ordinateur, déchargez votre corps de son électricité statique avant de manipuler les composants électroniques. Pour ce faire, touchez une surface métallique non peinte du châssis de l'ordinateur.

- 1 Suivez les procédures indiquées dans la section [«Avant de commencer» à la page 63.](#page-62-0)
- 2 Couchez l'ordinateur sur le côté de façon à ce que la carte mère soit dans la partie inférieure de l'intérieur de l'ordinateur.

3 Poussez vers l'extérieur la pince de fixation située à chaque extrémité du connecteur du module de mémoire.

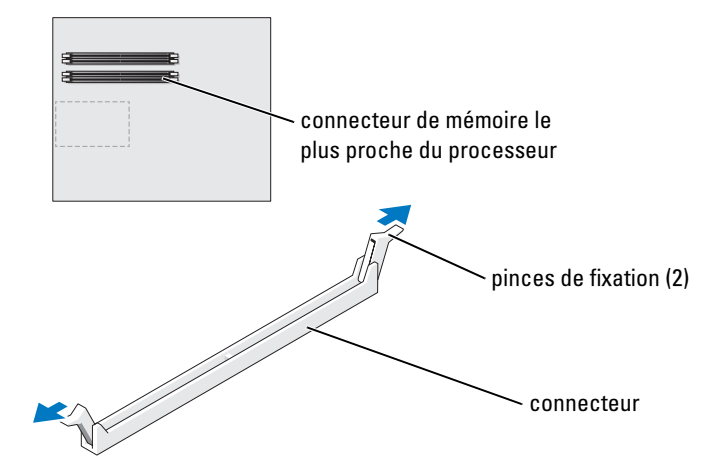

4 Alignez l'encoche de la partie inférieure du module avec la barre transversale du connecteur.

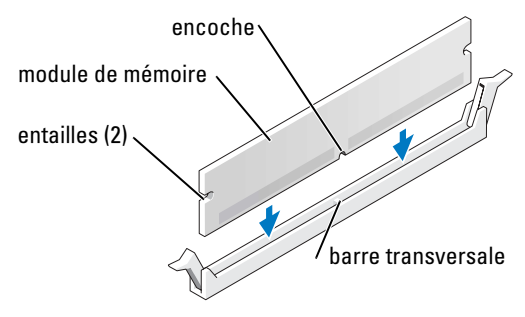

AVIS : Pour éviter d'endommager le module de mémoire, enfoncez le module dans le connecteur en appliquant une force égale à chaque extrémité du module.

5 Insérez le module dans le connecteur jusqu'à ce qu'il s'enclenche avec un déclic.

Si le module est correctement inséré, les languettes de fixation s'enclenchent dans les entailles situées à chaque extrémité du module.

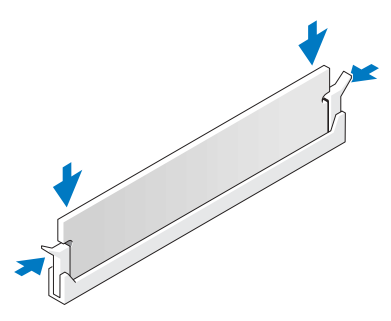

6 Fermez le capot de l'ordinateur.

AVIS : Pour connecter le câble de réseau, branchez-le d'abord sur la prise réseau murale, puis sur l'ordinateur.

- 7 Rebranchez l'ordinateur et ses périphériques à leurs prises secteur, puis allumez-les.
- 8 Cliquez avec le bouton droit sur l'icône Poste de travail, puis cliquez sur Propriétés.
- 9 Cliquez sur l'onglet Général.
- 10 Pour vérifier que la mémoire est bien installée, vérifiez la quantité de mémoire (RAM).

#### Suppression de mémoire

 $\Box$  PRÉCAUTION : Avant de commencer toute procédure de cette section, lisez les consignes de sécurité du Guide d'information sur le produit.

AVIS : Pour éviter d'endommager les composants de l'ordinateur, déchargez votre corps de son électricité statique avant de manipuler les composants électroniques. Pour ce faire, touchez une surface métallique non peinte du châssis de l'ordinateur.

- 1 Suivez les procédures indiquées dans la section [«Avant de commencer» à la page 63.](#page-62-0)
- 2 Écartez la languette de sécurité située à chaque extrémité du connecteur de module de mémoire.
- 3 Saisissez le module et soulevez-le.

Si vous avez du mal à retirer le module, poussez-le doucement vers l'avant et l'arrière afin de le dégager du connecteur.

# **Cartes**

### $\triangle\!\!\!\triangle$ PRÉCAUTION : Avant de commencer toute procédure de cette section, lisez les consignes de sécurité du Guide d'information sur le produit.

AVIS : Pour éviter d'endommager les composants de l'ordinateur, déchargez votre corps de son électricité statique avant de manipuler les composants électroniques. Pour ce faire, touchez une surface métallique non peinte du châssis de l'ordinateur.

Votre ordinateur Dell™ est doté des logements suivants pour les cartes PCI et PCI Express :

- Quatre logements pour carte PCI
- Un logement de carte PCI Express x16
- Un logement de carte PCI Express x1

## Cartes PCI

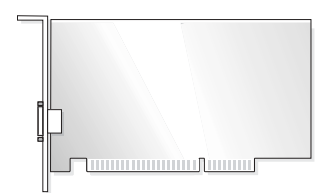

Si vous installez ou remplacez une carte, suivez les procédures décrites dans la section suivante. Si vous voulez retirer une carte sans la remplacer, reportez-vous à la section [«Retrait d'une carte PCI»](#page-77-0)  [à la page 78.](#page-77-0)

Si vous remplacez une carte, supprimez le pilote actuel de la carte du système d'exploitation.

Si vous installez ou remplacez une carte PCI Express, reportez-vous à la section [«Installation d'une](#page-79-0)  [carte PCI Express» à la page 80.](#page-79-0)

### <span id="page-75-0"></span>Installation d'une carte PCI

- 1 Suivez les procédures indiquées dans la section [«Avant de commencer» à la page 63.](#page-62-0)
- 2 Appuyez sur le levier du bras de retenue de la carte et soulevez le bras de retenue.

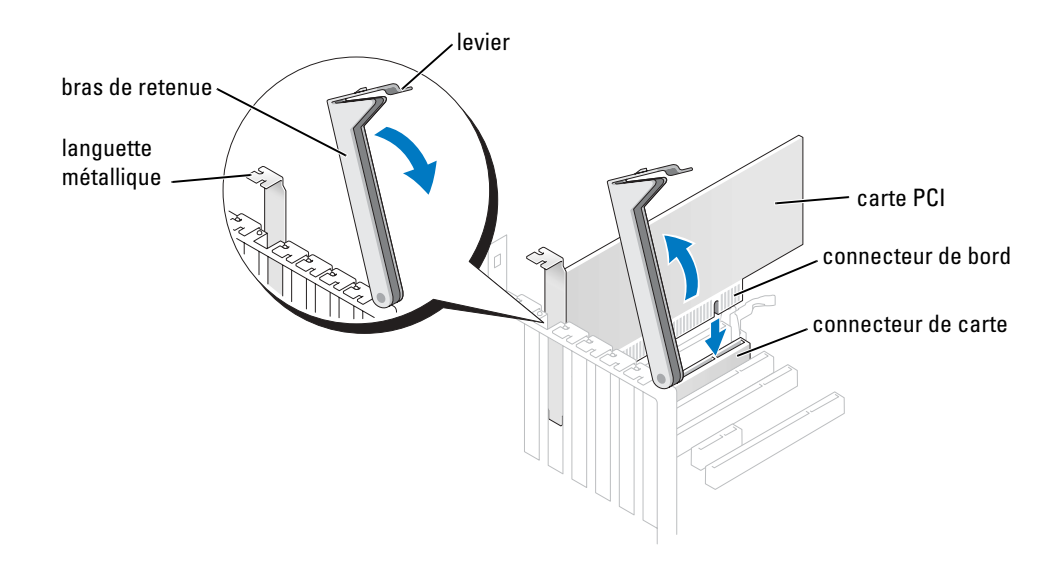

- 3 Si vous installez une nouvelle carte, retirez la languette métallique pour créer une ouverture au niveau du connecteur de carte. Passez ensuite à l'[étape 5.](#page-76-0)
- 4 Si vous remplacez une carte déjà installée dans l'ordinateur, retirez-la.

Si nécessaire, déconnectez les câbles connectés à la carte. Prenez la carte par ses coins supérieurs et dégagez-la doucement de son connecteur.

<span id="page-76-0"></span>5 Préparez la carte en vue de son installation.

Reportez-vous à la documentation de la carte pour obtenir des informations sur la configuration de la carte, les connexions internes et les moyens de la personnaliser votre ordinateur.

#### PRÉCAUTION : Certaines cartes réseau démarrent automatiquement l'ordinateur quand elles sont connectées à un réseau. Pour vous protéger contre les risques d'électrocution, assurez-vous que vous avez débranché votre ordinateur avant d'installer des cartes.

6 Introduisez la carte dans le connecteur et appuyez fermement. Assurez-vous que la carte est bien engagée.

Si la carte est de pleine longueur, insérez une extrémité dans le support du guide de la carte tout en abaissant la carte vers son connecteur sur la carte système. Insérez la carte fermement dans le connecteur de carte de la carte système.

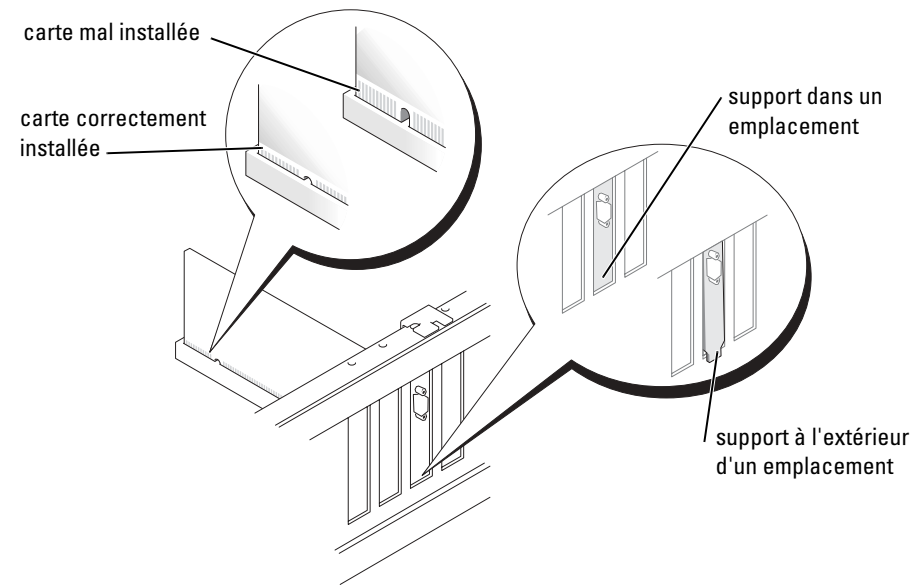

- 7 Avant d'abaisser le bras de retenue, assurez-vous que :
	- Les parties supérieures des cartes et les languettes métalliques sont au même niveau que la barre d'alignement.
	- L'encoche de la partie supérieure de la carte ou de la languette s'adapte au guide d'alignement.

8 Appuyez sur le bras de retenue pour le remettre en place, en fixant la ou les cartes dans l'ordinateur.

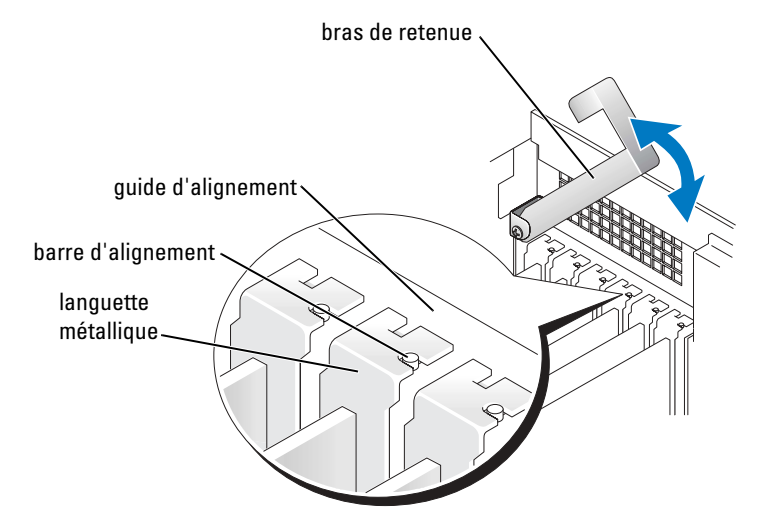

- AVIS : N'acheminez pas les câbles des cartes au-dessus ou derrière les cartes. Les câbles acheminés au-dessus des cartes d'extension peuvent empêcher de fermer correctement le capot de l'ordinateur ou endommager l'équipement.
- 9 Connectez les câbles devant être reliés à la carte.

Reportez-vous à la documentation de la carte pour obtenir des informations sur le branchement des câbles.

- AVIS : Pour connecter un câble de réseau, branchez-le d'abord à la prise réseau murale, puis à l'ordinateur.
- 10 Fermez le capot de l'ordinateur, rebranchez l'ordinateur et les périphériques à leur prise secteur, puis allumez-les.
- 11 Si vous avez installé une carte réseau supplémentaire et que vous souhaitez désactiver la carte réseau intégrée :
	- a Accédez au programme de configuration du système (reportez-vous à la [page 115\)](#page-114-0), sélectionnez Périphériques intégrés, puis définissez le paramètre Carte d'interface réseau sur Désactivée.
	- b Connectez le câble réseau sur les connecteurs de la carte réseau supplémentaires. Ne le reliez pas au connecteur intégré du panneau arrière.
- 12 Installez tous les pilotes requis pour la carte comme décrit dans la documentation de la carte.

### <span id="page-77-0"></span>Retrait d'une carte PCI

- 1 Suivez les procédures indiquées dans la section [«Avant de commencer» à la page 63.](#page-62-0)
- 2 Appuyez sur le levier situé sur le bras de retenue de la carte et soulevez le bras de retenue.
- 3 Si nécessaire, déconnectez les câbles connectés à la carte.
- 4 Prenez la carte par ses coins supérieurs et dégagez-la doucement de son connecteur.
- 5 S'il s'agit d'un retrait permanent, installez une languette métallique par dessus le logement vide du connecteur de carte.

Si vous avez besoin d'une languette métallique, contactez Dell (reportez-vous à la [page 124](#page-123-0)).

**REMARQUE :** L'installation de languettes métalliques sur les ouvertures de connecteur de carte vides est nécessaire pour maintenir l'homologation de l'ordinateur par la FCC. De plus, ces languettes protègent votre ordinateur de la poussière et de la saleté.

6 Abaissez le bras de retenue et appuyez dessus pour le mettre en place afin de bloquer la carte dans l'ordinateur.

AVIS : Pour connecter le câble de réseau, branchez-le d'abord à la prise réseau murale, puis à l'ordinateur.

- 7 Fermez le capot de l'ordinateur, rebranchez votre ordinateur et ses périphériques à leurs prises secteur et allumez-les.
- 8 Supprimez le pilote de la carte du système d'exploitation.
- 9 Si vous avez retiré un connecteur réseau supplémentaire et que vous souhaitez activer la carte réseau intégrée :
	- a Accédez au programme de configuration du système, sélectionnez Périphériques intégrés et définissez le paramètre Carte d'interface réseau sur Activée.
	- b Connectez le câble réseau au connecteur intégré du panneau arrière de l'ordinateur.

# Cartes PCI Express

Votre ordinateur prend en charge une carte PCI Express x16 et une carte PCI Express x1.

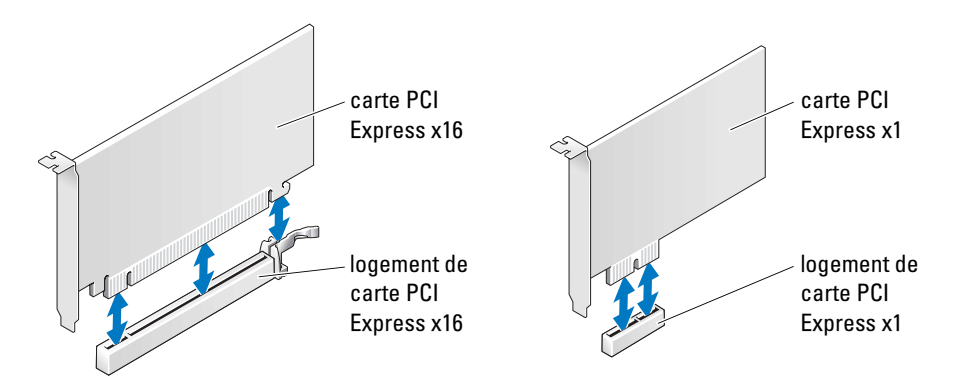

Si vous voulez installer ou remplacer une carte PCI Express, suivez les procédures décrites dans la section ci-après. Si vous retirez une carte PCI Express sans la remplacer, reportez-vous à la section [«Retrait d'une carte PCI Express» à la page 83.](#page-82-0)

Si vous remplacez une carte, supprimez le pilote actuel de la carte du système d'exploitation.

Si vous installez ou remplacez une carte PCI, reportez-vous à la section [«Installation d'une carte](#page-75-0)  [PCI» à la page 76](#page-75-0).

#### <span id="page-79-0"></span>Installation d'une carte PCI Express

- 1 Suivez les procédures indiquées dans la section [«Avant de commencer» à la page 63.](#page-62-0)
- 2 Appuyez sur le levier du bras de retenue de la carte et soulevez le bras de retenue.

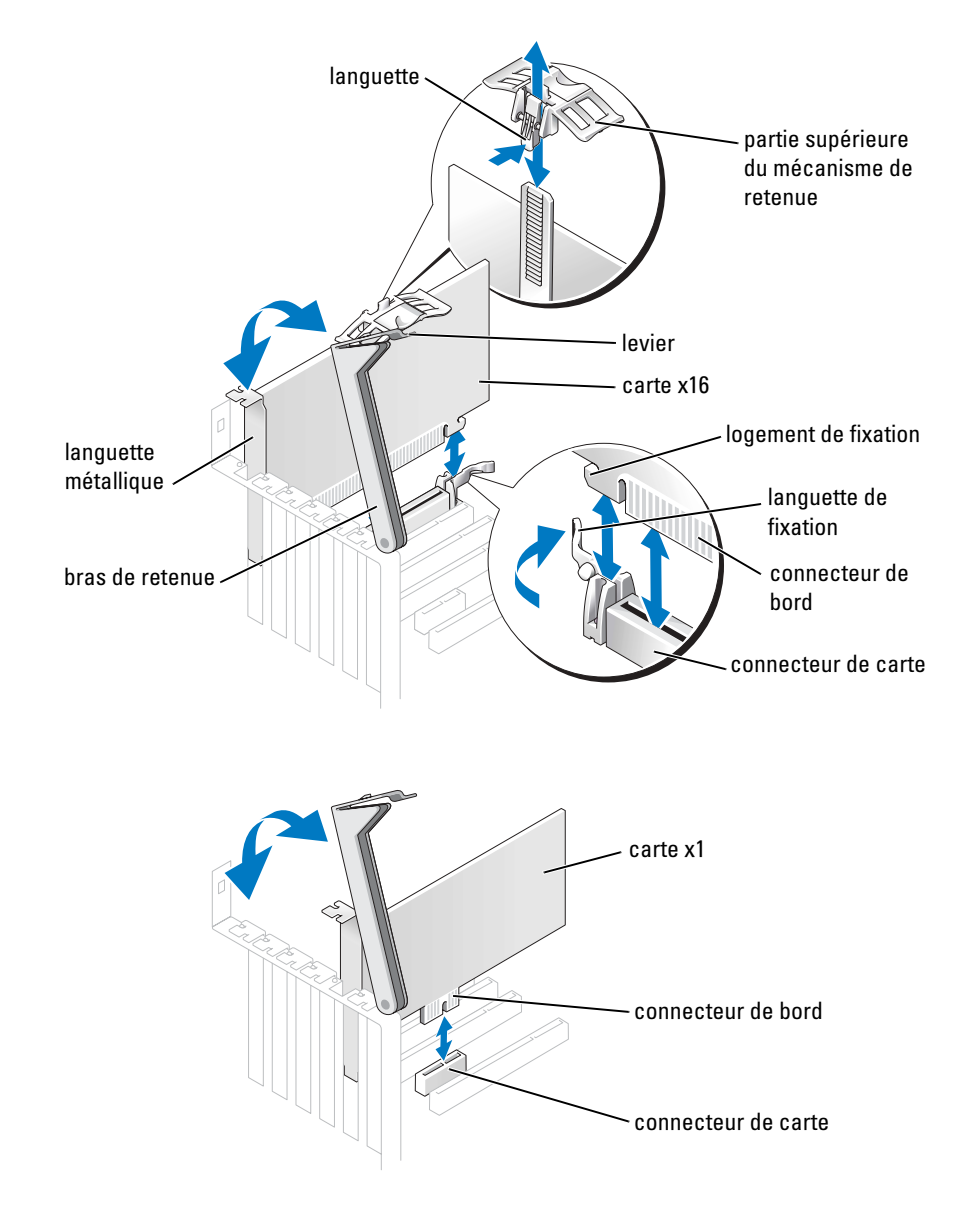

- 3 Si vous installez une nouvelle carte, retirez la languette métallique pour créer une ouverture au niveau du connecteur de carte. Passez ensuite à l'[étape 5.](#page-76-0)
- 4 Si vous remplacez une carte déjà installée dans l'ordinateur, retirez-la.

Si nécessaire, déconnectez les câbles connectés à la carte. Si votre carte comprend un mécanisme de retenue, retirez la partie supérieure de ce mécanisme en appuyant sur la languette et en tirant vers le haut. Tirez doucement la languette de fixation, tenez la carte par ses coins supérieurs et dégagez-la de son connecteur.

5 Préparez la carte pour l'installation.

Reportez-vous à la documentation de la carte pour obtenir des informations sur la configuration de la carte, les connexions internes et les moyens de personnaliser votre ordinateur.

PRÉCAUTION : Certaines cartes réseau démarrent automatiquement l'ordinateur quand elles sont connectées à un réseau. Pour vous protéger contre les risques d'électrocution, assurez-vous d'avoir débranché l'ordinateur avant d'installer des cartes.

- 6 Si vous installez la carte dans le connecteur de carte x16, positionnez-la de façon à aligner le logement de fixation avec la languette de fixation, puis tirez doucement la languette de fixation.
- 7 Placez la carte dans le connecteur, puis appuyez dessus fermement. Assurez-vous que la carte est bien engagée.

Si la carte est de pleine longueur, insérez une extrémité dans le support du guide de la carte tout en abaissant la carte vers son connecteur sur la carte système. Insérez la carte fermement dans le connecteur de carte de la carte système.

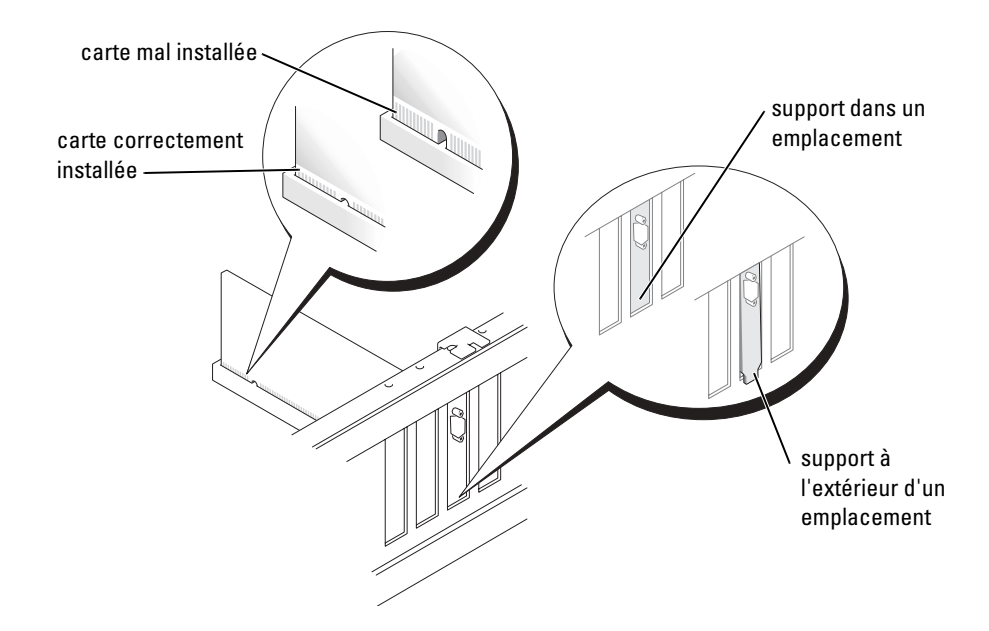

- 8 Si vous remettez une carte qui a déjà été installée dans l'ordinateur et que vous avez retiré la partie supérieure du mécanisme de retenue, vous pouvez la réinstaller.
- 9 Avant d'abaisser le bras de retenue, vérifiez que :
	- les parties supérieures des cartes et des languettes métalliques sont au même niveau que la barre d'alignement.
	- l'encoche de la partie supérieure de la carte ou de la languette s'adapte au guide d'alignement.
- 10 Appuyez sur le bras de retenue pour le remettre en place, en fixant la ou les cartes dans l'ordinateur.

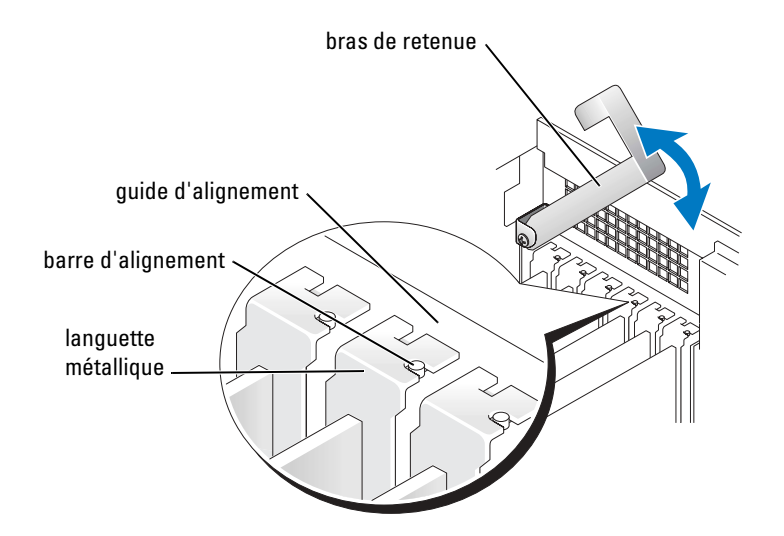

AVIS : N'acheminez pas les câbles des cartes au-dessus ou derrière les cartes. Les câbles acheminés au-dessus des cartes d'extension peuvent empêcher de fermer correctement le capot de l'ordinateur ou endommager l'équipement.

11 Connectez les câbles devant être reliés à la carte.

Reportez-vous à la documentation de la carte pour des obtenir des informations sur les connexions des câbles de la carte.

AVIS : Pour connecter un câble de réseau, branchez-le d'abord à la prise réseau murale, puis à l'ordinateur.

- 12 Fermez le capot de l'ordinateur, rebranchez l'ordinateur et les périphériques à leur prise secteur, puis allumez-les.
- 13 Si vous avez installé une carte réseau supplémentaire et que vous souhaitez désactiver la carte réseau intégrée :
- a Accédez au programme de configuration du système (reportez-vous à la [page 115\)](#page-114-0), sélectionnez Contrôleur réseau, puis définissez le paramètre sur Désactivé.
- b Connectez le câble réseau sur les connecteurs de la carte réseau supplémentaires. Ne le reliez pas au connecteur intégré du panneau arrière.
- 14 Installez tous les pilotes requis pour la carte comme décrit dans la documentation de la carte.

#### <span id="page-82-0"></span>Retrait d'une carte PCI Express

- 1 Suivez les procédures indiquées dans la section [«Avant de commencer» à la page 63.](#page-62-0)
- 2 Appuyez sur le levier du bras de retenue de la carte et soulevez le bras de retenue.
- 3 Si nécessaire, déconnectez les câbles connectés à la carte.
- 4 Si votre carte comprend un mécanisme de retenue, retirez la partie supérieure de ce mécanisme en appuyant sur la languette et en tirant vers le haut.
- 5 Tirez doucement vers l'arrière la languette de fixation, tenez la carte par ses coins supérieurs, puis dégagez-la de son connecteur.
- 6 S'il s'agit d'un retrait permanent, installez une languette métallique par dessus le logement vide du connecteur de carte.

Si vous avez besoin d'une languette métallique, contactez Dell (reportez-vous à la [page 124](#page-123-0)).

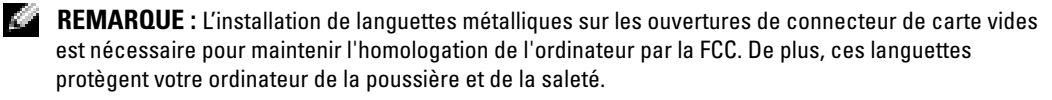

7 Abaissez le bras de retenue et appuyez dessus pour le mettre en place afin de bloquer la carte dans l'ordinateur.

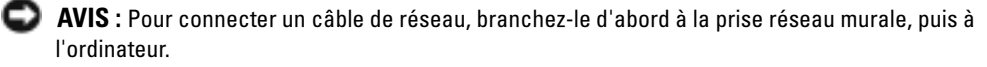

- 8 Fermez le capot de l'ordinateur, rebranchez l'ordinateur et les périphériques à leur prise secteur, puis allumez-les.
- 9 Retirez le pilote de la carte du système d'exploitation.
- 10 Si vous avez supprimé un connecteur réseau complémentaire :
	- a Accédez au programme de configuration du système (reportez-vous à la [page 116\)](#page-115-0), sélectionnez Contrôleur réseau, puis définissez le paramètre sur Activé.
	- b Connectez le câble réseau au connecteur intégré du panneau arrière de l'ordinateur.
- 11 Installez tous les pilotes requis pour la carte comme décrit dans la documentation de la carte.

<span id="page-83-0"></span>Votre ordinateur prend en charge la combinaison de périphériques suivante :

- Jusqu'à trois disques durs
- Un lecteur de disquette
- Jusqu'à deux lecteurs CD ou DVD

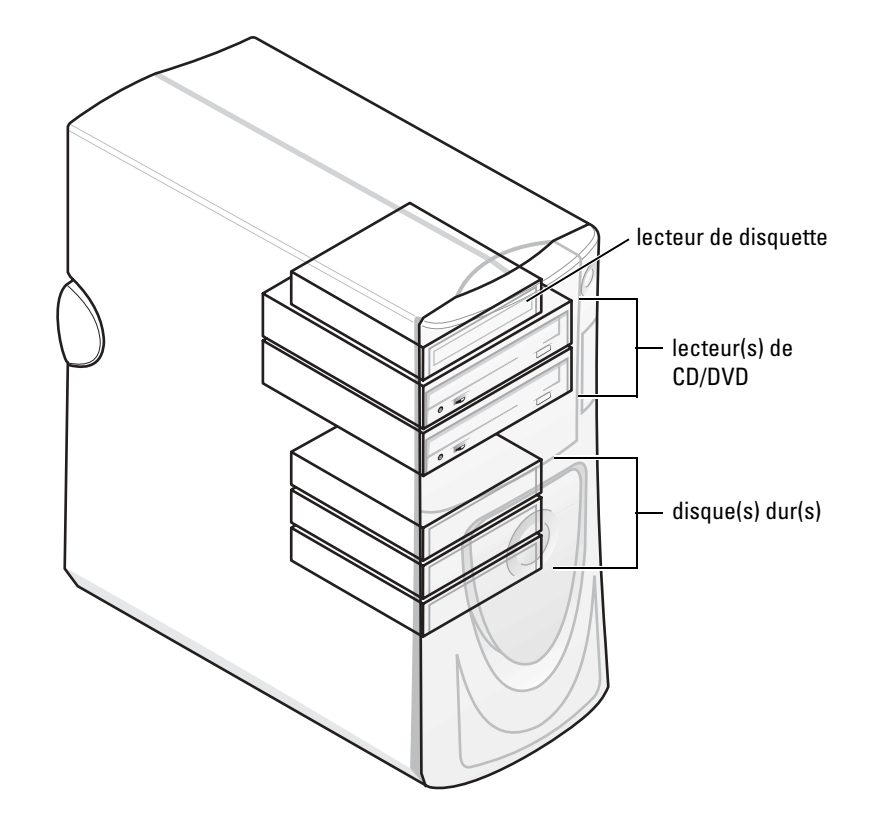

# Consignes générales d'installation

Connectez les disques durs série ATA aux connecteurs de la carte système étiquetés SATA-0, SATA-1, SATA-2 ou SATA-3. Connectez les lecteurs de CD/DVD au connecteur étiqueté PRI IDE.

Lorsque vous connectez deux périphériques IDE à un seul câble d'interface IDE et que vous les configurez en sélection de câble, le périphérique relié au dernier connecteur du câble d'interface correspond au périphérique principal ou au périphérique d'amorçage (lecteur 0) et le périphérique relié au connecteur intermédiaire du câble d'interface correspond au périphérique secondaire (lecteur 1). Consultez la documentation du lecteur qui se trouve dans votre kit de mise à niveau pour plus d'informations sur la configuration des périphériques en sélection de câble.

## Connexion des câbles de lecteurs

Lorsque vous installez un lecteur, vous connectez deux câbles — un câble d'alimentation CC et un câble de données — entre l'arrière du lecteur et la carte système. Certains lecteurs sont également munis d'un connecteur audio ; l'une des extrémités du câble audio est reliée au connecteur du lecteur et l'autre à la carte système.

### Connecteurs de l'interface du lecteur

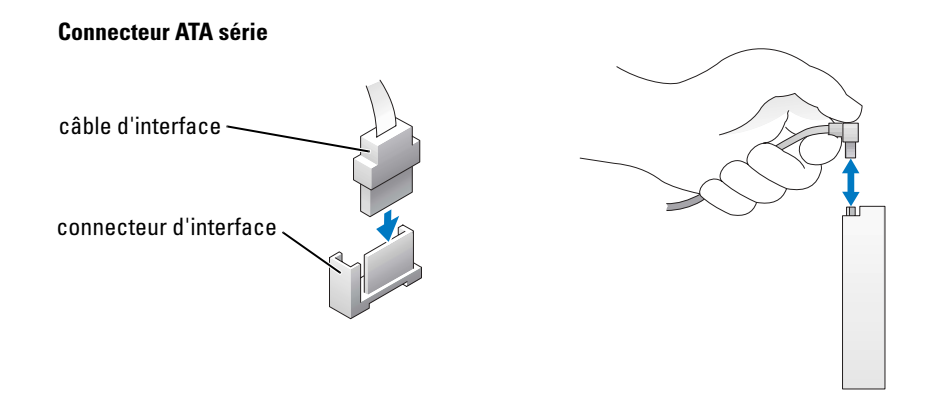

La plupart des connecteurs d'interface sont munis d'un détrompeur pour assurer une bonne insertion, c'est-à-dire qu'une encoche ou une broche manquante sur l'un des connecteurs correspond à une languette ou à un trou rempli sur l'autre.

Lorsque vous connectez un câble IDE, veillez à aligner la bande de couleur avec le connecteur de la broche 1. Lorsque vous déconnectez un câble IDE, saisissez la languette de retrait de couleur et tirez jusqu'à ce que le connecteur soit libéré.

Lorsque vous connectez et déconnectez un câble série ATA, tenez le câble par le connecteur de chaque côté.

**CEMARQUE :** Le connecteur série ATA de la carte système peut être doté d'un carénage ou d'un capot.

#### Connecteur du câble d'alimentation

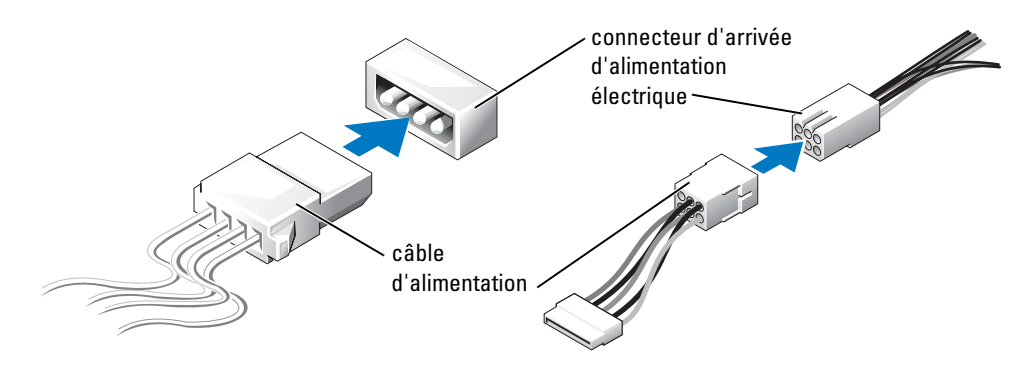

# Disque dur

- $\triangle$  PRÉCAUTION : Avant de commencer toute procédure de cette section, lisez les consignes de sécurité du Guide d'information sur le produit.
- AVIS : Pour éviter d'endommager l'unité, ne la placez pas sur une surface dure. Mettez-la plutôt sur une surface qui la protégera, comme un tapis de mousse.
	- 1 Si vous remplacez un disque dur contenant des données que vous souhaitez conserver, assurez-vous de faire une sauvegarde de vos fichiers avant de retirer le disque dur.
- 2 Suivez les procédures indiquées dans la section [«Avant de commencer» à la page 63.](#page-62-0)

### Retrait d'un disque dur

- 1 Appuyez sur les languettes du carénage et basculez-le vers l'arrière.
- 2 Soulevez le carénage du disque dur.

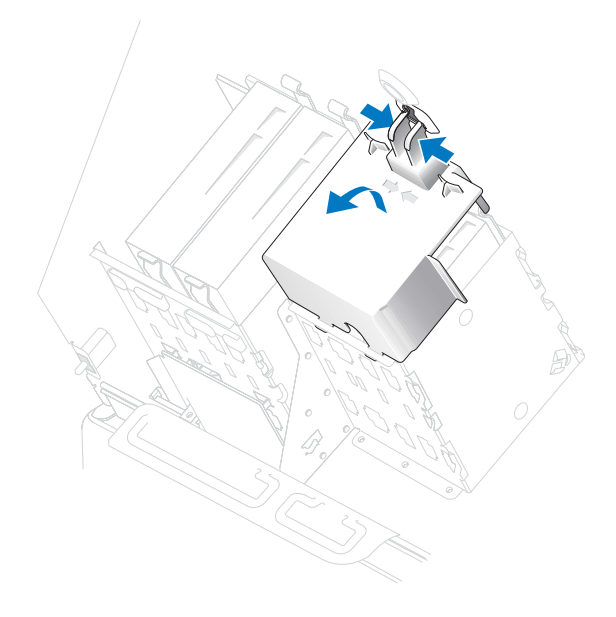

3 Débranchez les câbles d'alimentation et de disque dur du lecteur et de la carte système.

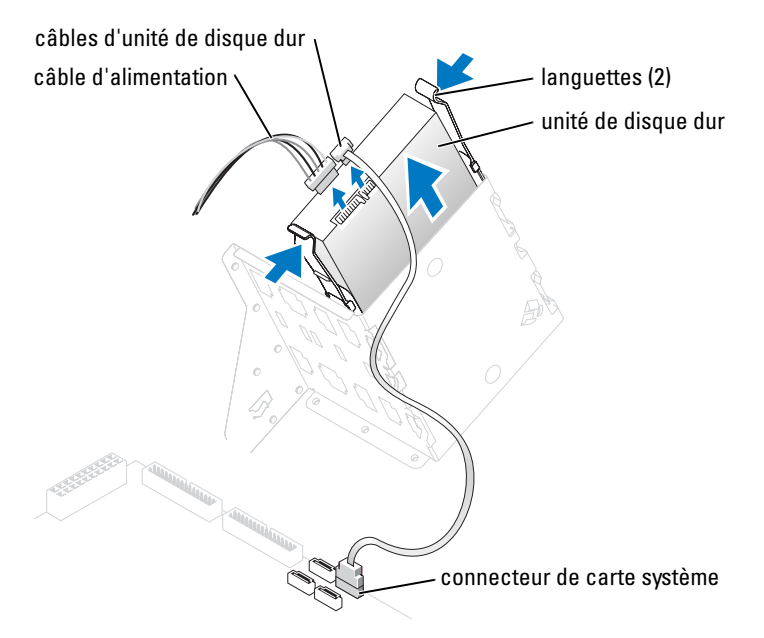

4 Appuyez sur les languettes de chaque côté du disque dur et faites-le glisser pour l'extraire.

## Installation d'un disque dur

- 1 Déballez le disque dur de remplacement et préparez-le pour l'installation.
- 2 Consultez la documentation de l'unité pour vérifier que cette dernière est bien configurée pour votre ordinateur.
- 3 Si l'unité de disque dur de remplacement n'est pas équipée de rails de support, retirez les rails de l'ancienne unité en dévissant les deux vis fixant chaque rail à l'unité. Fixez les rails du support au nouveau disque dur en alignant les pas de vis du disque avec les trous des rails, puis vissez les quatre vis (deux vis par rail).

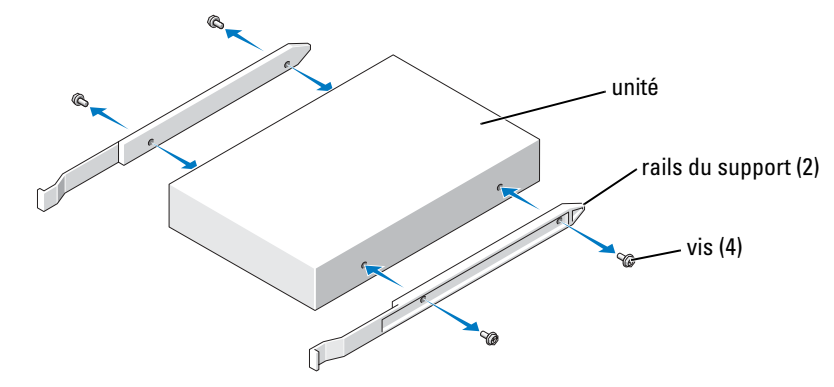

4 Installez le disque dur dans l'ordinateur en faisant glisser prudemment le lecteur jusqu'à ce que les languettes s'enclenchent avec un déclic.

a a shekara REMARQUE : Si vous installez un disque dur dans la baie inférieure, placez le lecteur dans la baie de telle sorte que le connecteur d'alimentation soit du côté gauche (opposé au-dessus du disque dur).

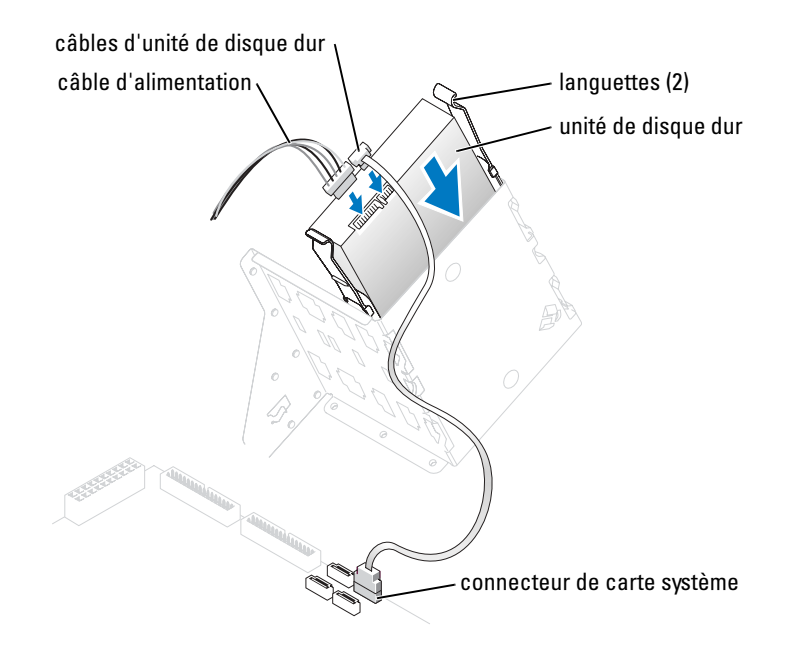

- 5 Connectez un câble d'alimentation à l'unité.
- 6 Connectez le câble de disque dur à l'unité et à la carte système (reportez-vous à la [page 71\)](#page-70-0).
- 7 Assurez-vous que tous les connecteurs sont correctement câblés et fermement fixés.

*.*

AVIS : Lorsque vous remplacez le carénage du disque dur, assurez-vous que tous les câbles sont correctement acheminés.

- 8 Insérez les languettes inférieures du carénage dans les trous du bâti de l'unité et faites pivoter le carénage.
- 9 Appuyez sur les languettes supérieures et verrouillez-les.
- 10 Appuyez doucement sur le carénage pour le fixer.

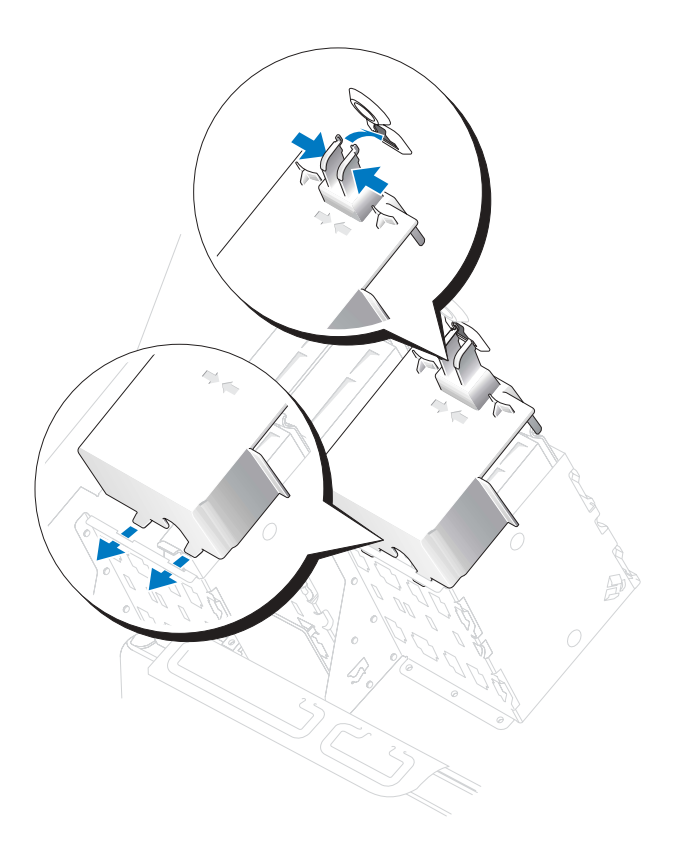

11 Fermez le capot de l'ordinateur (reportez-vous à la [page 110\)](#page-109-0).

AVIS : Pour connecter le câble de réseau, branchez-le d'abord à la prise réseau murale, puis à l'ordinateur.

12 Rebranchez l'ordinateur et ses périphériques à leurs prises secteur, puis allumez-les.

Consultez la documentation de l'unité pour des instructions sur l'installation de tout logiciel requis pour le fonctionnement de l'unité.

13 Si le disque que vous venez d'installer est le disque dur principal, insérez une disquette d'amorçage dans le lecteur A.

- 14 Allumez l'ordinateur.
- 15 Accédez au programme de configuration du système (reportez-vous à la [page 116](#page-115-0)) et mettez à jour l'option Lecteur appropriée.
- 16 Quittez le programme de configuration du système et redémarrez l'ordinateur.
- 17 Partitionnez et formatez logiquement votre disque dur, avant de passer à l'étape suivante. Reportez-vous à la documentation de votre système d'exploitation pour obtenir des instructions.
- 18 Testez le disque dur en exécutant Dell Diagnostics (reportez-vous à la [page 52](#page-51-0)).
- 19 Si le disque que vous venez d'installer est le disque dur principal, installez le système d'exploitation dessus.

## Ajout d'un second disque dur

PRÉCAUTION : Avant de commencer toute procédure de cette section, lisez les consignes de sécurité du Guide d'information sur le produit.

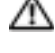

 $\Box$  PRÉCAUTION : Pour éviter tout risque d'électrocution, débranchez toujours l'ordinateur de la prise secteur avant d'ouvrir son capot.

- AVIS : Pour éviter d'endommager l'unité, ne la placez pas sur une surface dure. Mettez-la plutôt sur une surface qui la protégera, comme un tapis de mousse.
	- 1 Consultez la documentation de l'unité pour vérifier qu'elle est bien configurée pour votre ordinateur.
- 2 Suivez les procédures indiquées dans la section [«Avant de commencer» à la page 63.](#page-62-0)
- 3 Retirez les deux rails en plastique de l'intérieur de la baie de disque dur en les tirant vers le haut et hors de la baie.
- 4 Fixez les rails au disque dur à l'aide des deux vis fournies avec ces derniers.

Vérifiez que les languettes des rails se trouvent à l'arrière du disque dur.

AVIS : N'installez pas d'unité dans la baie de disque dur inférieure tant que vous n'avez pas retiré les rails verts de l'intérieur de la baie d'unité.

- 5 Retirez le premier disque dur de la baie supérieure, puis installez-le dans la baie inférieure.
	- a Déconnectez les câbles d'alimentation et d'unité de l'arrière du premier disque dur.
	- b Appuyez sur les deux languettes des rails, puis tirez sur le premier disque dur pour l'extraire de la baie supérieure.
	- c Faites glisser doucement le premier disque dur dans la baie inférieure jusqu'à ce que vous entendiez un déclic.
	- d Reconnectez les câbles d'alimentation et d'unité à l'arrière du premier disque dur.
- 6 Faites glisser doucement le nouveau disque dur dans la baie supérieure jusqu'à ce que vous entendiez un déclic.

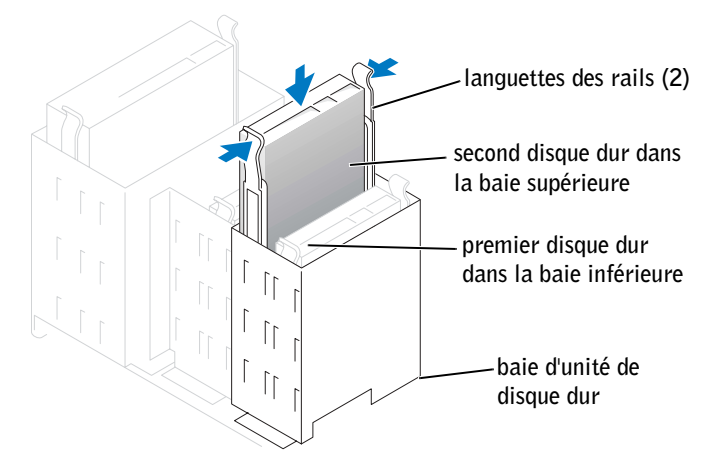

- 7 Connectez un câble d'alimentation à l'unité.
- 8 Connectez le câble de disque dur à l'unité et à la carte système (reportez-vous à la [page 71\)](#page-70-0).
- 9 Fermez le capot de l'ordinateur (reportez-vous à la [page 110\)](#page-109-0).
- AVIS : Pour connecter le câble de réseau, branchez-le d'abord sur le périphérique réseau, puis sur l'ordinateur.
- 10 Connectez votre ordinateur et les périphériques à leur source d'alimentation secteur, puis allumez-les.

Consultez la documentation de l'unité pour des instructions sur l'installation de tout logiciel requis pour le fonctionnement de l'unité.

# Lecteur de disquette

 $\hat{\mathbb{A}}$  PRÉCAUTION : Avant de commencer toute procédure de cette section, lisez les consignes de sécurité du Guide d'information sur le produit.

**EN PRÉCAUTION : Pour éviter tout risque d'électrocution, débranchez toujours l'ordinateur de la prise** secteur avant d'ouvrir son capot.

Suivez la procédure indiquée dans la section [«Avant de commencer» à la page 63](#page-62-0).

K.

REMARQUE : Si vous ajoutez un lecteur de disquette, reportez-vous à la section [«Installation d'un](#page-91-0)  [lecteur de disquette» à la page 92](#page-91-0).

## Retrait d'un lecteur de disquette

- 1 Déconnectez les câbles d'alimentation et de données de la partie arrière du lecteur de disquette.
- 2 Déconnectez l'autre extrémité du câble de données de la carte système.

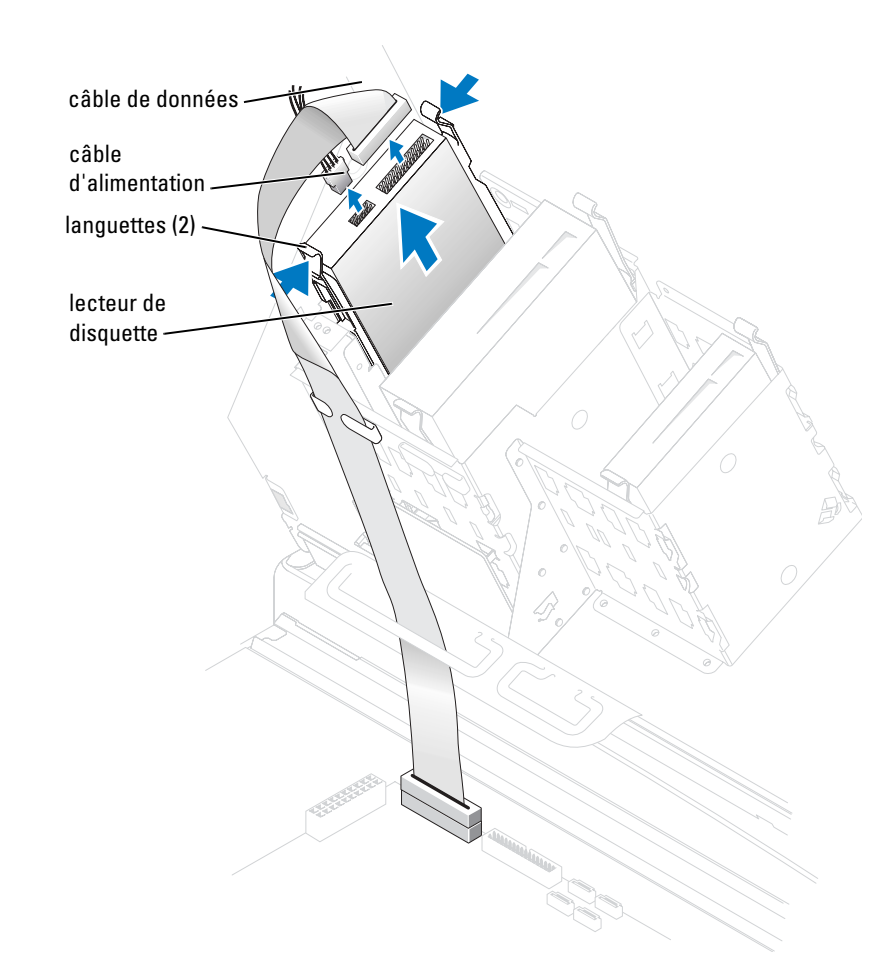

3 Pressez les deux languettes situées sur les côtés du lecteur, faites glisser le lecteur vers le haut, puis retirez-le de la baie.

### <span id="page-91-0"></span>Installation d'un lecteur de disquette

1 Si vous remplacez un lecteur et le nouveau lecteur ne comporte pas de rails de support, retirez les rails de l'ancien lecteur en enlevant les deux vis qui fixent chaque rail au lecteur. Fixez le support au nouveau lecteur en alignant les pas de vis du lecteur avec les tous des rails, puis vissez les quatre vis (deux vis par rail).

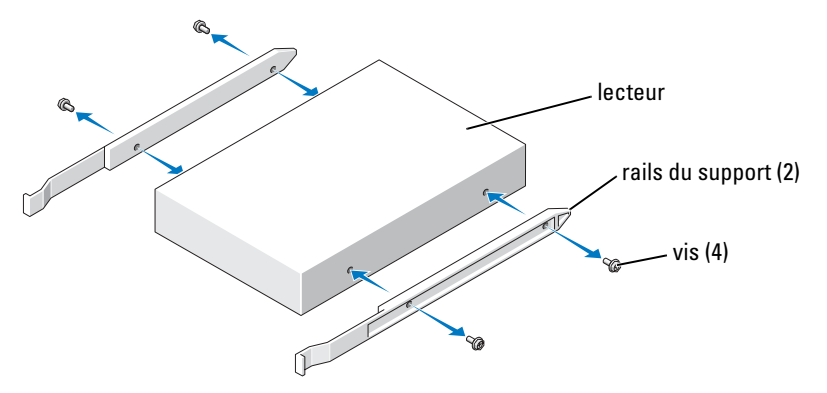

2 Faites glisser prudemment le lecteur dans la baie jusqu'à ce que les languettes s'enclenchent avec un déclic.

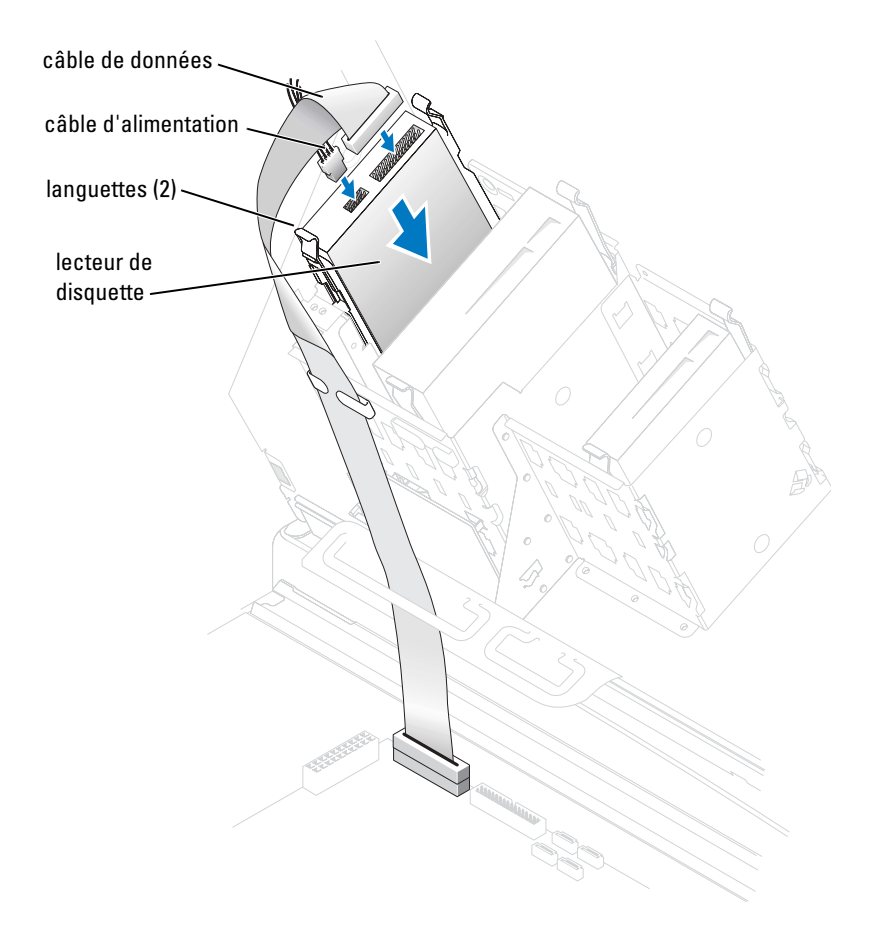

- 3 Connectez les câbles d'alimentation et de données au lecteur de disquette.
- 4 Connectez l'autre extrémité du câble de données au connecteur portant l'étiquette FLOPPY sur la carte système (reportez-vous à la [page 71](#page-70-0)).
- 5 Vérifiez toutes les connexions de câbles et repliez les câbles à l'écart pour qu'ils ne gênent pas la circulation d'air du ventilateur et des grilles de refroidissement.
- 6 Fermez le capot de l'ordinateur (reportez-vous à la [page 110\)](#page-109-0).
- AVIS : Pour connecter un câble de réseau, branchez-le d'abord à la prise réseau murale, puis à l'ordinateur.
- 7 Rebranchez l'ordinateur et ses périphériques à leurs prises secteur, puis allumez-les.

Consultez la documentation de l'unité pour des instructions sur l'installation de tout logiciel requis pour le fonctionnement de l'unité.

- 8 Accédez au programme de configuration du système (reportez-vous à la [page 115](#page-114-0)) et mettez à jour l'option Lecteur de disquette appropriée.
- 9 Vérifiez le bon fonctionnement de votre système en exécutant Dell Diagnostics (reportezvous à la [page 52](#page-51-0)).

# Lecteur de CD/DVD

- **EN PRÉCAUTION : Avant de commencer toute procédure de cette section, lisez les consignes de sécurité** du Guide d'information sur le produit.
- $\Box$  PRÉCAUTION : Pour éviter tout risque d'électrocution, débranchez toujours l'ordinateur de la prise secteur avant d'ouvrir son capot.

## Retrait d'un lecteur de CD/DVD

- 1 Suivez les procédures indiquées dans la section [«Avant de commencer» à la page 63.](#page-62-0)
- 2 Déconnectez les câbles d'alimentation et de données de la partie arrière du lecteur.

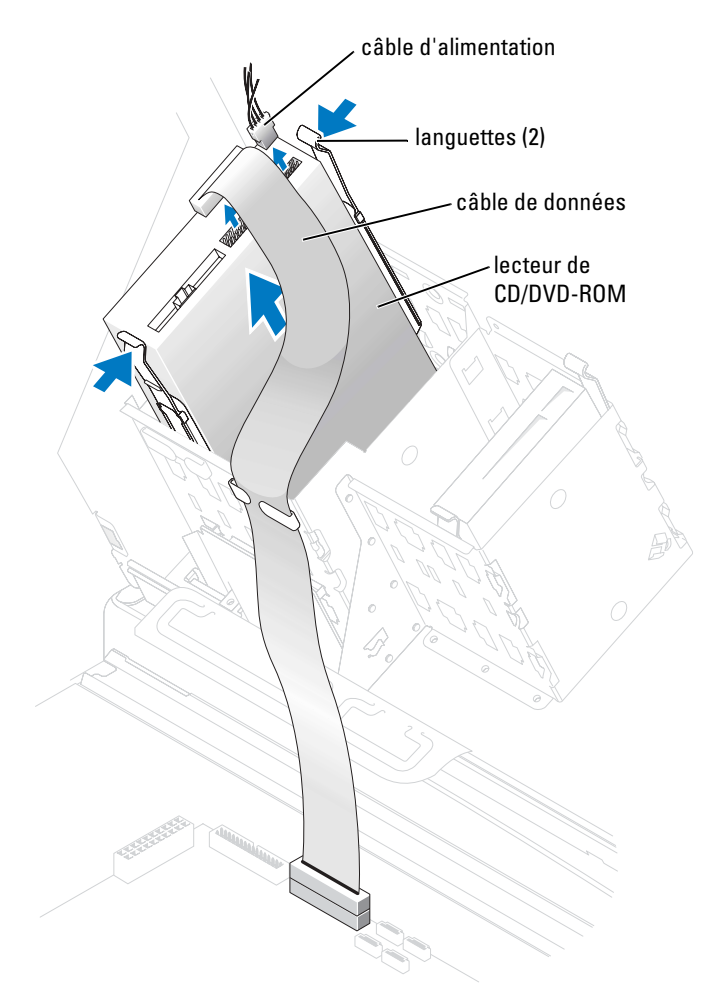

3 Pressez les deux languettes situées sur les côtés du lecteur, faites glisser le lecteur vers le haut, puis retirez-le de la baie.

## Installation d'un lecteur de CD/DVD

1 Si vous installez un nouveau lecteur, déballez le lecteur et préparez-le pour l'installation.

Consultez la documentation du lecteur pour vérifier que ce dernier est bien configuré pour votre ordinateur. Si vous installez un lecteur IDE, configurez-le pour la sélection de câble.

2 Connectez le nouveau lecteur aux rails qui se trouve à l'intérieur du capot. Si aucun jeu de rails ne se trouve à l'intérieur du capot de l'ordinateur, contactez Dell (reportez-vous à la [page 124](#page-123-0)).

3 Si vous installez un lecteur de remplacement et si le nouveau lecteur ne comporte pas de rails de support, retirez les rails de l'ancien lecteur en enlevant les deux vis qui fixent chaque rail au lecteur. Fixez les rails au nouveau lecteur en alignant les vis du lecteur avec les trous des rails, puis vissez les quatre vis (deux vis par rail).

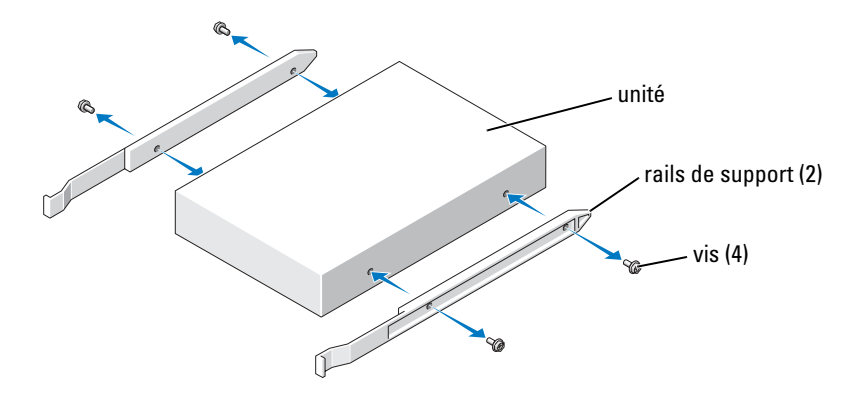

- 4 Faites glisser prudemment le lecteur jusqu'à ce que les languettes s'enclenchent avec un déclic.
- 5 Connectez les câbles d'alimentation et de données au lecteur.

Si vous ajoutez un lecteur possédant un câble audio, connectez ce câble au connecteur audio de la carte système.

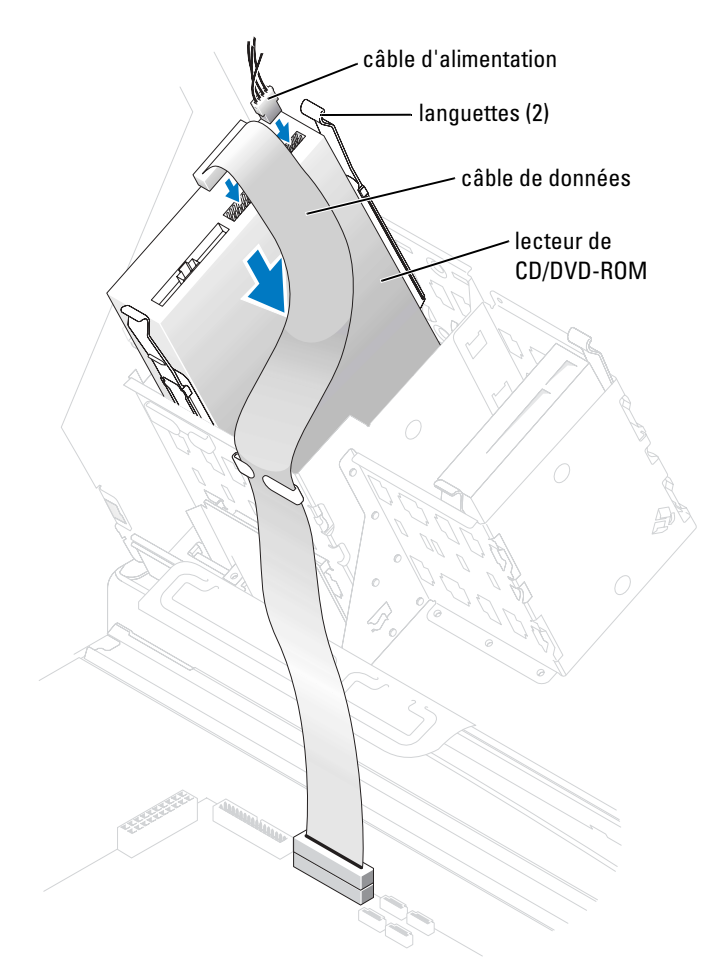

- 6 Vérifiez toutes les connexions de câbles et repliez les câbles à l'écart pour qu'ils ne gênent pas la circulation d'air du ventilateur et des grilles de refroidissement.
- 7 Fermez le capot de l'ordinateur (reportez-vous à la [page 110\)](#page-109-0).
- AVIS : Pour connecter un câble de réseau, branchez-le d'abord à la prise réseau murale, puis à l'ordinateur.
- 8 Rebranchez l'ordinateur et ses périphériques à leurs prises secteur, puis allumez-les. Consultez la documentation de l'unité pour des instructions sur l'installation de tout logiciel requis pour le fonctionnement de l'unité.
- 9 Accédez au programme de configuration du système (reportez-vous à la [page 71\)](#page-70-0) et sélectionnez l'option Lecteur appropriée.
- 10 Vérifiez le bon fonctionnement de votre système en exécutant Dell Diagnostics (reportezvous à la [page 52](#page-51-0)).

# Carénage de ventilation du processeur

### Retrait du carénage de ventilation du processeur

PRÉCAUTION : Avant de commencer cette procédure, lisez les consignes de sécurité du *Guide* d'information sur le produit.

- $\bigwedge$  PRÉCAUTION : Pour éviter d'endommager les composants de l'ordinateur, déchargez votre corps de son électricité statique avant de manipuler les composants électroniques. Pour ce faire, touchez une surface métallique non peinte du châssis de l'ordinateur.
- AVIS : Pour éviter d'endommager les câbles d'alimentation du ventilateur, ne faites pas glisser le carénage trop rapidement.
- 1 Suivez les procédures indiquées dans la section [«Avant de commencer» à la page 63.](#page-62-0)
- 2 Appuyez sur le levier de dégagement du carénage vers l'avant de l'ordinateur.
- 3 Soulevez le carénage pour dégager les languettes de fixation.
- 4 Une fois les languettes de fixation du carénage dégagées, débranchez les câbles du ventilateur des connecteurs de la carte système.

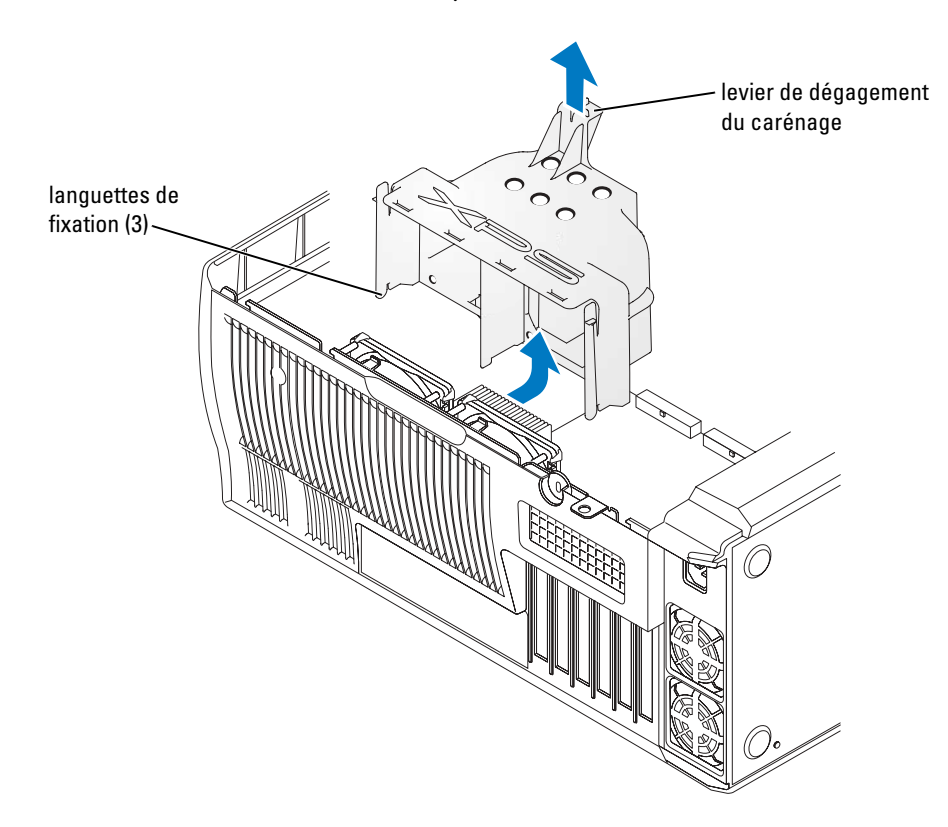

## Installation du carénage de ventilation du processeur

- 1 Raccordez les deux câbles d'alimentation des ventilateurs aux connecteurs de la carte système.
- 2 Alignez les languettes sur les emplacements de fixation.
- 3 Appuyez doucement sur le carénage jusqu'à l'enclenchement des languettes de fixation.
- 4 Fermez le capot de l'ordinateur.

AVIS : Pour connecter un câble de réseau, branchez-le d'abord à la prise réseau murale, puis à l'ordinateur.

5 Rebranchez l'ordinateur et ses périphériques à leurs prises secteur, puis allumez-les.

# **Processeur**

## Retrait du processeur

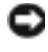

AVIS : N'effectuez pas les étapes suivantes sans connaître les procédures de retrait et de remplacement du matériel. Vous risquez d'endommager votre carte système. Pour contacter le service technique, reportez-vous à la section [«Contacter Dell» à la page 124.](#page-123-0)

PRÉCAUTION : Avant de commencer toute procédure de cette section, lisez les consignes de sécurité du Guide d'information sur le produit.

- 1 Suivez les procédures indiquées dans la section [«Avant de commencer» à la page 63.](#page-62-0)
- 2 Déconnectez le câble d'alimentation du ventilateur de refroidissement du connecteur REAR FAN1 de la carte système (reportez-vous à la section [«Composants de la carte système» à la](#page-70-0)  [page 71](#page-70-0)).
- 3 Déconnectez le câble d'alimentation du connecteur 12V PWR de la carte système (reportezvous à la section [«Composants de la carte système» à la page 71\)](#page-70-0).
- 4 Soulevez le carénage de ventilation.

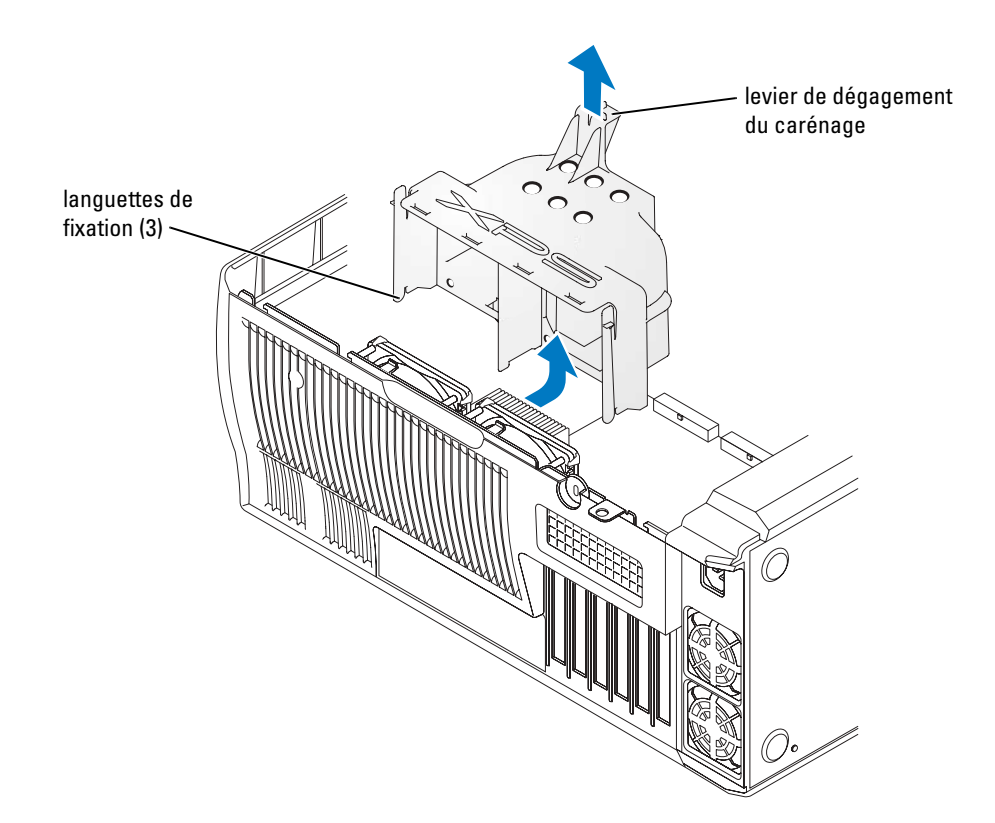

PRÉCAUTION : Le dissipateur de chaleur peut monter à des températures élevées au cours d'un fonctionnement normal. Laissez-lui suffisamment de temps pour refroidir avant de le toucher.

- 5 Retirez le dissipateur de chaleur :
	- a Retirez les pinces de retenue du module. Appuyez sur les languettes vers le centre de la pince et soulevez.
- **b** Localisez la languette opposée au bloc d'alimentation sur la base de retenue. Appuyez sur la languette de la base de retenue jusqu'à ce que le dissipateur de chaleur se soulève légèrement.
- c Appuyez sur la deuxième languette de retenue tout en soulevant le dissipateur hors de sa base.
- 

AVIS : Couchez le dissipateur de chaleur sur le côté.

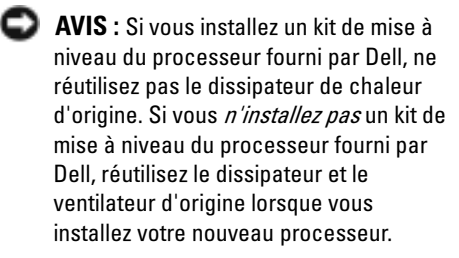

- 6 Appuyez vers le bas et l'extérieur sur le levier de dégagement du support.
- 7 Ouvrez le capot du processeur.

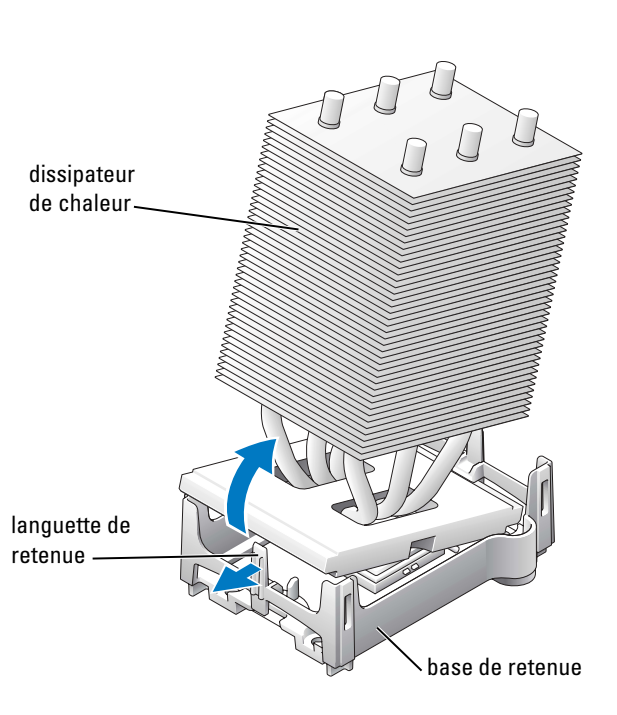

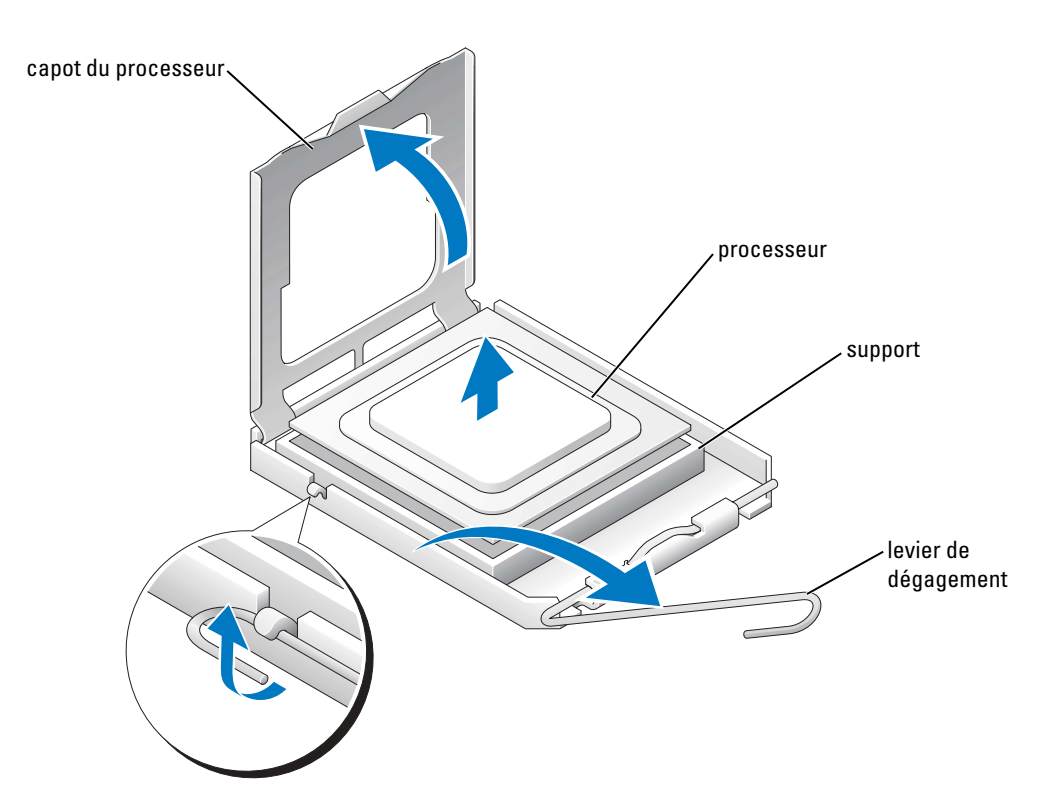

8 Retirez le processeur de son support.

Maintenez le levier de dégagement ouvert pour que le support puisse recevoir le nouveau processeur.

#### Installation du processeur

AVIS : Déchargez votre corps de son électricité statique en touchant une surface métallique non peinte à l'arrière de l'ordinateur.

**1** Déballez le nouveau processeur.

AVIS : Assurez-vous que le processeur est correctement positionné dans son support, afin de ne pas endommager de façon irréversible le processeur et l'ordinateur au moment du démarrage.

- 2 Si le levier de dégagement du support n'est pas entièrement ouvert, corrigez-le.
- 3 Alignez les coins de broche 1 du processeur et du support.

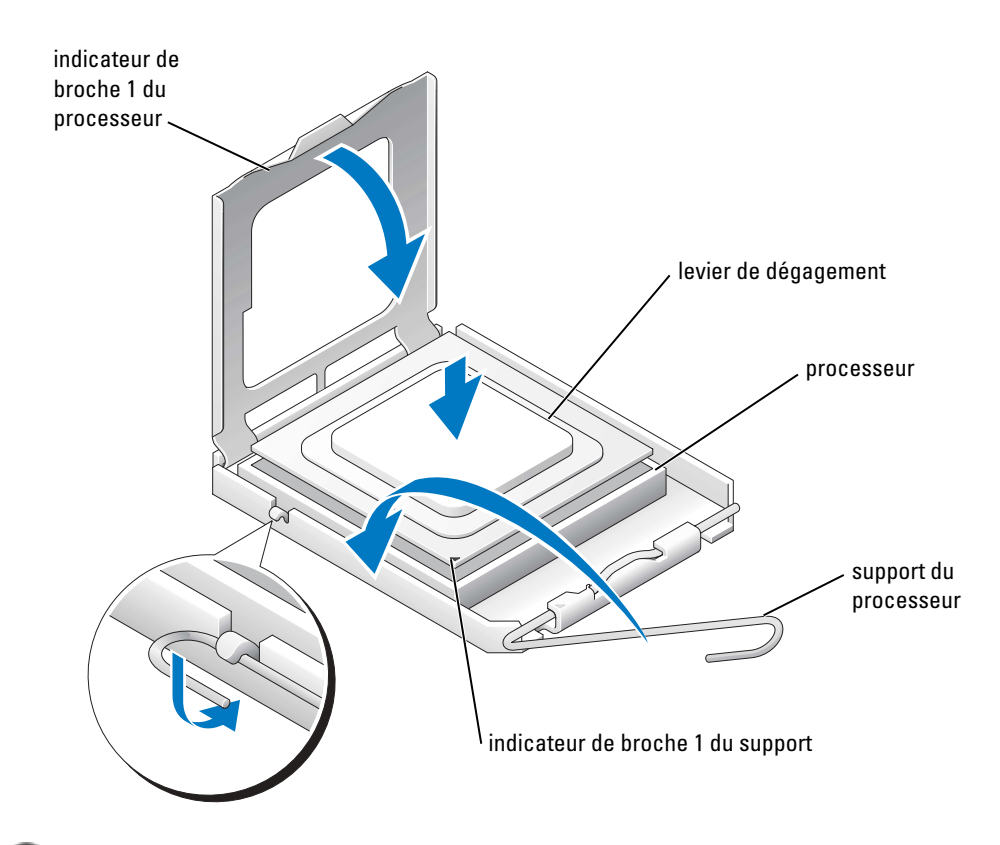

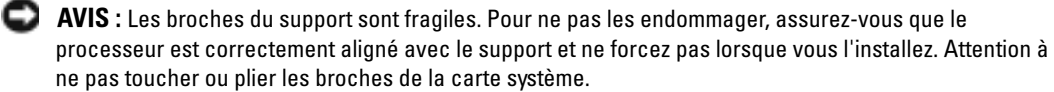

- 4 Positionnez le processeur sur le support et vérifiez qu'il est bien en place. Appuyez doucement dessus pour l'engager.
- 5 Une fois le processeur installé dans son support, fermez le capot.
- 6 Faites pivoter le levier de dégagement du support en position de fermeture et enclenchezle pour sécuriser le processeur.

**AVIS** : Si vous *n'installez pas* un kit de mise à niveau du processeur fourni par Dell, réutilisez l'assemblage du dissipateur de chaleur d'origine lorsque vous remplacez le processeur.

Si vous avez installé un kit de remplacement du processeur fourni par Dell, renvoyez l'assemblage du dissipateur de chaleur d'origine et le processeur à Dell dans l'emballage du kit de remplacement.

- 7 Installez le dissipateur de chaleur :
	- a Faites glisser une extrémité du dissipateur de chaleur sous la languette de retenue.
	- b Tirez sur l'autre languette et abaissez le dissipateur jusqu'à son enclenchement dans la base.

AVIS : Assurez-vous que le dissipateur de chaleur est correctement installé et sécurisé.

- 8 Réinstallez les pinces de retenue du module.
- 9 Abaissez le carénage de ventilation sur le dissipateur de chaleur.
- 10 Reconnectez le câble d'alimentation du ventilateur de refroidissement au connecteur REAR FAN1 de la carte système (reportez-vous à la section [«Composants de la carte système» à](#page-70-0)  [la page 71\)](#page-70-0).
- 11 Reconnectez le câble d'alimentation au connecteur 12V PWR de la carte système (reportez-vous à la section [«Composants de la](#page-70-0)  [carte système» à la page 71](#page-70-0)).
- 12 Fermez le capot de l'ordinateur.
- AVIS : Pour connecter un câble de réseau, branchez-le d'abord à la prise réseau murale, puis à l'ordinateur.
- 13 Rebranchez l'ordinateur et ses périphériques à leurs prises électriques, puis allumez-les.

# Panneau avant

PRÉCAUTION : Pour éviter d'endommager les composants de l'ordinateur, déchargez votre corps de son électricité statique avant de manipuler les composants électroniques. Pour ce faire, touchez une surface métallique non peinte du châssis de l'ordinateur.

PRÉCAUTION : Avant de commencer toute procédure de cette section, lisez les consignes de sécurité du Guide d'information sur le produit.

## Retrait du panneau avant

- 1 Suivez les procédures indiquées dans la section [«Avant de commencer» à la page 63.](#page-62-0)
- 2 Déconnectez et retirez tous les lecteurs de disque (pour plus d'informations, reportezvous à la section [«Lecteurs» à la page 84\)](#page-83-0).
- 3 Libérez le panneau avant en appuyant sur chacun des sept languette de retenue du panneau avant.

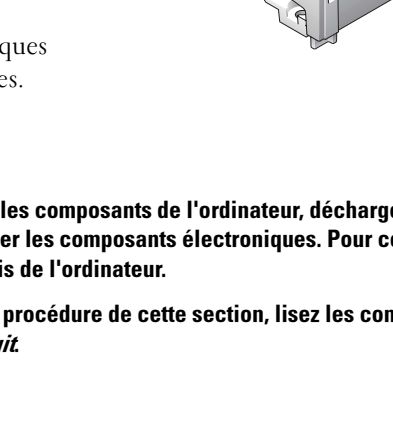

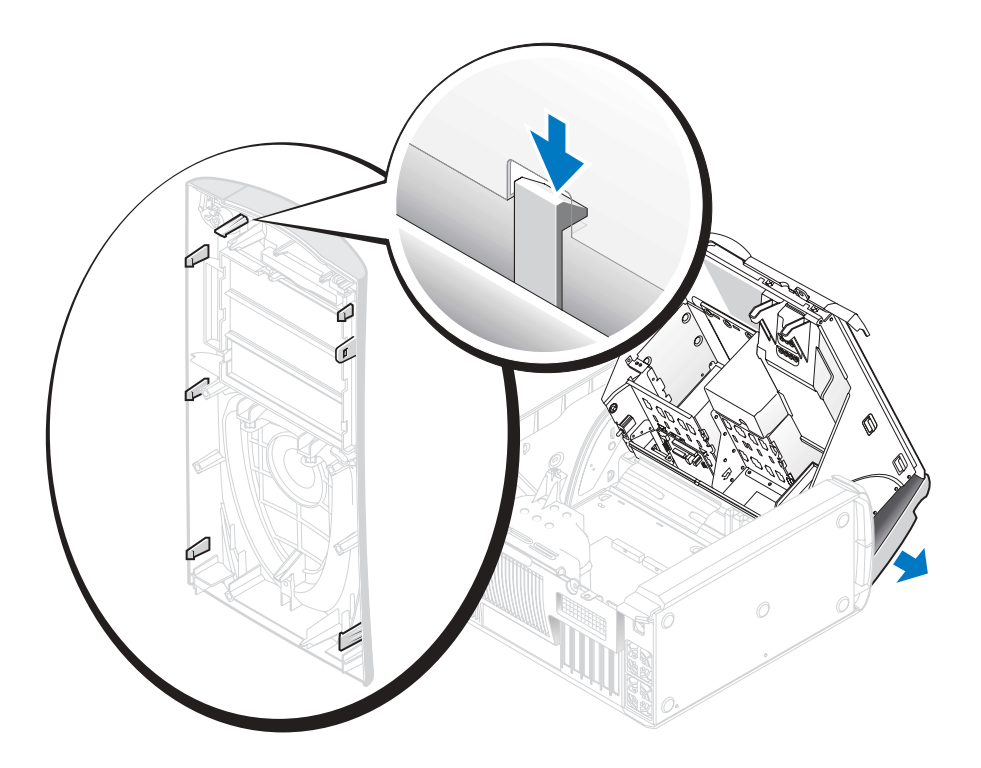

4 Fermez à moitié le capot de l'ordinateur et tirez sur le panneau avant hors de l'ordinateur.

## Remplacement du panneau avant

Pour remplacer le panneau avant, effectuez la procédure de retrait à l'envers.

# Porte des lecteurs

**AU PRÉCAUTION : Avant de commencer toute procédure de cette section, lisez les consignes de sécurité** du Guide d'information sur le produit.

# Retrait de la porte des lecteurs

1 Ouvrez la porte des lecteurs.

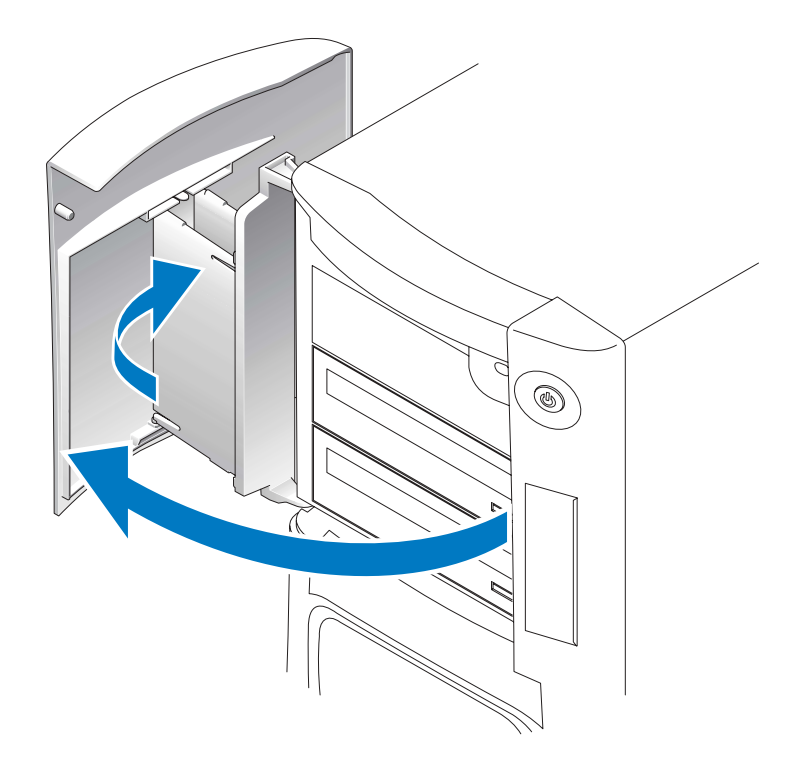

2 Désenclenchez la charnière supérieure de la languette et tirez le dessus de la porte des lecteurs vers l'extérieur.

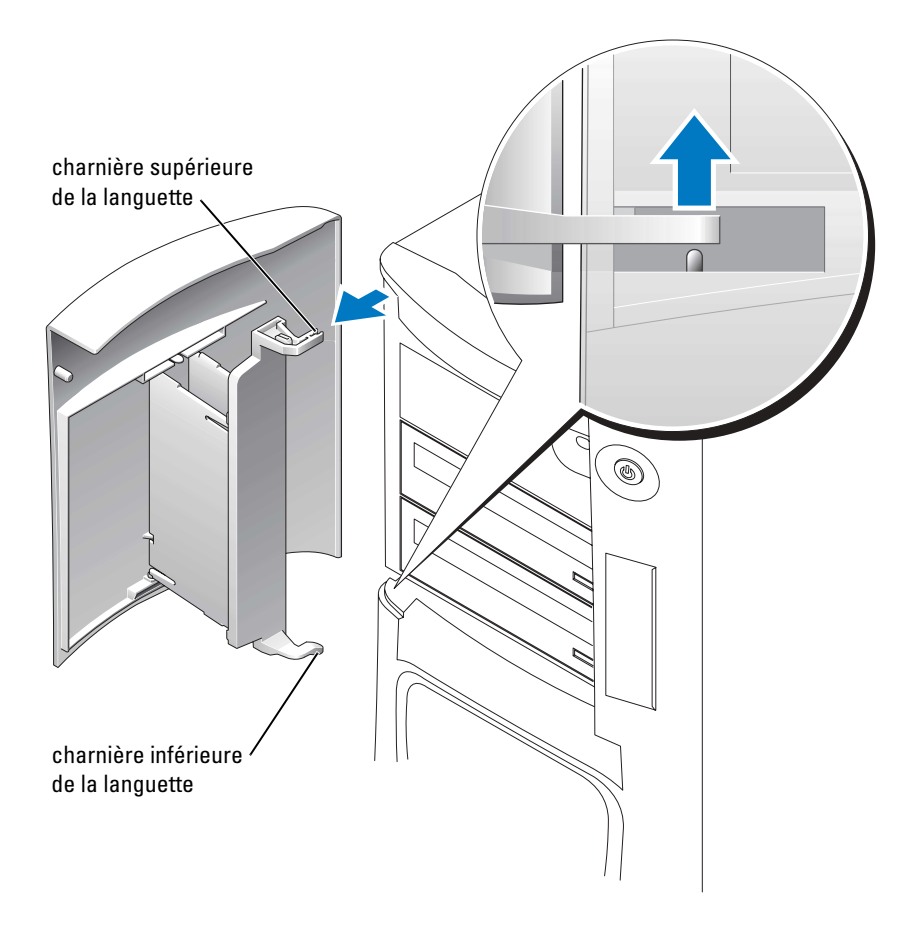

3 Soulevez la charnière inférieure de la languette hors de l'ordinateur.

## Remise en place de la porte des lecteurs

Pour éviter d'endommager l'ordinateur, la porte des lecteurs est conçue pour se détacher lorsqu'elle est trop ouverte. Si la porte des lecteurs se détache de l'ordinateur sans démontage, effectuez la procédure de retrait à l'envers.

Si la porte des lecteurs est trop ouverte, elle se démonte en plusieurs petites pièces au lieu de se séparer de l'ordinateur en une seule pièce. Si la porte des lecteurs se démonte :

1 Si nécessaire, rattachez les charnières de la porte à la languette de la porte. Assurez-vous que les languettes de la charnière sont séparées du support de la porte.

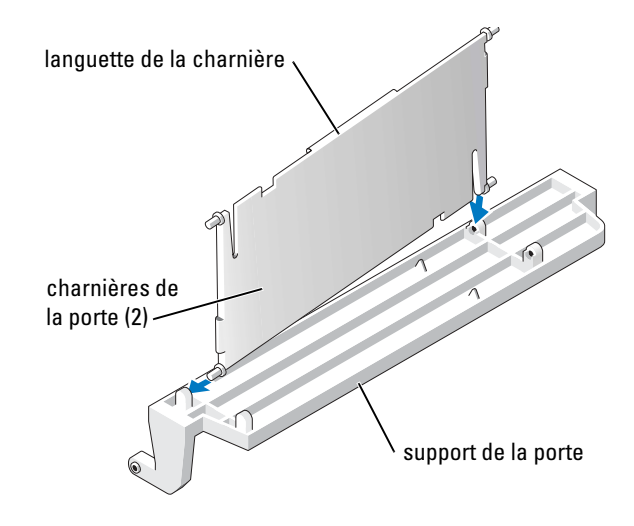

2 Réinstallez l'assemblage languette de porte/charnière de porte à la porte, en commençant par le partie inférieure de chaque charnière de porte.

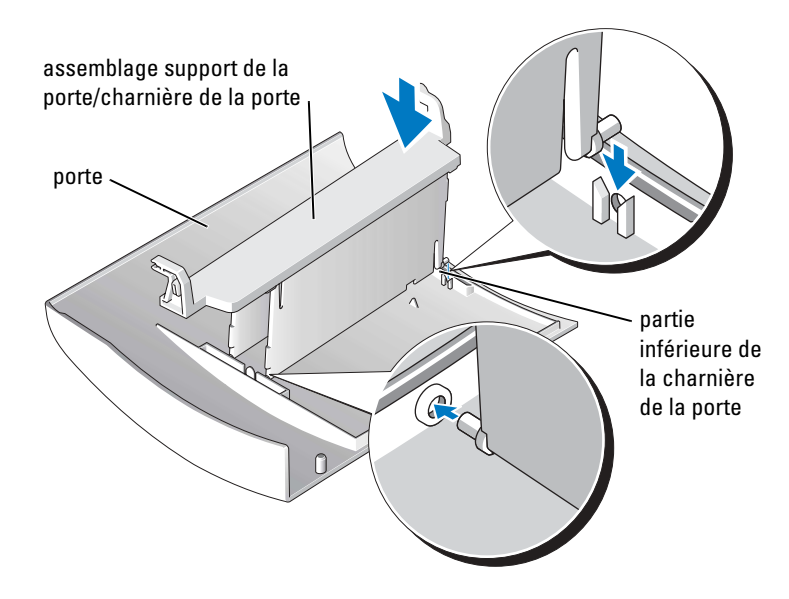

3 Réinstallez la porte des lecteurs sur l'ordinateur, en commençant par la charnière inférieure du support.
# Pile

## Remplacement de la pile

**PRÉCAUTION :** Avant de commencer toute procédure de cette section, lisez les consignes de sécurité du *Guide d'information sur le produit.* 

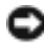

AVIS : Pour éviter d'endommager les composants de l'ordinateur, déchargez votre corps de son électricité statique avant de manipuler les composants électroniques. Pour ce faire, touchez une surface métallique non peinte du châssis de l'ordinateur.

Une pile bouton conserve les informations de configuration, de date et d'heure de l'ordinateur. Cette pile peut durer plusieurs années.

Si vous devez réinitialiser à plusieurs reprises les informations de date et d'heure après avoir mis l'ordinateur sous tension, remplacez la pile.

#### $\triangle$  PRÉCAUTION : Une pile neuve peut exploser si elle est mal installée. Remplacez la pile uniquement par une pile de type identique ou équivalent à celui recommandé par le fabricant. Suivez les instructions du fabricant pour vous débarrasser des piles usagées.

Pour remplacer la pile :

- 1 Enregistrez tous les écrans du programme de configuration du système (reportez-vous à la [page 115](#page-114-0)) pour restaurer les paramètres corrects à l'[étape 8](#page-109-0).
- 2 Suivez les procédures indiquées dans la section [«Avant de commencer» à la page 63.](#page-62-0)
- 3 Repérez le support de pile (reportez-vous à la [page 71\)](#page-70-0).
- AVIS : Si vous dégagez la pile de son support en utilisant un objet émoussé, faites attention de ne pas toucher la carte système avec cet objet. Assurez-vous que l'objet est inséré entre la pile et le support avant d'essayer de dégager la pile. Sinon, vous risquez d'endommager la carte système en arrachant le support ou en brisant des circuits de la carte système.
- 4 Retirez la pile en l'extrayant de son support avec les doigts ou avec un objet isolant émoussé comme, par exemple, un tournevis en plastique. 5 Insérez la nouvelle pile dans son support, support de la
- borne «+» vers le haut et enclenchez-la.
- 6 Fermez le capot de l'ordinateur.

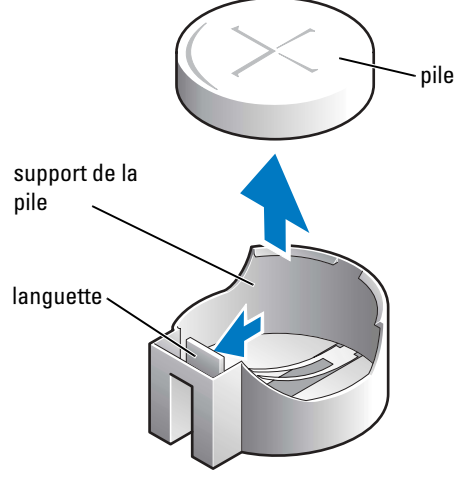

AVIS : Pour connecter un câble de réseau, branchez-le d'abord sur le périphérique réseau, puis sur l'ordinateur.

- 7 Rebranchez l'ordinateur et ses périphériques à leurs prises secteur, puis allumez-les.
- <span id="page-109-0"></span>8 Accédez au programme de configuration du système (reportez-vous à la [page 115\)](#page-114-0) et restaurez les paramètres enregistrés au cours de l'étape 1.
- 9 Jetez l'ancienne pile en vous conformant aux règles en vigueur. Consultez les instructions de mise au rebut de la pile dans votre Guide d'information sur le produit.

# <span id="page-109-1"></span>Fermeture du capot de l'ordinateur

- 1 Assurez-vous que les câbles sont bien connectés et qu'ils ne gênent ou n'obstruent rien.
- 2 Assurez-vous qu'il ne reste aucun outil ou pièce détachée à l'intérieur de l'ordinateur.
- 3 Rabattez le capot.
- 4 Appuyez sur le capot pour le fermer.
- 5 Une fois le capot fermé, faites glisser le loquet vers la droite jusqu'à ce qu'il s'enclenche avec un déclic.

<span id="page-109-2"></span>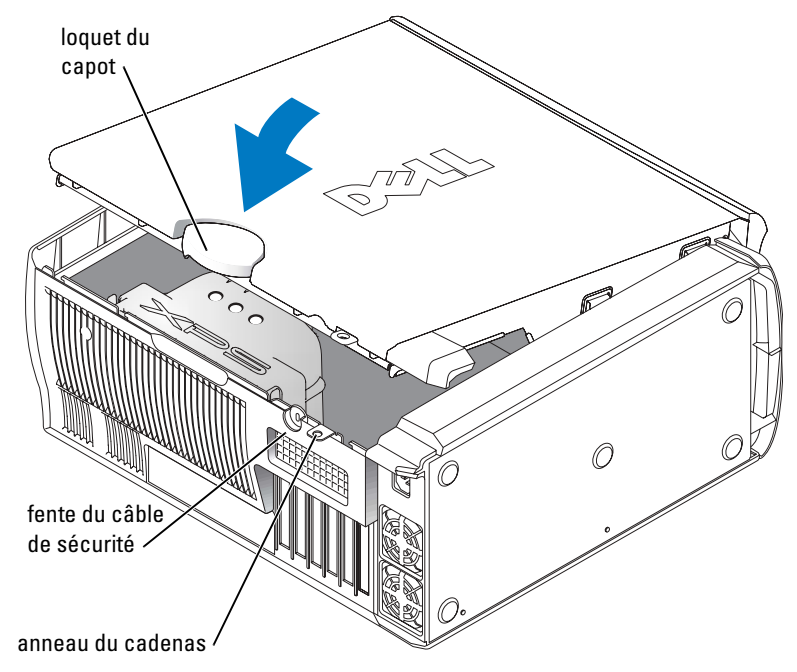

- 6 Si vous utilisez un verrou pour protéger votre ordinateur, installez-le.
	- AVIS : Pour connecter un câble de réseau, branchez-le d'abord à la prise réseau murale, puis à l'ordinateur.
- 7 Rebranchez l'ordinateur et ses périphériques à leurs prises secteur, puis allumez-les.

# 6

# Annexe

# <span id="page-110-3"></span>**Caractéristiques**

<span id="page-110-4"></span><span id="page-110-2"></span><span id="page-110-1"></span><span id="page-110-0"></span>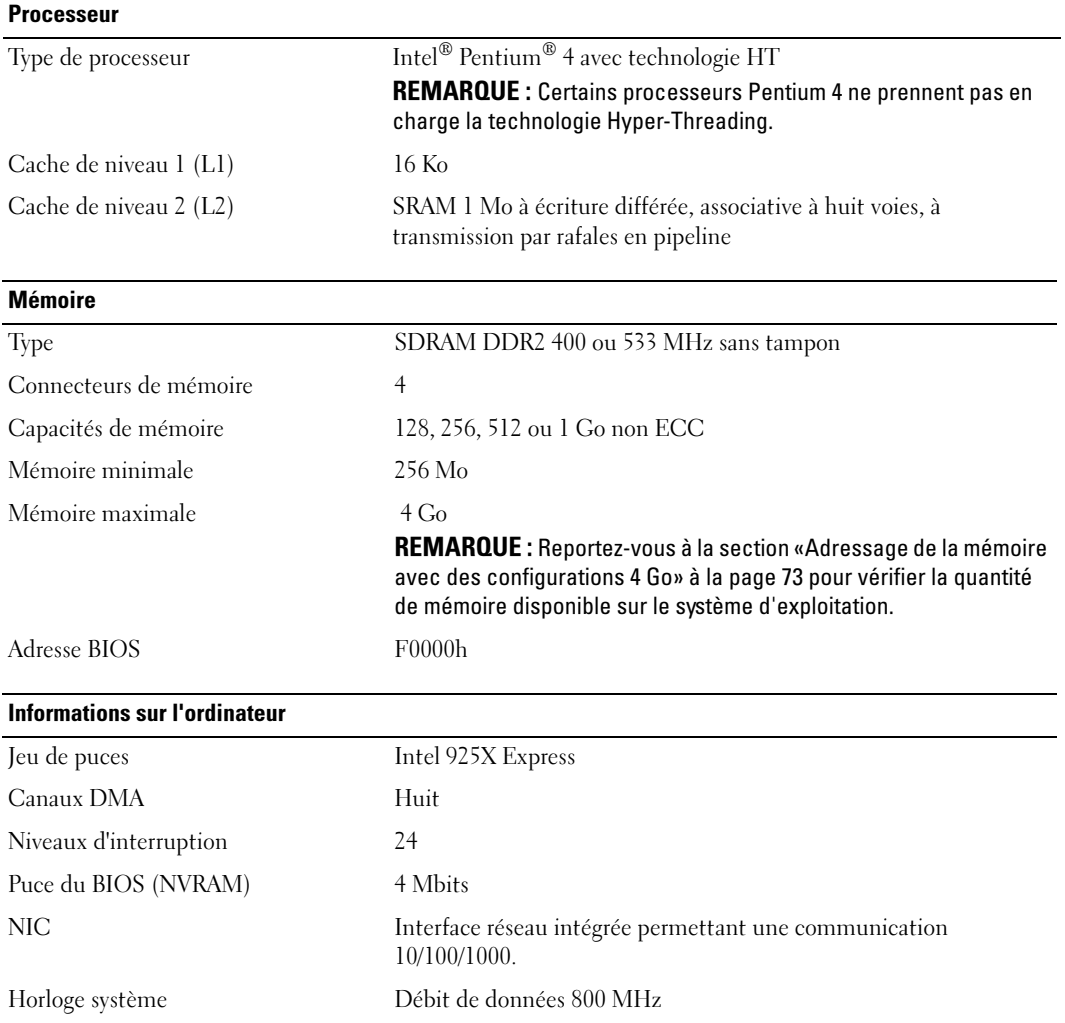

<span id="page-111-2"></span><span id="page-111-0"></span>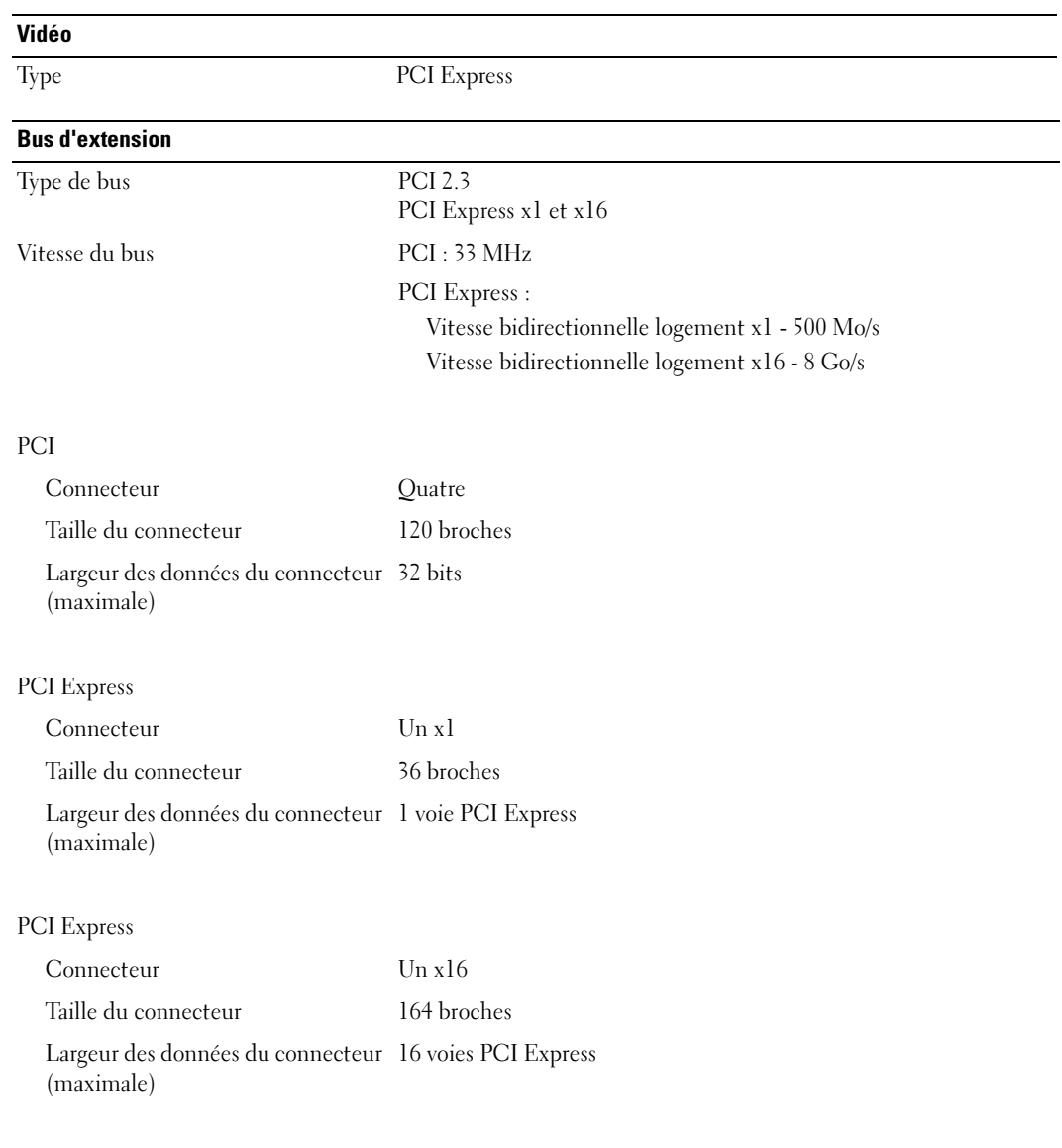

#### <span id="page-111-1"></span>Lecteurs

Accessible de l'extérieur :

Deux baies de lecteur de 3,5 pouces Deux baies de lecteur de 5,25 pouces

## Lecteurs (Suite)

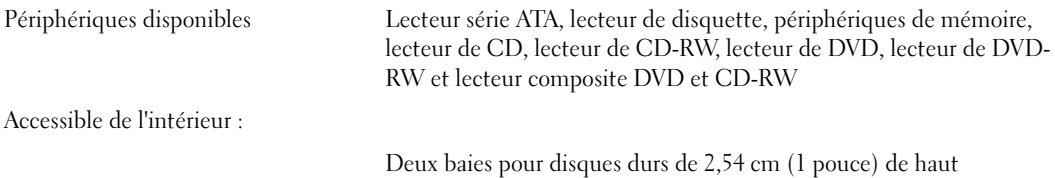

#### <span id="page-112-1"></span>**Connecteurs**

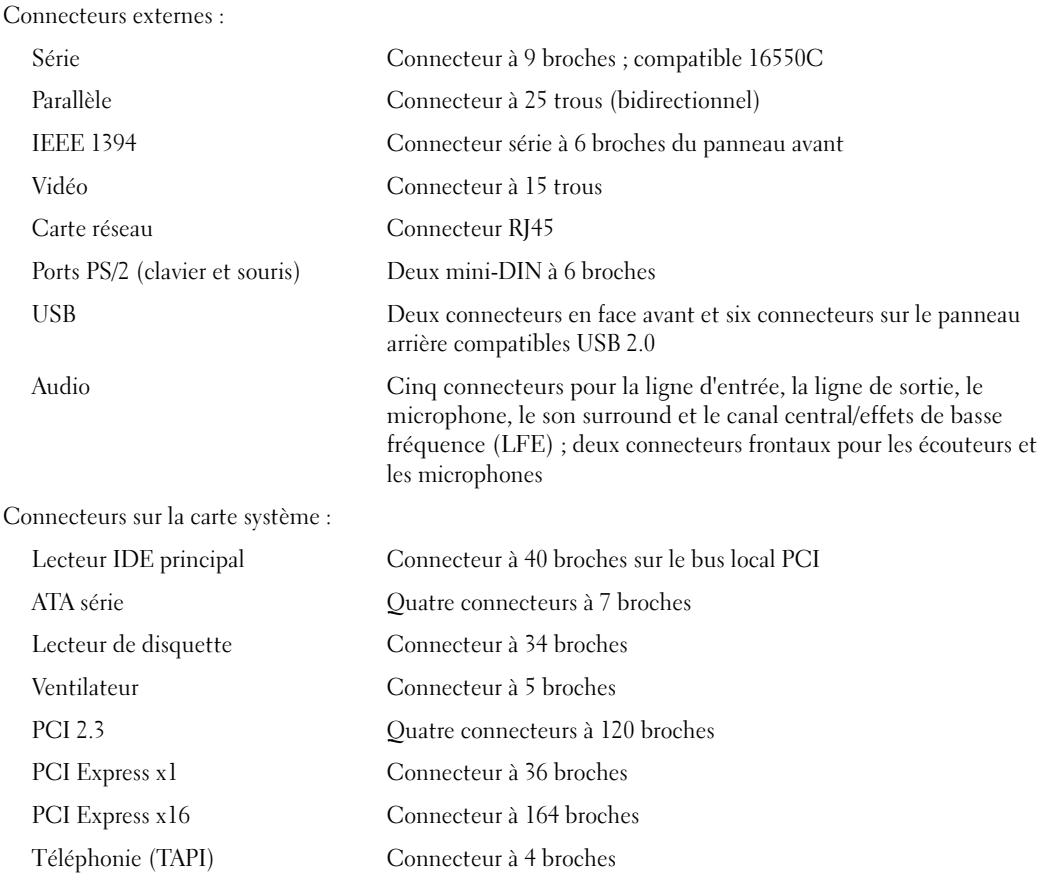

## Commandes et voyants

Bouton d'alimentation Bouton de commande

<span id="page-112-0"></span>

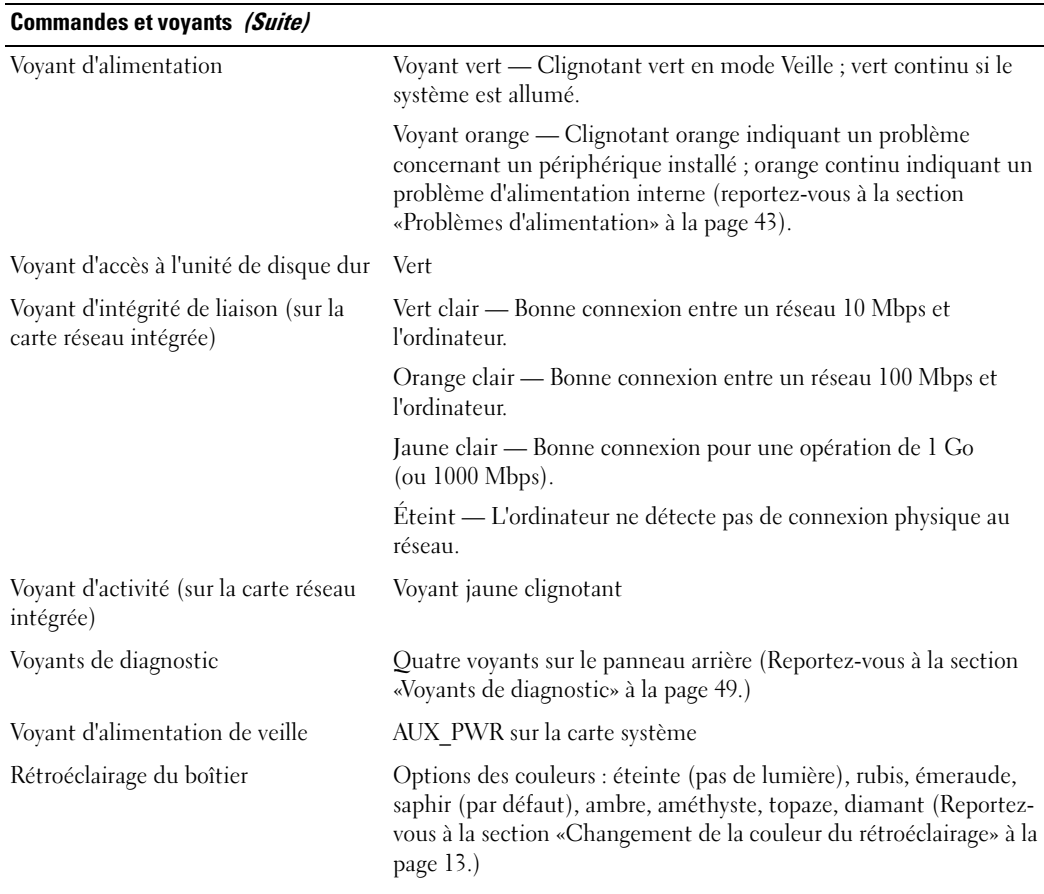

## <span id="page-113-0"></span>Alimentation électrique

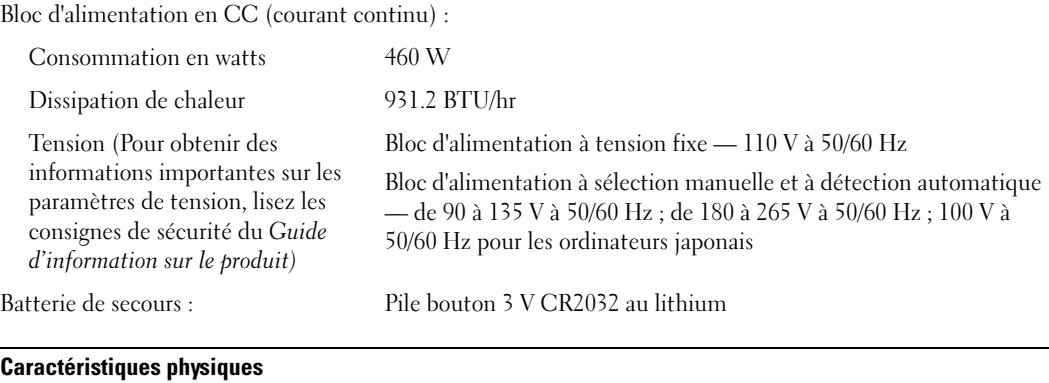

<span id="page-113-1"></span>Hauteur 49,1 cm (19,3 pouces)

<span id="page-114-3"></span>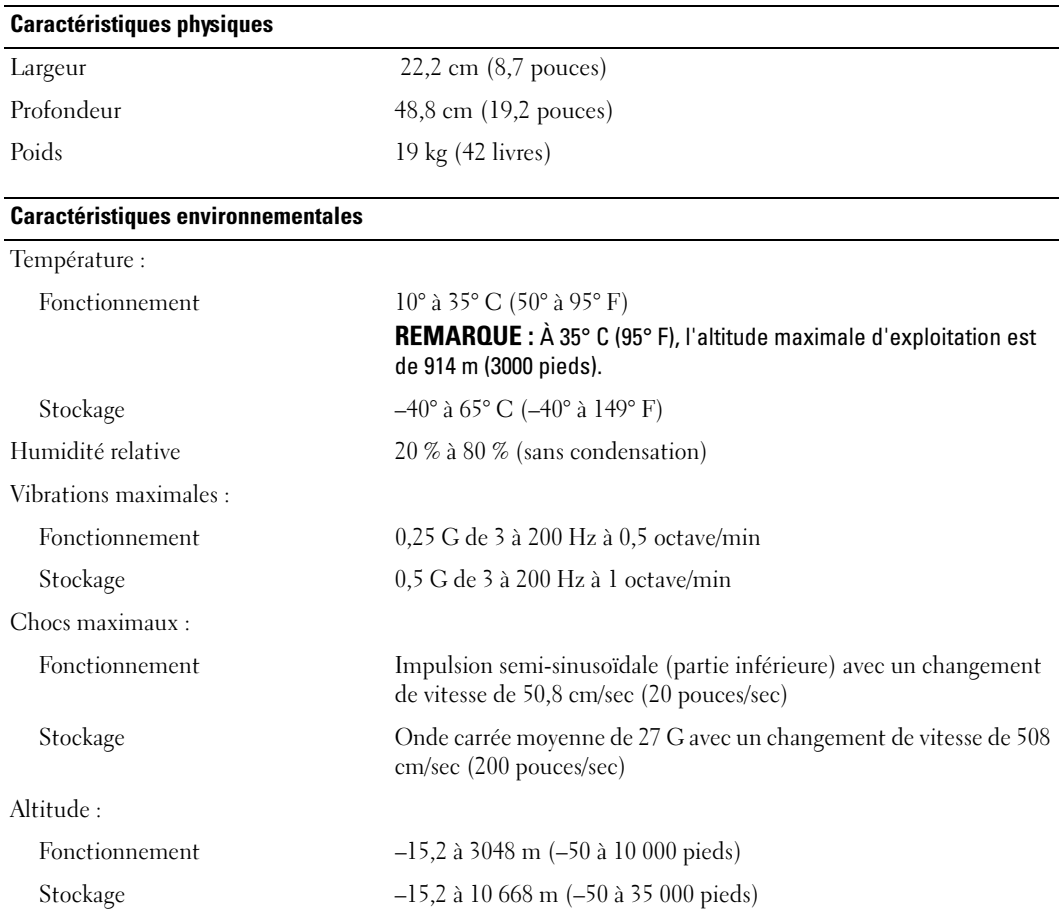

# <span id="page-114-2"></span><span id="page-114-1"></span><span id="page-114-0"></span>Configuration du système

## Présentation

Utilisez le programme de configuration du système comme suit :

- Pour modifier les informations de configuration du système après l'ajout, la modification ou le retrait de tout matériel de votre ordinateur
- Pour définir ou modifier une option sélectionnable par l'utilisateur telle que le mot de passe utilisateur
- Pour connaître la quantité de mémoire disponible ou définir le type de disque dur à installer

Avant d'utiliser le programme de configuration du système, il est recommandé de noter les informations affichées dans les écrans du programme de configuration, pour s'y référer par la suite. AVIS : Si vous n'êtes pas un expert en informatique, ne modifiez pas les paramètres de ce programme. Certaines modifications peuvent altérer le fonctionnement de votre ordinateur.

## <span id="page-115-0"></span>Accès au programme de configuration du système

- 1 Mettez votre ordinateur sous tension (ou redémarrez-le).
- 2 Lorsque le logo bleu DELL™ apparaît, appuyez immédiatement sur <F2>.

<span id="page-115-2"></span><span id="page-115-1"></span>Si vous attendez trop longtemps et que le logo du système d'exploitation apparaît, patientez jusqu'à ce que vous voyiez le bureau de Microsoft® Windows®. Éteignez alors l'ordinateur (reportez-vous à la section [page 63\)](#page-62-1) et faites une nouvelle tentative.

#### Écrans du programme de configuration du système

L'écran du programme de configuration du système affiche les informations de configuration en vigueur ou des informations modifiables concernant votre ordinateur. Les informations sur l'écran sont réparties en trois groupes : la liste des options, le champ des options activées et les fonctions des touches.

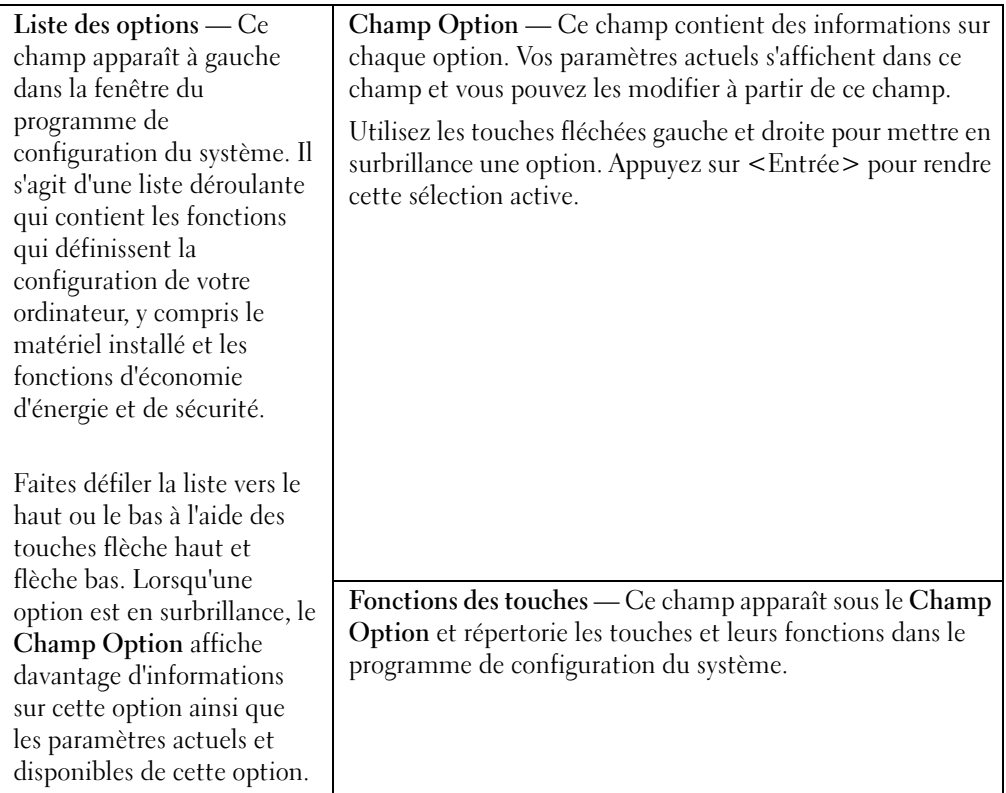

## <span id="page-116-0"></span>Options de configuration du système

**REMARQUE :** En fonction de votre ordinateur et des périphériques installés, les éléments répertoriés dans cette section peuvent ne pas s'afficher ou ne pas s'afficher tels qu'ils sont répertoriés.

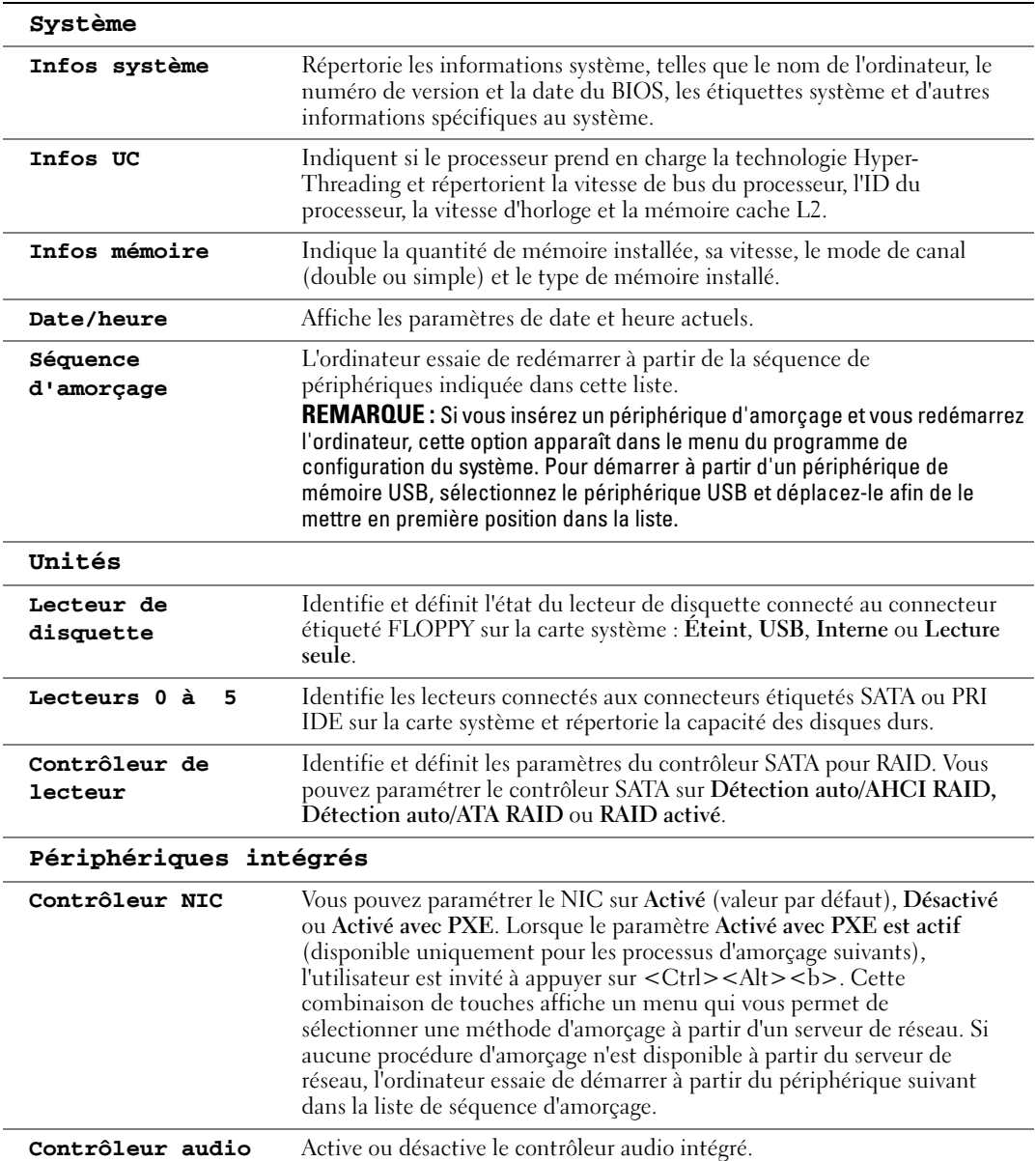

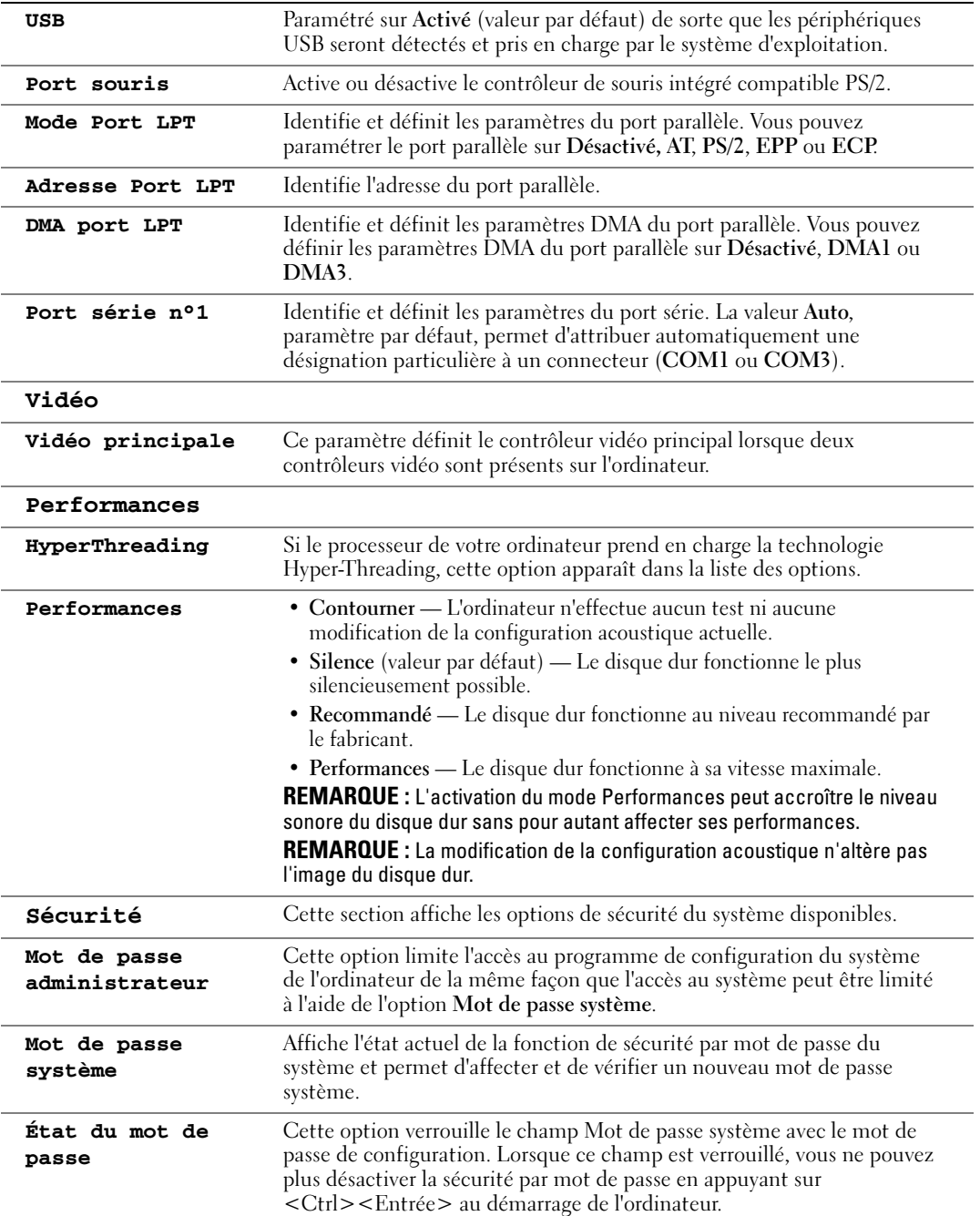

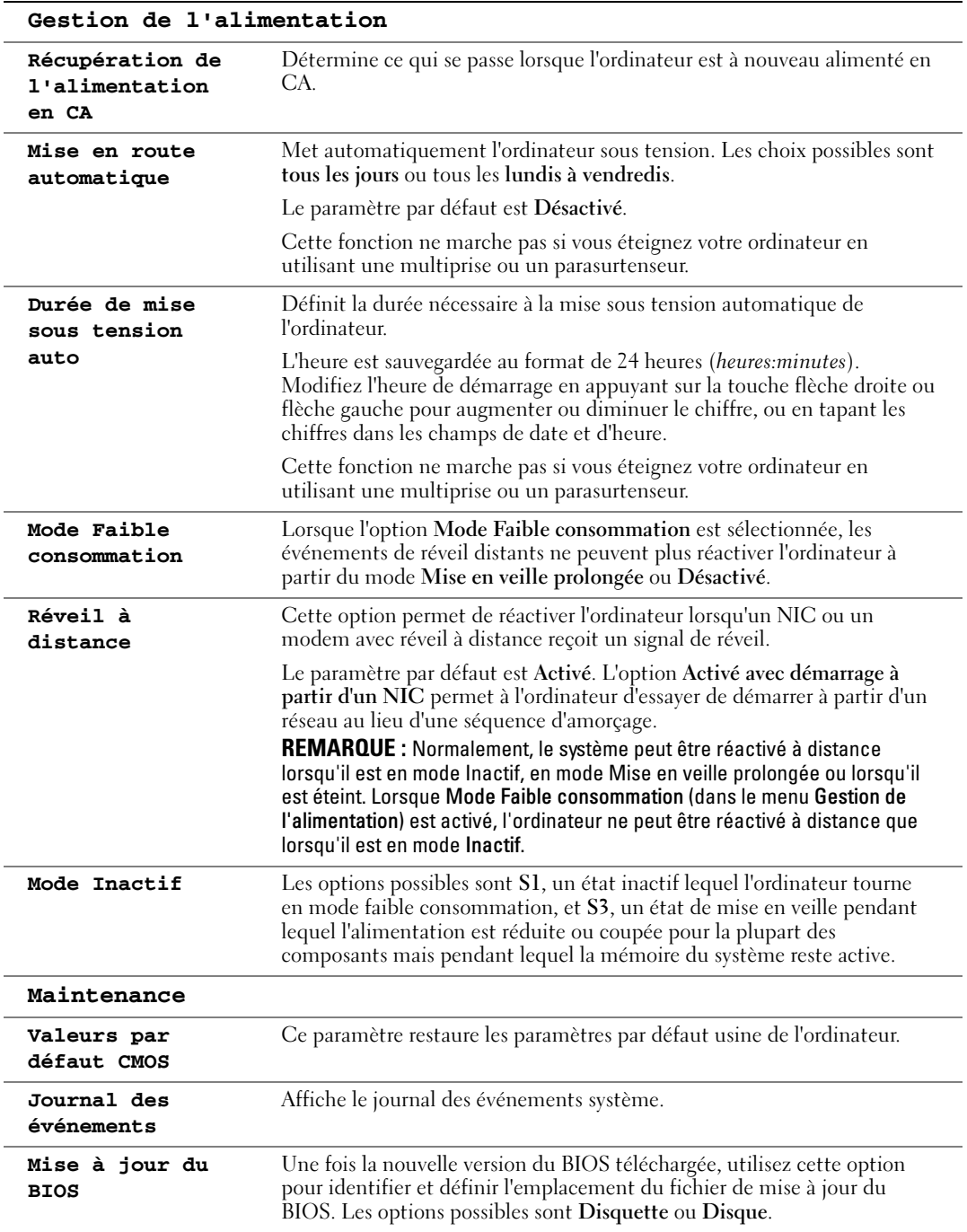

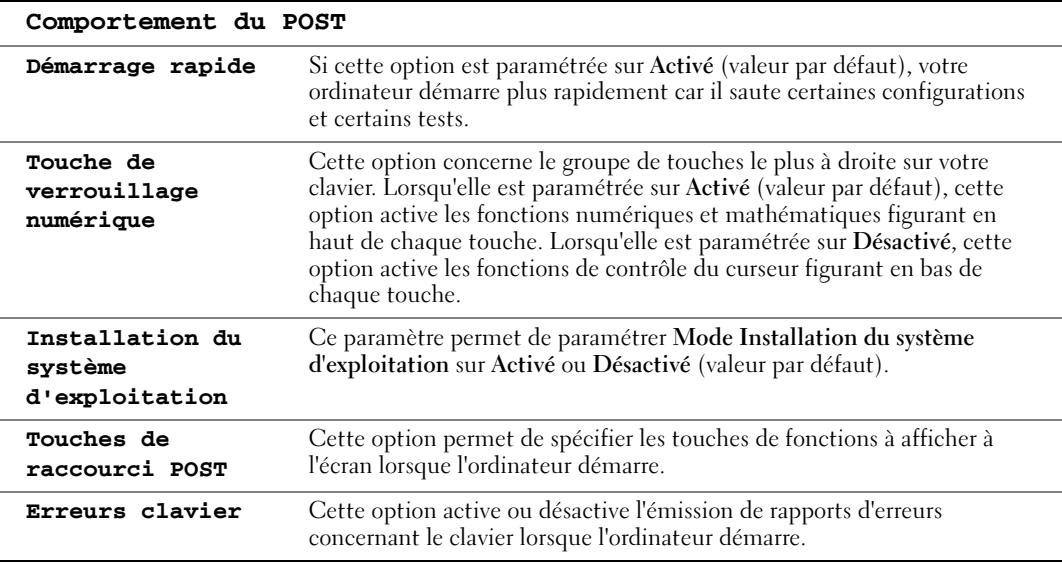

#### <span id="page-119-0"></span>Séquence d'amorçage

Cette fonction permet de modifier la séquence d'amorçage des périphériques.

#### Paramètres de l'option

- <span id="page-119-1"></span>• Lecteur de disquette — L'ordinateur essaie de démarrer à partir du lecteur de disquette. Si le lecteur de disquette n'est pas amorçable, si aucune disquette ne se trouve dans le lecteur ou si aucun lecteur de disquette n'a été installé dans l'ordinateur, celui-ci génère un message d'erreur.
- Disque dur L'ordinateur essaie de démarrer à partir du disque dur principal. Si aucun système d'exploitation ne se trouve sur le disque dur, l'ordinateur génère un message d'erreur.
- Lecteur de CD L'ordinateur tente de démarrer à partir du lecteur de CD. Si le lecteur ne contient aucun CD ou si le CD ne contient aucun système d'exploitation, l'ordinateur génère un message d'erreur.
- Périphérique Flash USB Insérez le périphérique de mémoire dans un port USB et redémarrez l'ordinateur. Lorsque la mention F12 = Menu d'amorçage s'affiche dans le coin supérieur droit de l'écran, appuyez sur <F12>. Le BIOS détecte le périphérique et ajoute l'option Flash USB au menu d'amorçage.

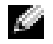

**REMARQUE :** Pour démarrer sur un périphérique USB, celui-ci doit être amorçable. Consultez la documentation du périphérique pour vérifier s'il est amorçable ou non.

#### <span id="page-120-0"></span>Modification de la séquence d'amorçage pour l'amorçage actuel

Vous pouvez utiliser cette fonction pour, par exemple, faire démarrer l'ordinateur à partir du lecteur de CD afin de pouvoir exécuter Dell Diagnostics qui se trouve sur le CD Dell Dimension ResourceCD et le faire démarrer à partir du disque dur une fois les tests de diagnostic terminés. Vous pouvez également utiliser cette fonction pour redémarrer votre ordinateur à partir d'un périphérique USB, tel qu'un lecteur de disquette, une clé de mémoire ou un lecteur de CD-RW.

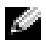

**REMARQUE :** Si vous démarrez à partir d'un lecteur de disquette USB, vous devez d'abord paramétrer le lecteur de disquette sur Éteint dans le programme de configuration du système (reportez-vous à la [page 115\)](#page-114-1).

- 1 Si vous démarrez à partir d'un périphérique USB, connectez le périphérique USB à un connecteur USB (reportez-vous à la [page 71](#page-70-1)).
- 2 Mettez votre ordinateur sous tension (ou redémarrez-le).
- **3** Lorsque  $F2 = \text{Configuration}$ ,  $F12 = \text{Menu d'amorçage s'affliche dans le coin supérieur$ droit de l'écran, appuyez sur <F12>.

Si vous attendez trop longtemps et que le logo du système d'exploitation apparaît, patientez jusqu'à ce que le bureau de Microsoft Windows s'affiche. Éteignez alors l'ordinateur (reportez-vous à la section [page 63\)](#page-62-1) et faites une nouvelle tentative.

Le menu Périphérique d'amorçage s'affiche, répertoriant tous les périphériques d'amorçage disponibles. Un numéro est associé à chaque périphérique.

4 Au bas du menu, entrez le numéro du périphérique à utiliser pour l'amorçage actuel uniquement.

Par exemple, si vous démarrez à partir d'une clé de mémoire USB, mettez en surbrillance Périphérique Flash USB et appuyez sur <Entrée>.

REMARQUE : Pour démarrer sur un périphérique USB, celui-ci doit être amorçable. Consultez la documentation du périphérique pour vérifier s'il est amorçable ou non.

#### Modification de la séquence d'amorçage pour les prochains amorçages

- 1 Accédez au programme de configuration du système (reportez-vous à la [page 116\)](#page-115-0).
- 2 Utilisez les touches fléchées pour mettre en surbrillance l'option de menu Séquence d'amorçage et appuyez sur <Entrée> pour accéder au menu.

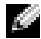

#### REMARQUE : Notez par écrit la séquence de démarrage utilisée au cas où vous auriez besoin de la restaurer.

- 3 Appuyez sur les touches flèche haut et flèche bas pour faire défiler la liste de périphériques.
- 4 Appuyez sur la barre d'espacement pour activer ou désactiver un périphérique (les périphériques activés sont cochés).
- 5 Appuyez sur le signe plus (+) ou moins (–) pour déplacer un périphérique sélectionné vers le haut ou vers le bas de la liste.

 $\triangle$  PRÉCAUTION : Avant de commencer toute procédure de cette section, lisez les consignes de sécurité du Guide d'information sur le produit.

1 Suivez les procédures indiquées dans la section [«Avant de commencer» à la page 63.](#page-62-2)

<span id="page-121-0"></span>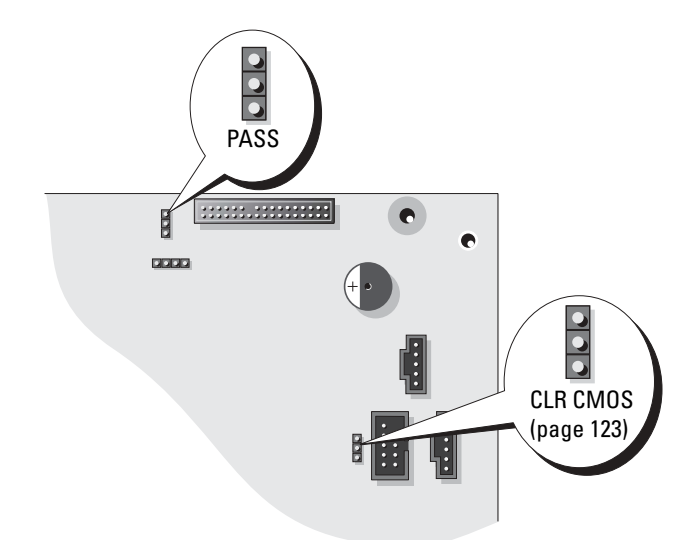

2 Localisez le cavalier de mot de passe à 3 broches (PSWD) sur la carte système (reportezvous à la [page 71\)](#page-70-1) et reliez la fiche de cavalier aux broches 2 et 3 pour effacer le mot de passe.

REMARQUE : Lorsque vous recevez votre ordinateur, la fiche de cavalier est reliée aux broches 1 et 2.

- 3 Fermez le capot de l'ordinateur.
- 4 Rebranchez l'ordinateur et le moniteur à leurs prises électriques, puis allumez-les.
- 5 Lorsque le bureau Microsoft<sup>®</sup> Windows<sup>®</sup> apparaît, arrêtez l'ordinateur (reportez-vous à la [page 63](#page-62-1)).
- 6 Éteignez le moniteur et débranchez-le de la prise secteur.
- 7 Déconnectez le câble d'alimentation de l'ordinateur de la prise secteur, puis appuyez sur le bouton d'alimentation pour mettre la carte système à la terre.
- 8 Ouvrez le capot de l'ordinateur (reportez-vous à la [page 69](#page-68-0)).
- 9 Localisez le cavalier de mot de passe à 3 broches sur la carte système (reportez-vous à la [page 71](#page-70-1)) et reliez le cavalier aux broches 1 et 2 pour réactiver la fonction Mot de passe.
- 10 Remettez le capot de l'ordinateur en place (reportez-vous à la [page 110\)](#page-109-1).
- AVIS : Pour connecter le câble de réseau, branchez-le d'abord à la prise réseau murale, puis à l'ordinateur.
- 11 Rebranchez l'ordinateur et ses périphériques à leurs prises électriques, puis allumez-les.

# <span id="page-122-2"></span><span id="page-122-0"></span>Effacement des paramètres CMOS

## $\triangle$  PRÉCAUTION : Avant de commencer toute procédure de cette section, lisez les consignes de sécurité du Guide d'information sur le produit.

- 1 Suivez les procédures indiquées dans la section [«Avant de commencer» à la page 63.](#page-62-2)
- 2 Réinitialisez les paramètres CMOS actuels :
	- a Localisez le cavalier CMOS à 3 broches (CLR CMOS) sur la carte système (reportezvous à la [page 71](#page-70-1)).
	- b Retirez la fiche de cavalier des broches 2 et 3.
	- c Placez la fiche de cavalier sur les broches 1 et 2, puis patientez environ 5 secondes.
	- d Remettez la fiche de cavalier sur les broches 2 et 3.
- 3 Fermez le capot de l'ordinateur (reportez-vous à la [page 110\)](#page-109-1).

AVIS : Pour connecter un câble de réseau, branchez-le d'abord à la prise réseau murale, puis à l'ordinateur.

4 Rebranchez l'ordinateur et ses périphériques à leurs prises secteur, puis allumez-les.

# <span id="page-122-1"></span>Politique de support technique de Dell (États-Unis uniquement)

Le support technique fourni par les techniciens de Dell nécessite la coopération et la participation du client dans le processus de dépannage et permet de restaurer le système d'exploitation, les logiciels et les pilotes matériels à leur état d'origine, c'est-à-dire, à la configuration par défaut fournie par Dell ; il permet en outre de vérifier le fonctionnement approprié de l'ordinateur et du matériel installé par Dell. En plus du support technique par nos techniciens, vous disposez d'une aide en ligne à l'adresse support.dell.com. Des options payantes de support technique complémentaire sont également disponibles.

Dell offre un support technique limité pour l'ordinateur et tous les logiciels et périphériques<sup>1</sup> installés par Dell. Le support technique pour les logiciels et les périphériques tiers est assuré par le fabricant lui-même, y compris le support pour tout logiciel ou périphérique acheté et/ou installé par le biais de Dell Software & Peripherals, Readyware et Custom Factory Integration<sup>2</sup> .

- Les services de réparation sont fournis selon les termes et les conditions stipulés par votre garantie limitée et par tout contrat de service de support optionnel acheté avec l'ordinateur.
- <sup>2</sup> Tous les composants Dell standard inclus dans un projet d'intégration personnalisée en usine (Custom Factory Integration - CFI) sont couverts par la garantie limitée standard de Dell applicable à votre ordinateur. Toutefois, Dell propose un programme de remplacement des pièces pour couvrir tous les composants non standard ou de sociétés tierces intégrés via CFI pendant la durée du contrat de service de l'ordinateur.

## Définition des logiciels et périphériques installés par Dell

Les logiciels installés par Dell englobent le système d'exploitation et certains logiciels installés sur l'ordinateur pendant le processus de fabrication (Microsoft® Office, Norton Antivirus, etc.).

Les périphériques installés par Dell incluent les cartes d'extension, la baie modulaire de marque Dell ou les accessoires de carte PC. Sont inclus également les produits de marque Dell suivants : moniteurs, claviers, souris, haut-parleurs, microphones pour modems à fonction téléphonique, stations d'accueil et réplicateurs de port, produits réseau et le câblage associé.

## Définition des logiciels et périphériques de sociétés tierces

Les logiciels et périphériques tiers incluent tout périphérique, accessoire ou logiciel vendu par Dell mais qui ne porte pas la marque Dell (imprimantes, scanners et appareils photo, jeux, etc.). Le support technique pour tout logiciel ou périphérique tiers est fourni par le fabricant du produit en question.

# <span id="page-123-0"></span>Contacter Dell

Vous pouvez contacter Dell par des moyens électroniques via les sites Web suivants :

- www.dell.com
- support.dell.com (support technique)
- premiersupport.dell.com (support technique pour les établissements d'enseignement et gouvernementaux, le domaine de la santé et les grands comptes comprenant les clients Premier, Platinum et Gold)

Pour les adresses Internet de votre pays, recherchez la section appropriée du pays dans le tableau ci-dessous.

REMARQUE : Les numéros verts sont valables dans le pays pour lequel ils sont renseignés.

Si vous devez contacter Dell, utilisez les adresses électroniques, les numéros de téléphone et les indicatifs fournis dans le tableau ci-dessous. Si vous avez besoin d'assistance pour connaître les indicatifs à utiliser, contactez un opérateur local ou international.

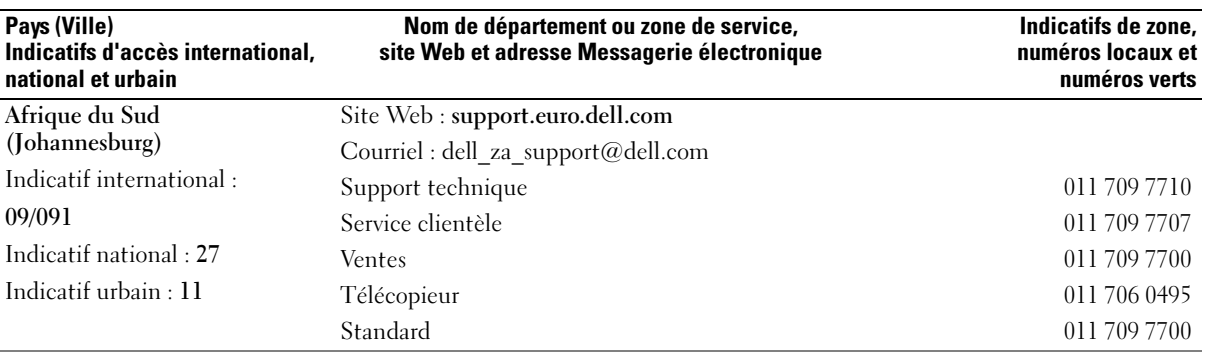

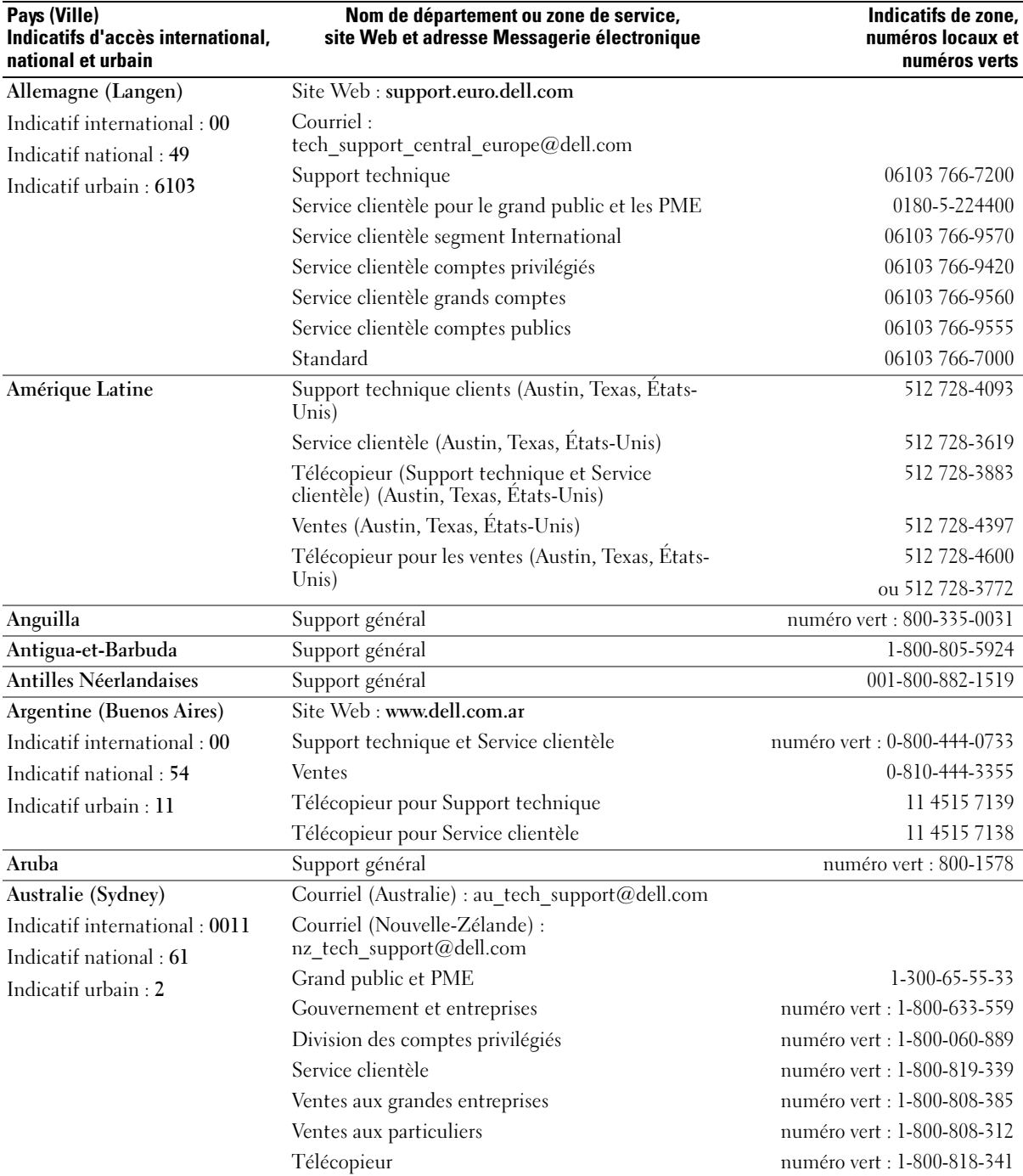

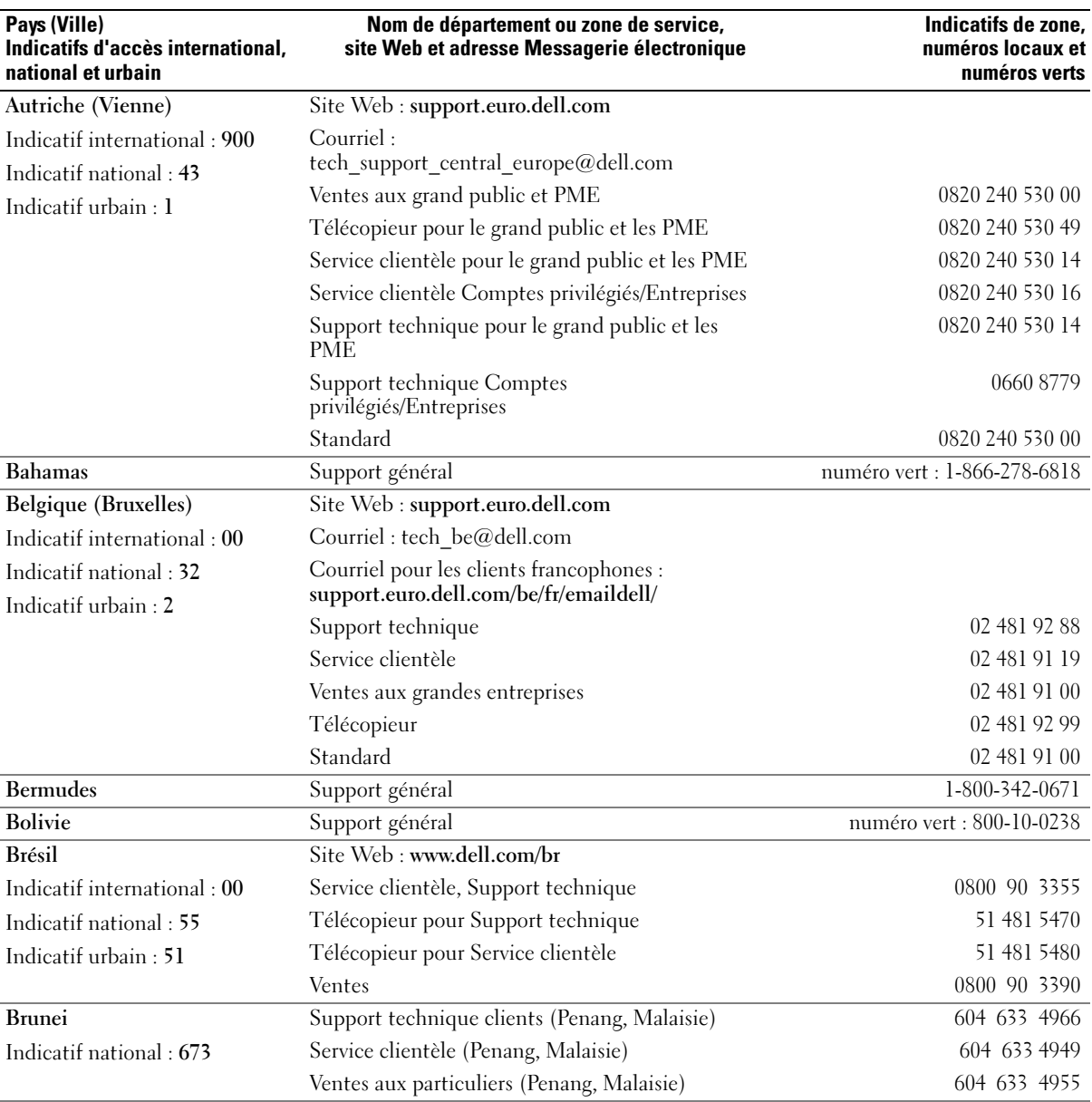

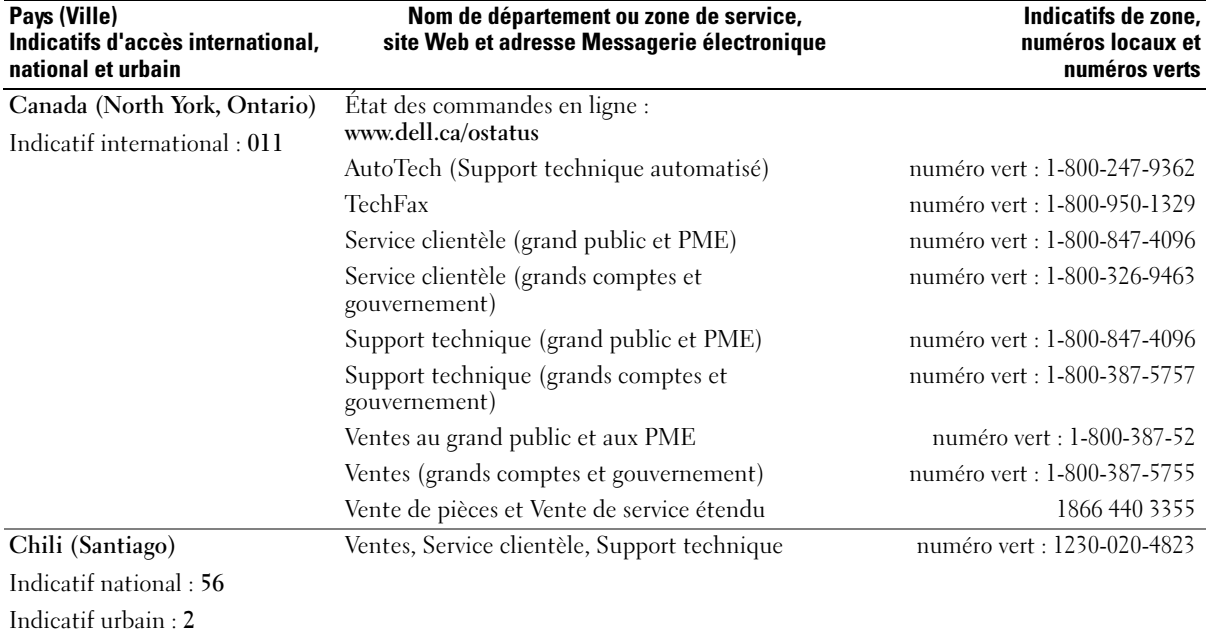

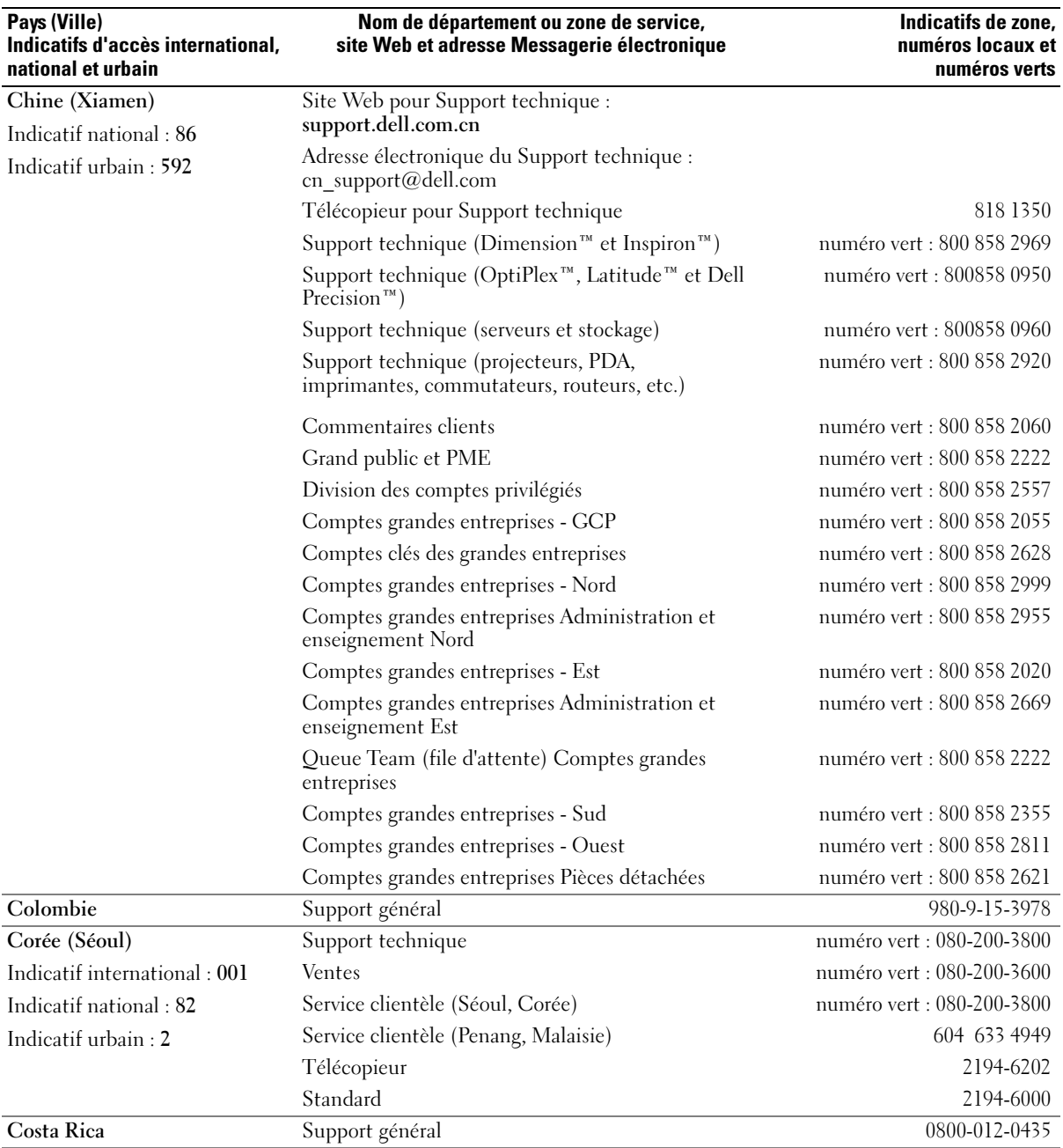

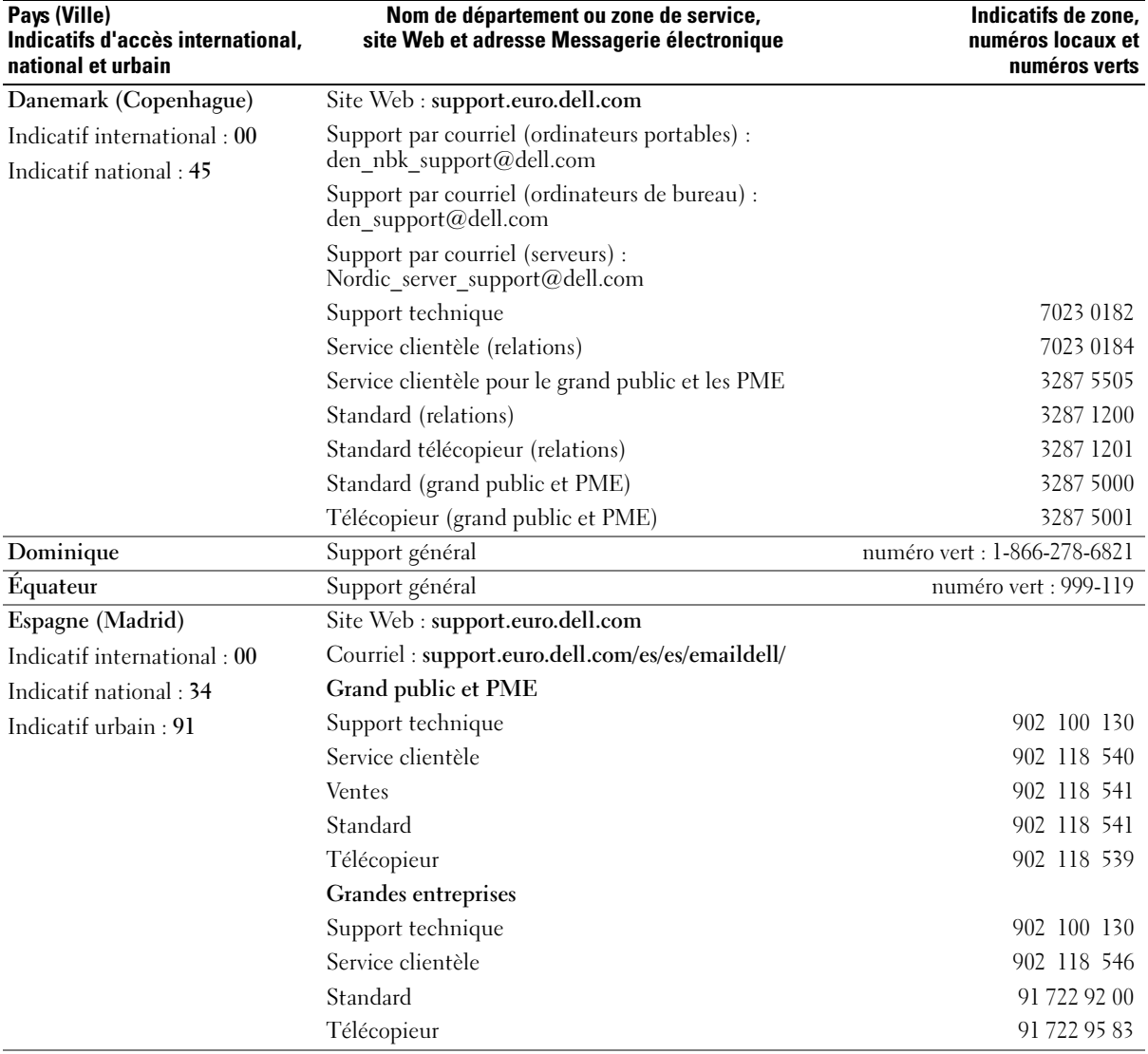

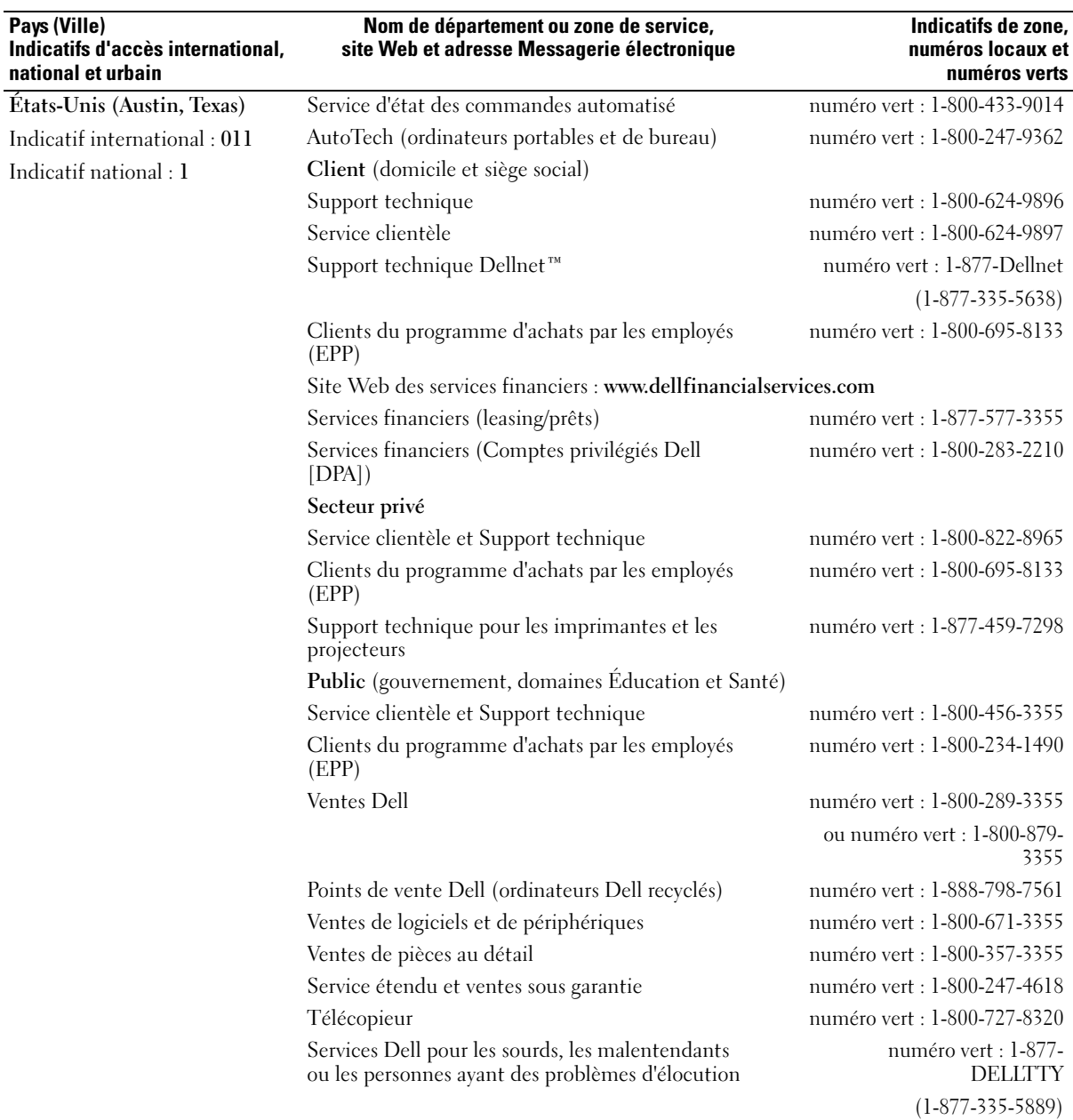

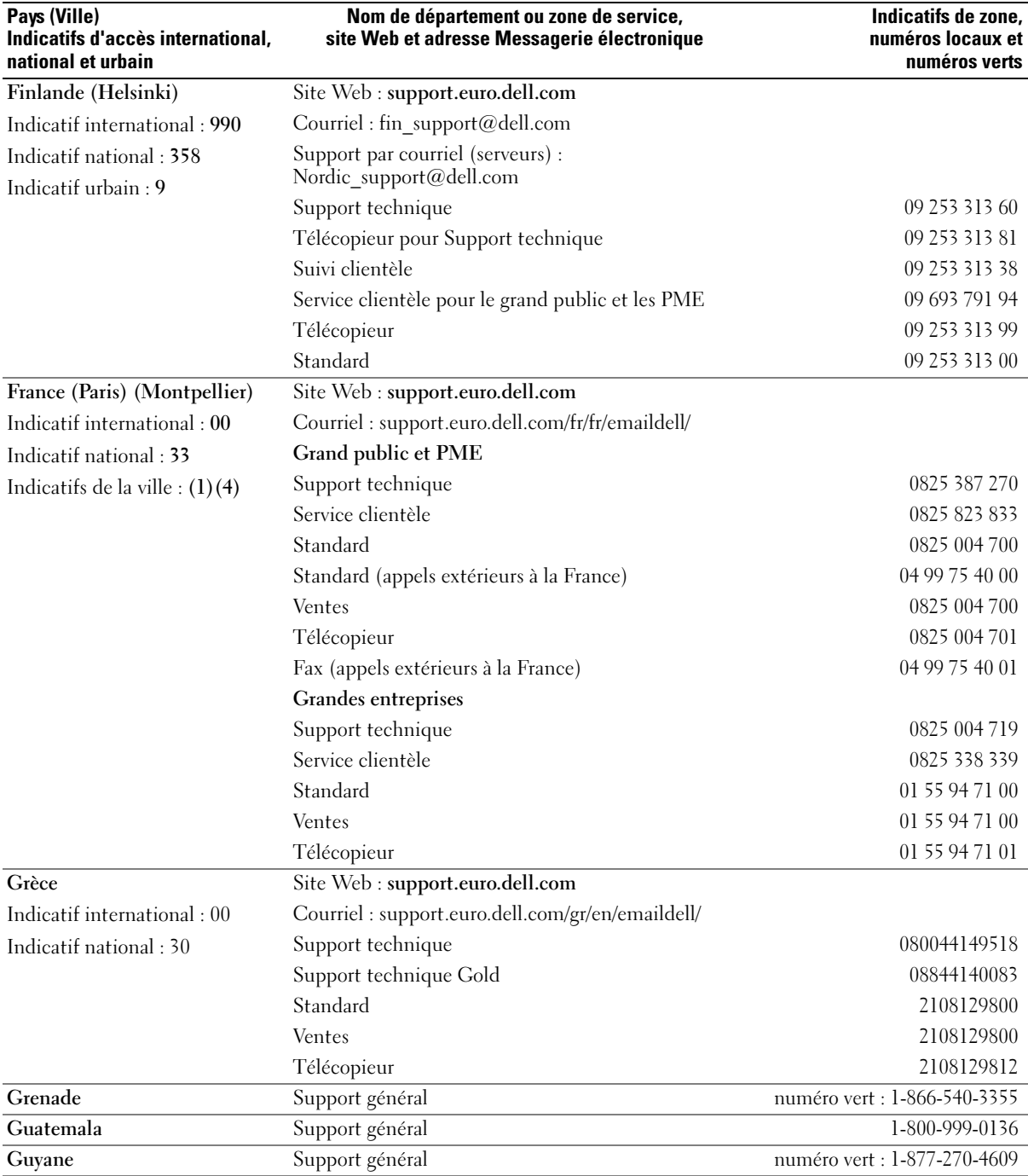

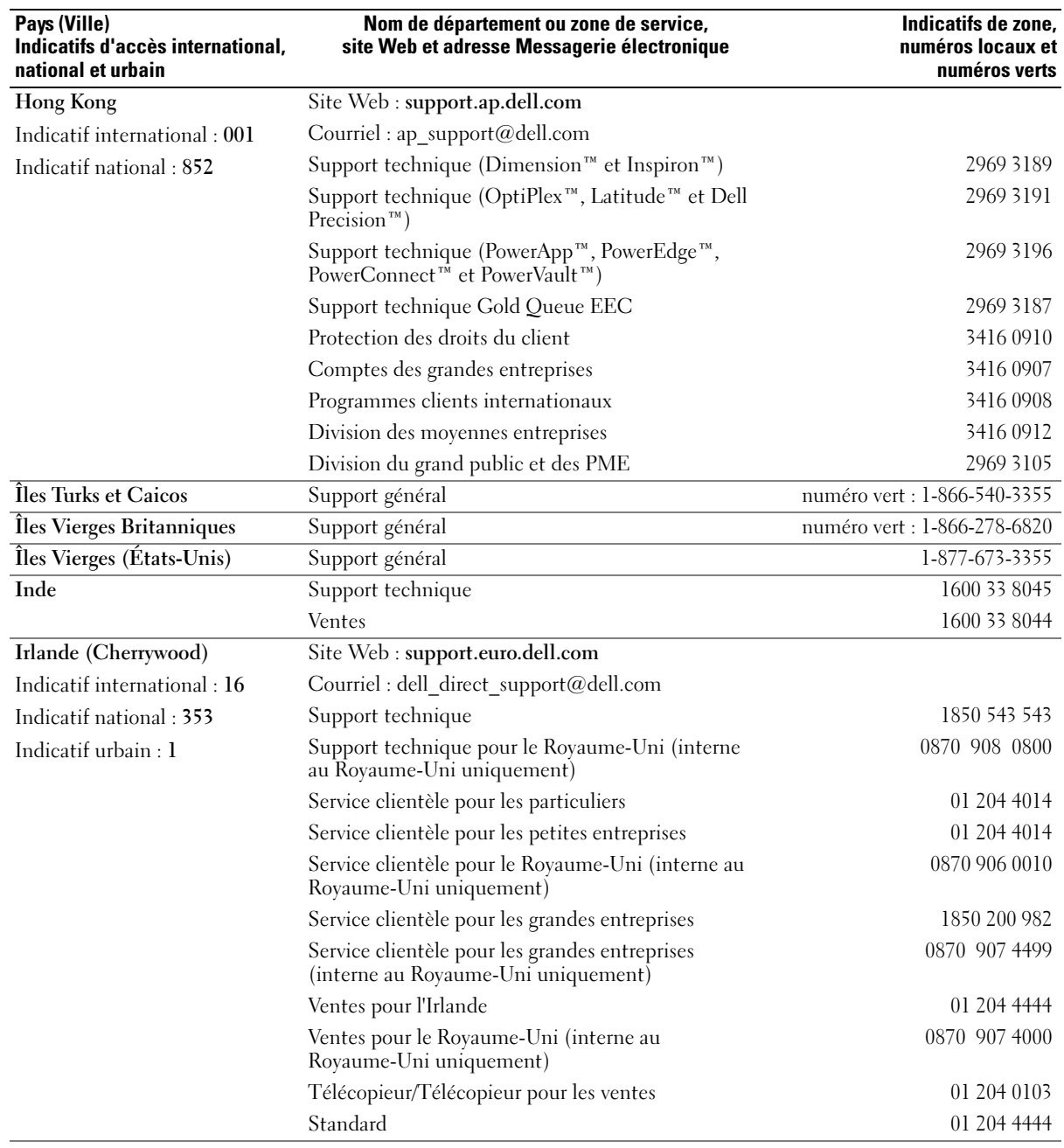

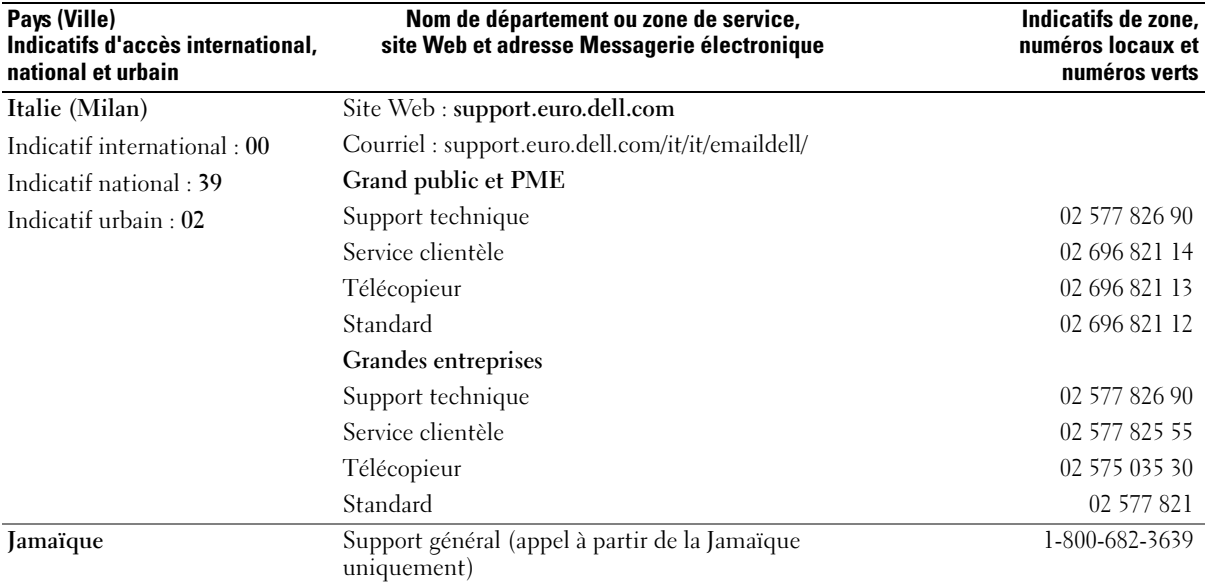

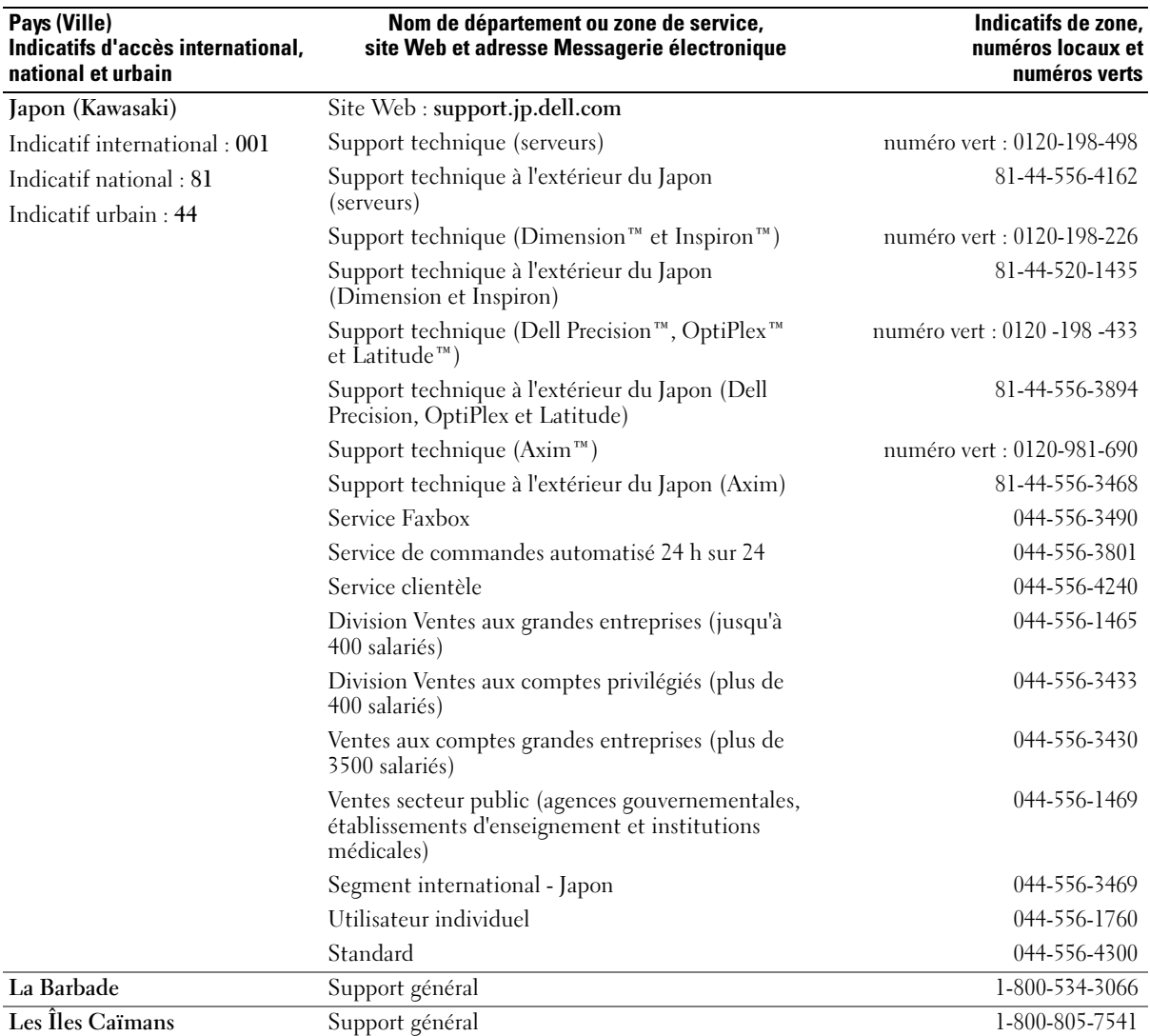

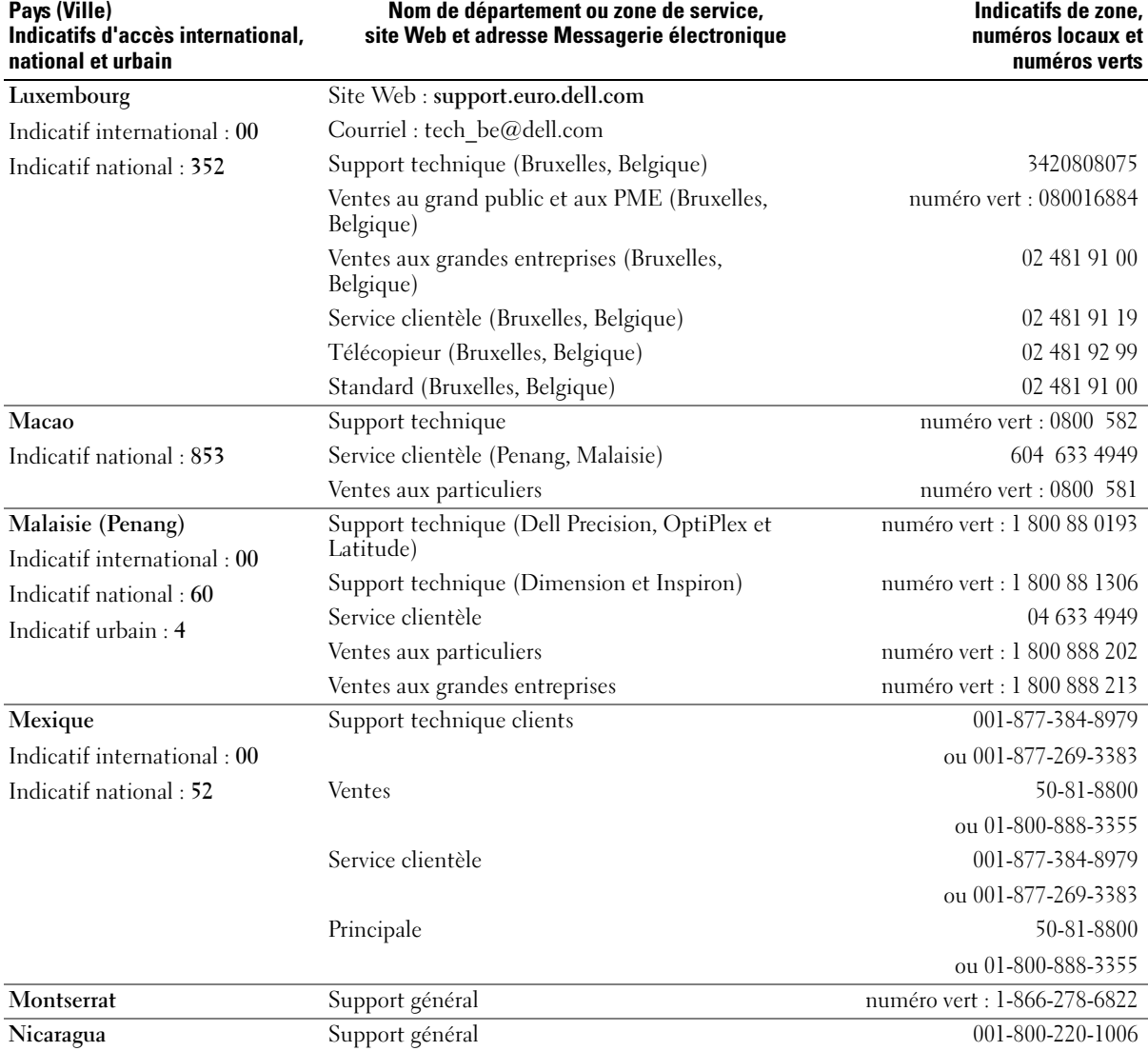

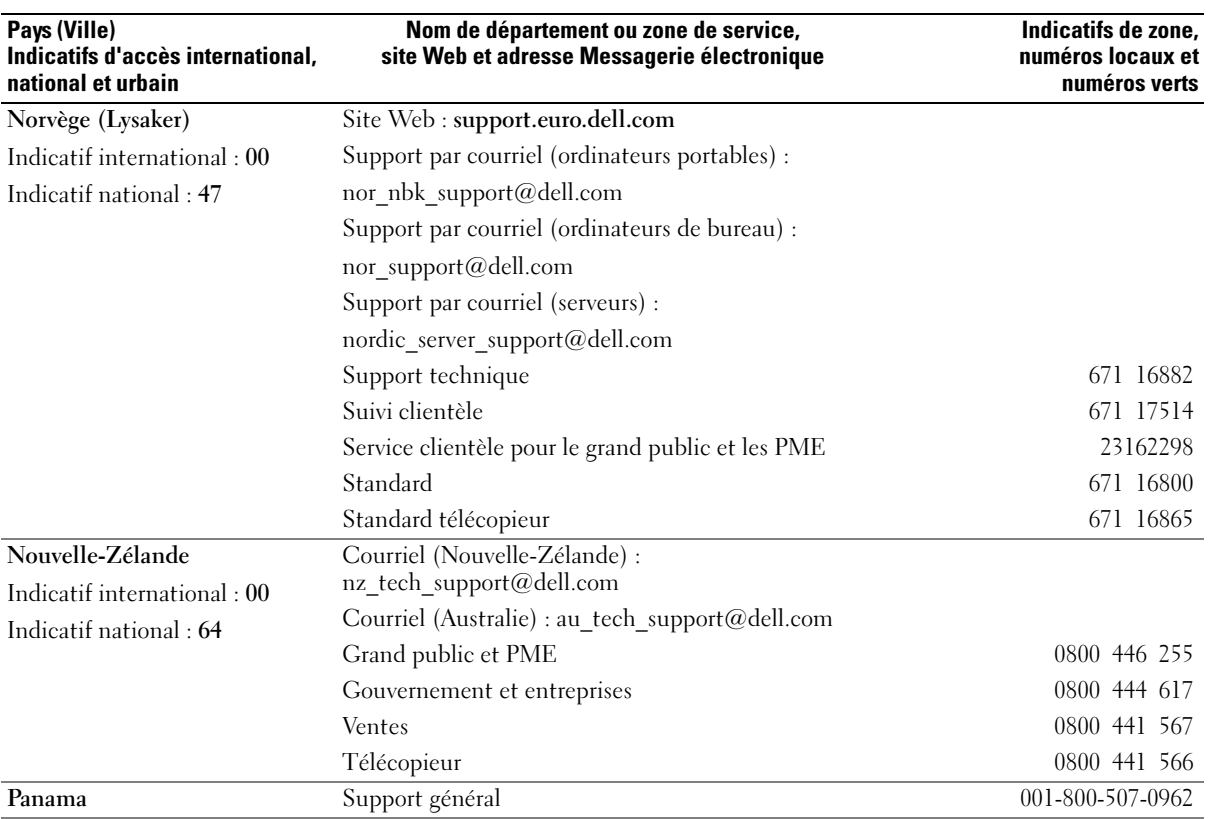

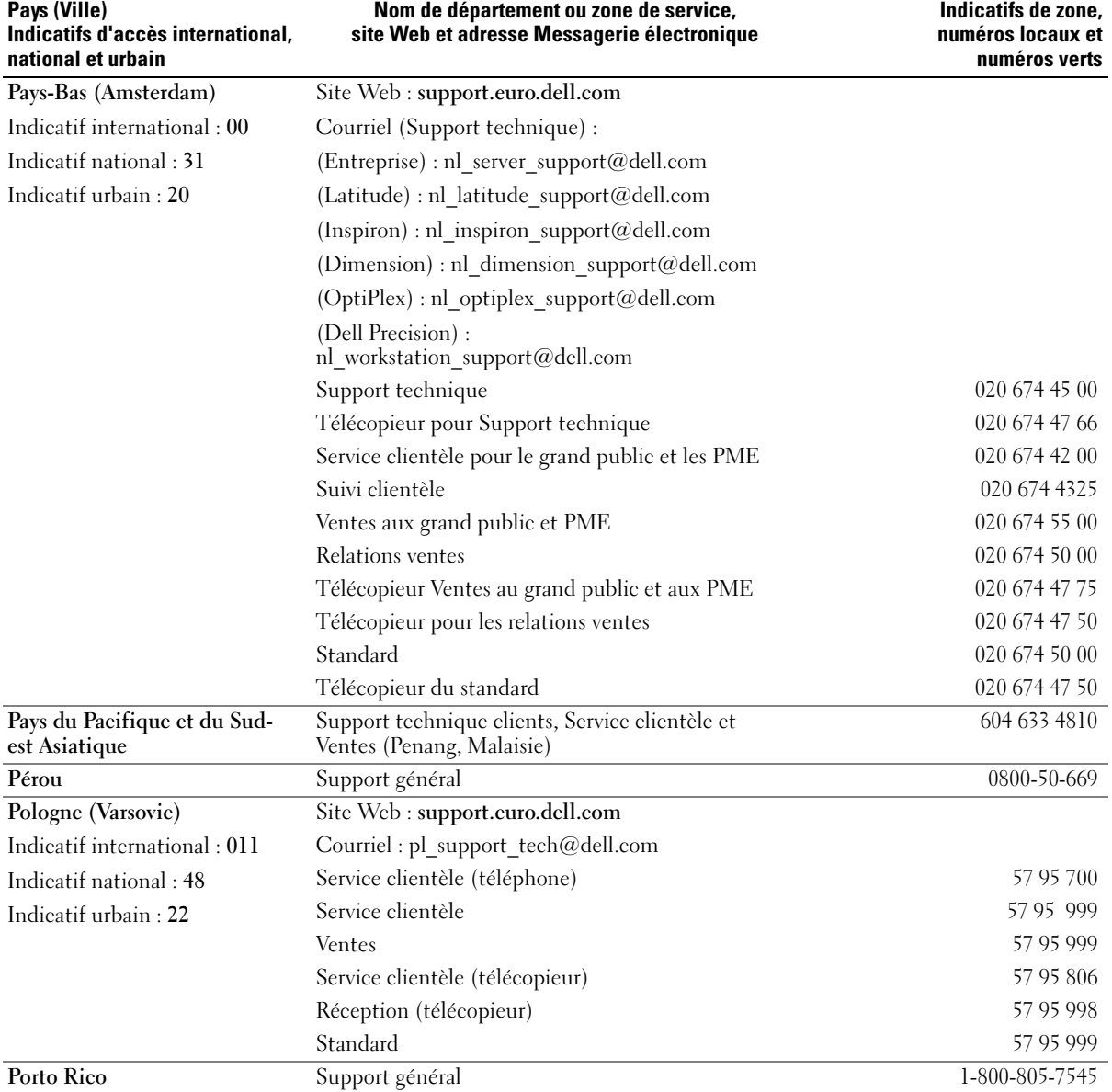

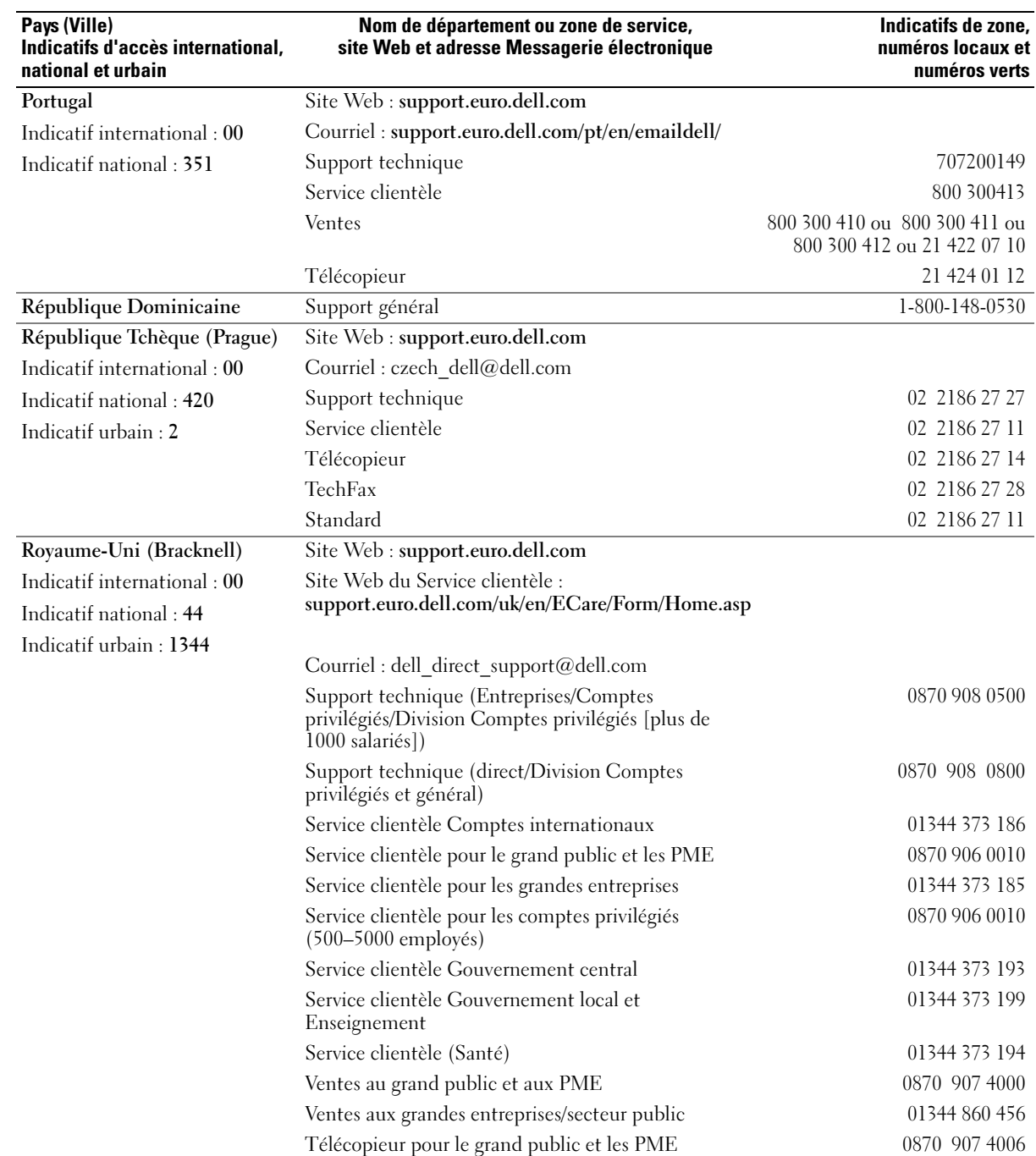

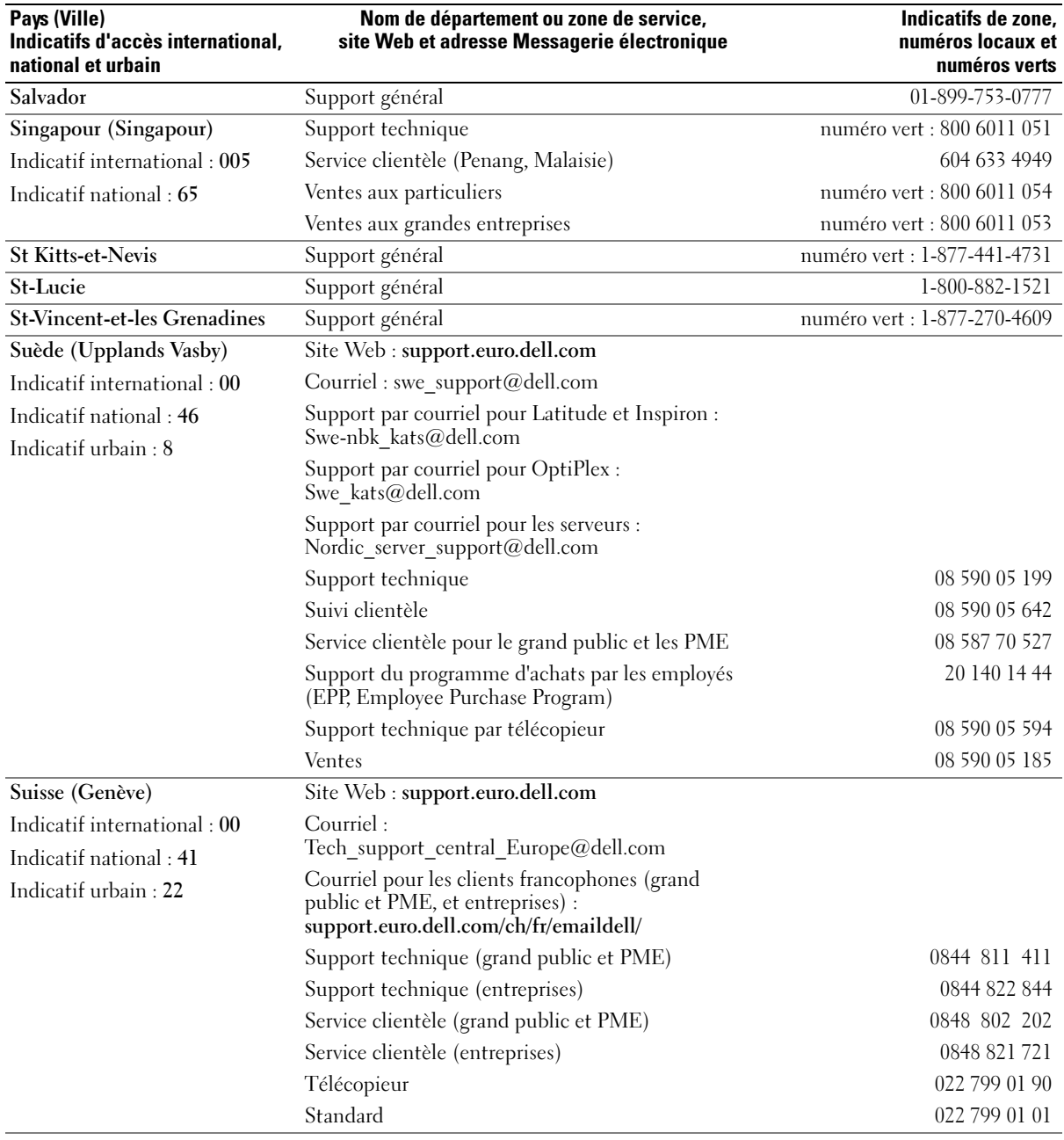

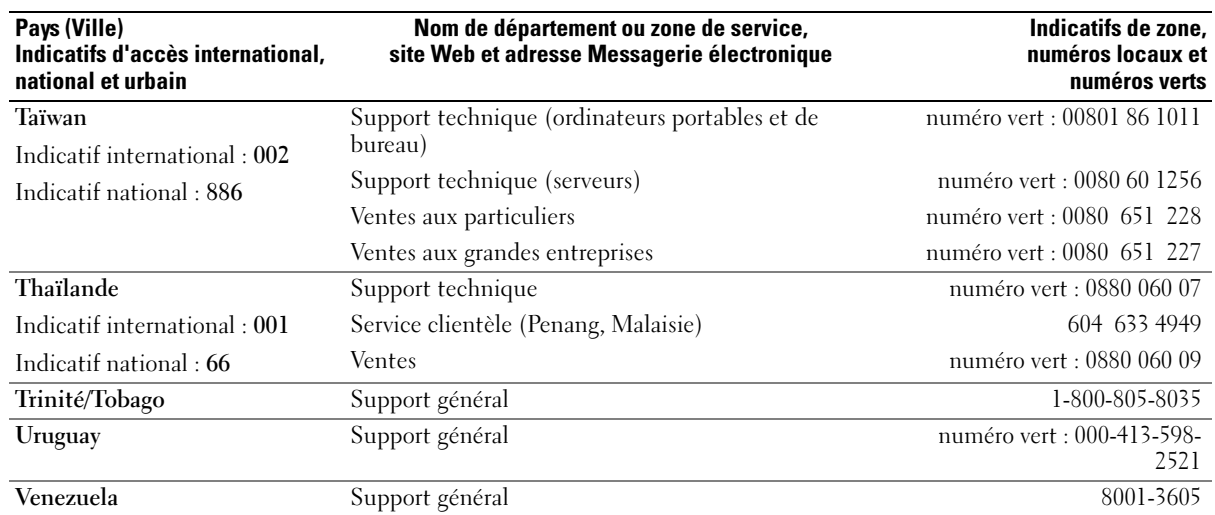

# Index

## A

[affichage. Voir](#page-46-0) moniteur alimentation [bouton, 65](#page-64-0) [connecteur, 68](#page-67-0) [problèmes, 43](#page-42-1) amorçage [à partir d'un périphérique](#page-120-0)  USB, 121 [Assistant Compatibilité des](#page-38-0)  programmes, 39 [Assistant Installation](#page-27-0)  réseau, 28 [Assistant Transfert de fichiers](#page-24-0)  et de paramètres, 25 assistants [Assistant Compatibilité des](#page-38-0)  programmes, 39 [Assistant Installation](#page-27-0)  réseau, 28 [Assistant Transfert de fichiers](#page-24-0)  et de paramètres, 25 [audio. Voir](#page-44-0) son

## B

batterie [problèmes, 33](#page-32-0) [BIOS, 115](#page-114-2) bloc d'alimentation [ventilateurs, 69](#page-68-1)

## C

capot [fermeture, 110](#page-109-2) [loquet du capot, 67](#page-66-0) [ouverture, 69](#page-68-2) caractéristiques [alimentation électrique, 114](#page-113-0) [bus d'extension, 112](#page-111-0) [commandes et voyants, 113](#page-112-0) [connecteurs, 113](#page-112-1) [environnementales, 115](#page-114-3) [informations sur](#page-110-0)  l'ordinateur, 111 [lecteurs, 112](#page-111-1) [mémoire, 111](#page-110-1) [physiques, 114](#page-113-1) [processeur, 111](#page-110-2) [techniques, 111](#page-110-3) [vidéo, 112](#page-111-2) [carte mère. Voir](#page-70-2) carte système [carte système, 71](#page-70-2) cartes [installation de cartes PCI, 76,](#page-75-0)  [80](#page-79-0) [logements, 69,](#page-68-3) [75](#page-74-0) [logements PCI, 69](#page-68-3) [logements PCI Express, 69](#page-68-3) [PCI, 76](#page-75-1) [PCI Express, 79](#page-78-0) [retrait de cartes PCI, 78](#page-77-0) [retrait de cartes PCI](#page-82-0)  Express, 83 [types pris en charge, 75](#page-74-0)

cartes PCI [installation, 76](#page-75-0) [retrait, 78](#page-77-0) cartes PCI Express [installation, 80](#page-79-0) [retrait, 83](#page-82-0) CD [copie, 26](#page-25-0) [ResourceCD, 9](#page-8-0) [Système d'exploitation, 12](#page-11-0) [Centre d'aide et de](#page-11-1)  support, 12 clavier [connecteur, 68](#page-67-1) [problèmes, 38](#page-37-0) [composants de la carte](#page-70-2)  système, 71 [configuration du système, 115](#page-114-2) [options, 117](#page-116-0) connecteurs [alimentation, 68](#page-67-0) [centre/LFE, 68](#page-67-2) [clavier, 68](#page-67-1) [DVI, 68](#page-67-3) [écouteur, 66](#page-65-0) [IEEE 1394, 66](#page-65-1) [ligne d'entrée, 68](#page-67-2) [ligne de sortie, 68](#page-67-2) [microphone, 68](#page-67-2) [modem, 68](#page-67-4) [parallèle, 68](#page-67-5) [réseau, 67](#page-66-1)

[série, 68](#page-67-6) [son, 68](#page-67-2) [sortie Téléviseur, 68](#page-67-7) [souris, 68](#page-67-8) [surround, 68](#page-67-2) [USB, 66,](#page-65-2) [68](#page-67-9) [VGA, 68](#page-67-10) [vidéo, 68](#page-67-3) [connecteurs de son, 68](#page-67-2) [consignes de sécurité, 10](#page-9-0) [contrat de licence pour](#page-9-0)  utilisateur final, 10 [copie de CD et de DVD, 26](#page-25-0) couleur [changement, 13](#page-12-1)

## D

Dell [contacter, 124](#page-123-0) [Dell Solution Center, 9](#page-8-1) [fichier d'aide de Dell](#page-10-0)  Dimension, 11 [politique de support, 123](#page-122-1) [site de support, 11](#page-10-1) dépannage [astuces, 33](#page-32-1) [Centre d'aide et de support, 12](#page-11-1) [Dell Diagnostics, 52](#page-51-0) Dépanneur des conflits materials, 59 [restauration à un état](#page-57-0)  antérieur, 58 [voyants de diagnostic, 49](#page-48-1) diagnostics [Dell, 52](#page-51-0)

[voyants, 49](#page-48-1) disque dur [installation, 87](#page-86-0) [installation d'un second disque](#page-89-0)  dur, 90 [retrait, 86](#page-85-0) [voyant d'activité, 65](#page-64-1) disques [RAID, 17](#page-16-0) documentation [contrat de licence pour](#page-9-0)  utilisateur final, 10 [Dell Solution Center, 9](#page-8-1) [en ligne, 11](#page-10-1) [ergonomie, 10](#page-9-0) [garantie, 10](#page-9-0) [Guide d'information sur le](#page-9-0)  produit, 10 [Recherche d'informations, 9](#page-8-2) [réglementations, 10](#page-9-0) [ResourceCD, 9](#page-8-0) [schéma de configuration, 10](#page-9-1) [sécurité, 10](#page-9-0) DVD [copie, 26](#page-25-0) DVI [connecteur, 68](#page-67-3)

E

écouteur [connecteur, 66](#page-65-0) [écran. Voir](#page-46-0) moniteur états du voyant [d'alimentation, 43](#page-42-1) [étiquette Microsoft](#page-10-2)  Windows, 11 étiquettes [Microsoft Windows, 11](#page-10-2) [numéro de service, 11](#page-10-2)

## F

fichier d'aide [Aide de Dell Dimension, 11](#page-10-0) [Centre d'aide et de support de](#page-11-1)  Windows, 12

## G

[Guide d'information sur le](#page-9-0)  produit, 10

## H

haut-parleur [problèmes, 45](#page-44-0) [volume, 45](#page-44-0) [Hyper-Threading, 31](#page-30-0)

## I

IEEE 1394 [connecteur, 66](#page-65-1) [problèmes, 37](#page-36-0) imprimante [problèmes, 44](#page-43-0) [informations sur](#page-9-0)  [l'ergonomie, 10](#page-9-0) [informations sur les](#page-9-0)  garanties, 10 [informations sur les](#page-9-0)  réglementations, 10 installation de pièces [avant de commencer, 63](#page-62-3) [mise hors tension de](#page-62-4)  l'ordinateur, 63 [outils recommandés, 63](#page-62-5) Internet [problèmes, 35](#page-34-0)

# L

lecteur de CD/DVD [installation, 95](#page-94-0) [problèmes, 34](#page-33-0) [retrait, 94](#page-93-0) lecteur de CD-RW [problèmes, 35](#page-34-1) lecteur de disquette [installation, 92](#page-91-0) [retrait, 91](#page-90-0) lecteur de DVD [problèmes, 34](#page-33-0) lecteurs [disque dur, 86](#page-85-1) [installation d'un disque dur, 87](#page-86-0) [installation d'un lecteur de](#page-94-0)  CD/DVD, 95 [installation d'un lecteur de](#page-91-0)  disquette, 92 [portes, 65](#page-64-2) [problèmes, 33](#page-32-2) [retrait d'un disque dur, 86](#page-85-0)

[retrait d'un lecteur de](#page-93-0)  CD/DVD, 94 [retrait du lecteur de](#page-90-0)  disquette, 91 [second disque dur, 90](#page-89-0) [série ATA, 86](#page-85-1) logiciel [Hyper-Threading, 31](#page-30-0) [problèmes, 39-](#page-38-1)[40](#page-39-0) logiciels [problèmes, 39](#page-38-2)

## M

matériel [Dell Diagnostics, 52](#page-51-0) [disques, configuration](#page-16-0)  RAID, 17

mémoire [configuration 4 Go, 73](#page-72-1) [consignes d'installation, 72](#page-71-0) [installation, 73](#page-72-2) [présentation de la mémoire](#page-71-0)  DDR2, 72 [problèmes, 41](#page-40-0) [suppression, 75](#page-74-1) [type pris en charge, 72](#page-71-1) messagerie électronique [problèmes, 35](#page-34-0) messages [erreur, 36](#page-35-0) [messages d'erreur, 36](#page-35-0) [voyants de diagnostic, 49](#page-48-1) microphone

[connecteur, 68](#page-67-2) modem

[connecteur, 68](#page-67-4) [problèmes, 35](#page-34-0) moniteur [connexion à l'ordinateur, 15](#page-14-0) [connexion de deux](#page-14-0)  [moniteurs, 15-](#page-14-0)[16](#page-15-0) [connexion DVI, 15-](#page-14-0)[16](#page-15-0) [connexion téléviseur, 16](#page-15-1) [connexion VGA, 15-](#page-14-0)[16](#page-15-0) [difficile à lire, 47](#page-46-1) [mode bureau étendu, 17](#page-16-1) [mode de clonage, 17](#page-16-1) [paramètres d'affichage, 17](#page-16-1) [problèmes, 47](#page-46-0) [vide, 47](#page-46-2) mot de passe [cavalier, 122](#page-121-0)

# N

[numéro de service, 11](#page-10-2)

[effacement, 122](#page-121-0)

## O

ordinateur [absence de réponse, 38-](#page-37-1)[39](#page-38-3) [composants internes, 70](#page-69-0) [plantages, 38-](#page-37-1)[40](#page-39-1) [restauration à un état](#page-57-0)  antérieur, 58 [vue interne, 70](#page-69-0)

#### P

paramètres [configuration du système, 115](#page-114-2) paramètres CMOS [effacement, 123](#page-122-2) performance [surcadençage, 31](#page-30-1) pile, 109 [pilotes, 55](#page-54-0) [à propos de, 55](#page-54-1) [identification, 55](#page-54-2) porte-nom [couleur, 13](#page-12-1) portes [panneau avant, 65](#page-64-3) [porte des lecteurs, remise en](#page-106-0)  place, 107 [porte des lecteurs, retrait, 106](#page-105-0) problème [plantages d'ordinateur, 38](#page-37-1) problèmes [alimentation, 43](#page-42-1) [astuces de dépannage, 33](#page-32-1) [batterie, 33](#page-32-0) [clavier, 38](#page-37-0) [compatibilité des programmes](#page-38-0)  et de Windows, 39 [Dell Diagnostics, 52](#page-51-0) [écran bleu, 40](#page-39-1) [écran difficile à lire, 47](#page-46-1) [écran noir, 47](#page-46-2) états du voyant [d'alimentation, 43](#page-42-1) [généraux, 38](#page-37-2) [IEEE 1394, 37](#page-36-0) [imprimante, 44](#page-43-0) [Internet, 35](#page-34-0) [l'ordinateur ne répond plus, 39](#page-38-3) [lecteur de CD, 34](#page-33-0) [lecteur de CD-RW, 35](#page-34-1)

[lecteur de DVD, 34](#page-33-0) [lecteurs, 33](#page-32-2) [logiciel, 39-](#page-38-1)[40](#page-39-0) [logiciels, 39](#page-38-2) [mémoire, 41](#page-40-0) [messagerie électronique, 35](#page-34-0) [messages d'erreur, 36](#page-35-0) [modem, 35](#page-34-0) [moniteur, 47](#page-46-2) [moniteur difficile à lire, 47](#page-46-1) [plantages d'ordinateur, 39-](#page-38-3)[40](#page-39-1) [plantages de programme, 39](#page-38-2) [politique de support](#page-122-1)  technique, 123 [réglage du volume, 46](#page-45-0) [réseau, 42](#page-41-0) [restauration à un état](#page-57-0)  antérieur, 58 [scanner, 45](#page-44-1) [son et haut-parleurs, 45](#page-44-0) [souris, 41](#page-40-1) [un programme ne répond](#page-38-1)  plus, 39 [unité de disque dur, 35](#page-34-2) [vidéo et moniteur, 47](#page-46-0) [voyants de diagnostic, 49](#page-48-1) processeur [type, 111](#page-110-4) [ventilateurs, 67](#page-66-2) programme de configuration du système [accès, 116](#page-115-1) [écrans, 116](#page-115-2)

## R

RAID [configuration, 17](#page-16-0)

[Recherche d'informations, 9](#page-8-2) réinstallation [Windows XP, 60](#page-59-0) réseau [Assistant Installation](#page-27-0)  réseau, 28 [connecteur, 67](#page-66-1) [problèmes, 42](#page-41-0) [ResourceCD, 9,](#page-8-0) [56](#page-55-0) [Dell Diagnostics, 52](#page-51-0) [Restauration du système, 58](#page-57-0) rétroéclairage du boîtier [couleur, 13](#page-12-1)

## S

[SATA. Voir](#page-85-1) série ATA scanner [problèmes, 45](#page-44-1) [schéma de configuration, 10](#page-9-1) [séquence d'amorçage, 120](#page-119-0) [modification, 121](#page-120-0) [paramètres de l'option, 120](#page-119-1) série [connecteurs, 68](#page-67-6) [série ATA, 86](#page-85-1) [site Web de support, 11](#page-10-1) [site Web de support Dell](#page-9-2)  Premier, 10 son [problèmes, 45](#page-44-0) [volume, 45](#page-44-0) souris [connecteur, 68](#page-67-8)
[problèmes, 41](#page-40-0) support [contacter Dell, 124](#page-123-0) [politique, 123](#page-122-0) [support technique, 123](#page-122-0) [surcadençage, 31](#page-30-0) système d'exploitation [CD, 12](#page-11-0) [réinstallation, 12](#page-11-0) [réinstallation de Windows](#page-59-0)  XP, 60

## T

téléviseur [connexion à l'ordinateur, 16,](#page-15-0)  [68](#page-67-0) [transfert d'informations vers](#page-24-0)  un nouvel ordinateur, 25

## U

unité de disque dur [problèmes, 35](#page-34-0) USB amorçage à partir d'un [périphérique USB, 121](#page-120-0) [connecteurs,](#page-65-0) 66, [68](#page-67-1)

## V

ventilateurs [bloc d'alimentation, 69](#page-68-0) [processeur, 67](#page-66-0) [Vérifier disque, 35](#page-34-0)

VGA [connecteur, 68](#page-67-2) vidéo [connecteur, 68](#page-67-3) [problèmes, 47](#page-46-0) volume [réglage, 46](#page-45-0) voyants [activité du disque dur, 65](#page-64-0) [arrière de l'ordinateur, 49](#page-48-0) [diagnostic, 49](#page-48-0) [voyants de diagnostic, 49](#page-48-0)

## W

Windows XP [Assistant Compatibilité des](#page-38-0)  programmes, 39 [Assistant Installation](#page-27-0)  réseau, 28 [Assistant Transfert de fichiers](#page-24-0)  et de paramètres, 25 [Centre d'aide et de support, 12](#page-11-1) [Dépanneur des conflits](#page-58-0)  matériels, 59 [Hyper-Threading, 31](#page-30-1) [réinstallation, 12,](#page-11-0) [60](#page-59-0) [restauration des pilotes de](#page-55-0)  périphériques, 56 [restauration du système, 58](#page-57-0) [scanner, 45](#page-44-0)